# أعداد الرسومات التنفيذية الكهربائية

Electrical Shop

By:

## Eng. Mahmoud Abo El-Yazed

Mahmoud18ma@yahoo.com Payazed.wordpress.com

## شكر وتقدير

أتقدم بخالص الشكر لكل من ساعد في إعداد هذا الكتاب وأخص بالشكر زوجتي الفاضلة و زملائي بالعمل الذين ساعدوني في كتابته وهم:

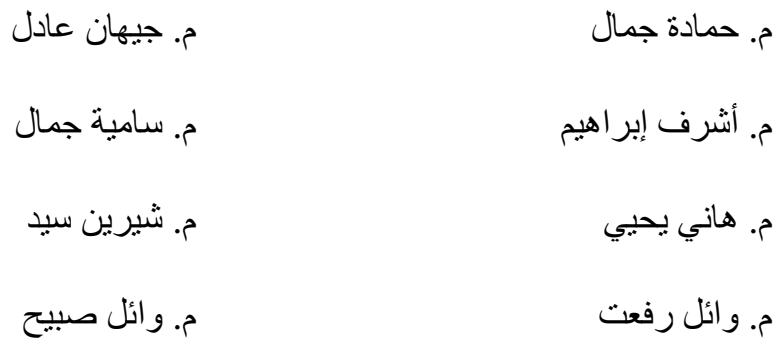

أسأل الله تعالي أن يفيدكم بهذا الكتاب وأرجو إرسال أي اقتراحات أو تصحيح لأي أخطاء بالكتاب Mahmoud18MA@Yahoo.Com التالي الإيميل إلى

أسألكم الدعاء áÌçÓ€a@Ïic@ᇴ@Üχ´

## <mark>المحتويات</mark>:

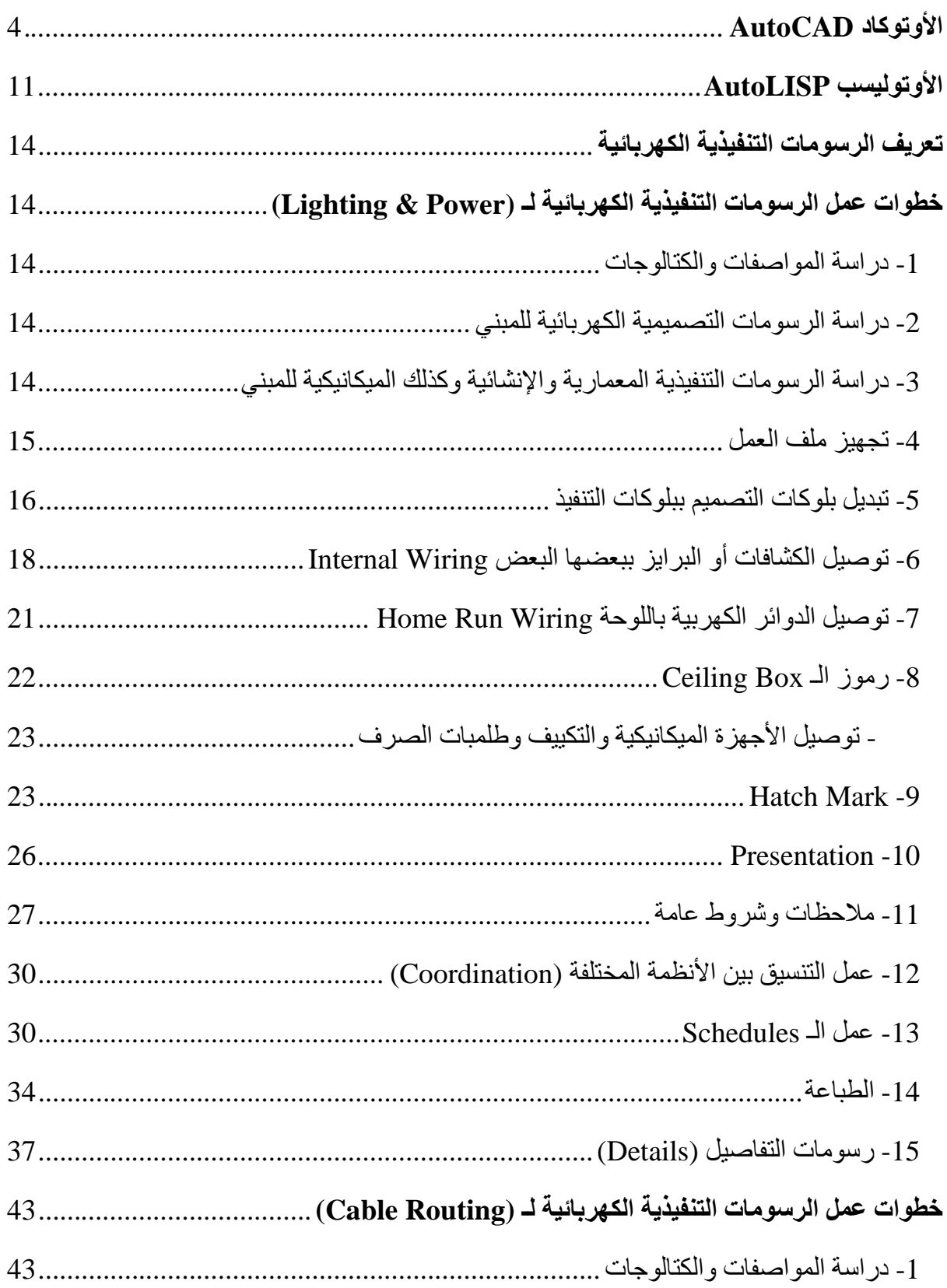

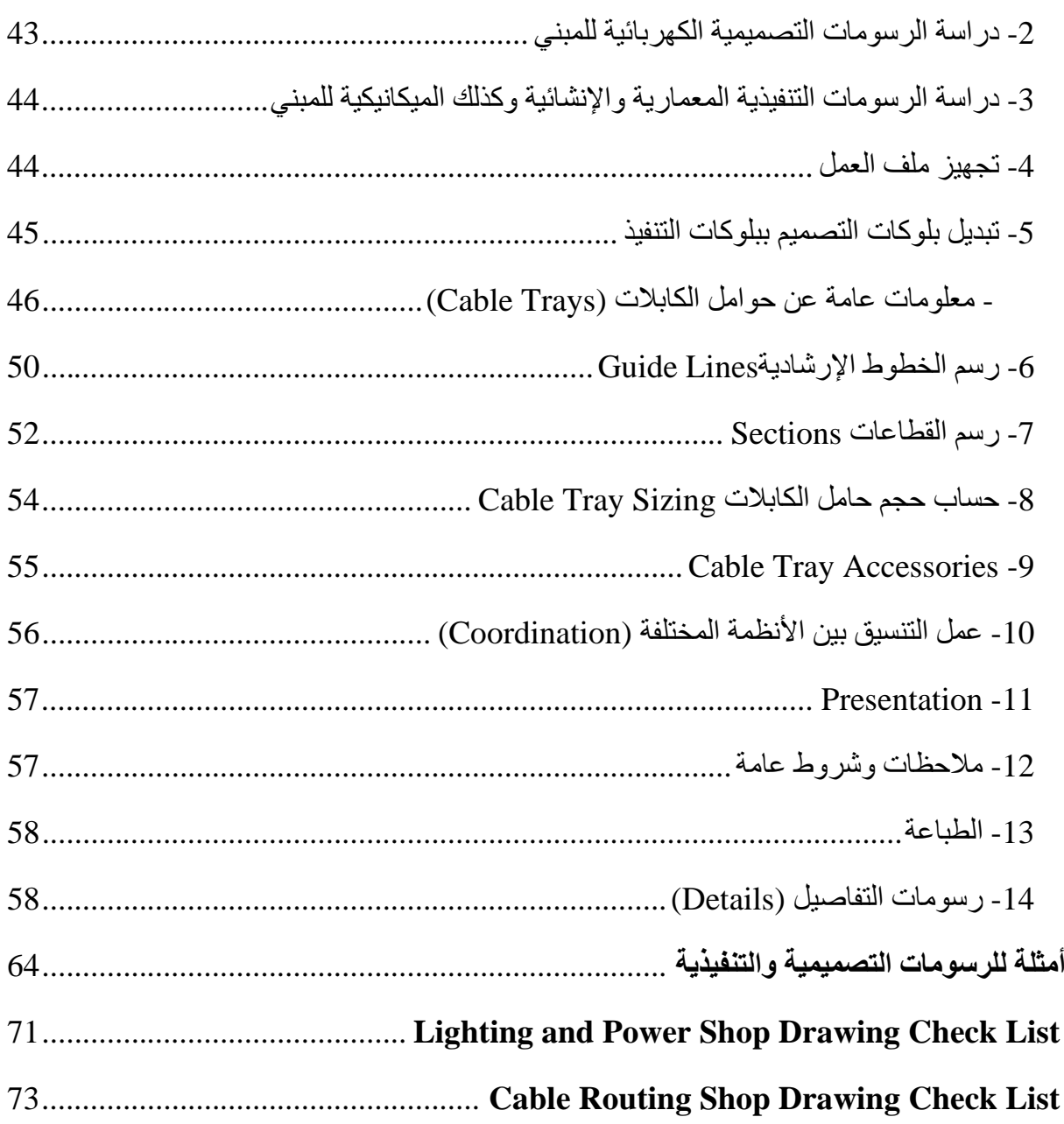

## <span id="page-4-0"></span>**AutoCAD** الأوتوكاد

يعتبر برنامج الأوتوكاد من أهم برامج الرسومات والتصاميم الهندسية

#### **طرق تنفيذ أوامر الأوتوكاد:**

- -1 عن طريق كتابة الأمر مباشرة في شريط الأوامر (أفضل وأسرع طريقة لذلك سأركز الشرح عليها)
	- -2 عن طريق شريط القوائم المنسدلة (الموجودة في اعلي برنامج الأوتوكاد)
		- -3 عن طريق شريط الأدوات (الموجودة على جانبي برنامج الأوتوكاد)

#### **تعليمات خاصة بالأوامر:**

- بعد كتابة أي أمر يجب أن نضغط على Enter أو Space مسطرة من لوحة المفاتيح
	- لإنهاء أي أمر نضغط على (Esc (Escape
- اضغط على 8F للتحكم في نظام Ortho وهو لجعل الخطوط أفقية ورأسية (اضغط مرة أخري لإلغاؤه)
	- اضغط على 3F للتحكم في نظام Snap-O وهو لتسهيل الوصول لنقاط معينة بالرسم مثل منتصف الخط (اضغط على 3F مرة أخري لإلغاؤه) (يفضل كتابة أمر OS ثم نضغط ع All Select ثم Ok لتسهيل الوصول لكل النقاط)
	- اضغط على 2F لتكبير قائمة الأوامر لمراجعة أي أمر سابق أو إظهار نتائجه (مثل أمر LI(
		- في معظم أوامر الرسم نحتاج أن نوجه الماوس في الاتجاه المطلوب

#### **أوامر الرسم:**

#### **Line (L) خط**

اكتب L ثم Space ثم اختر أول نقطة ثم اختر النقطة الثانية بالماوس أو اكتب قيمة طول الخط المطلوب ثم Space) يفضل جعل نظام الـ Ortho فعالا بالضغط على 8F للخطوط الراسية والأفقية)

#### **خط متعدد (PL (PLine**

اكتب PL ثم Space ثم اختر أول نقطة ثم اختر النقطة الثانية بالماوس أو اكتب قيمة طول الخط المطلوب ثم Space) الفرق بينه وبين الـ Line انه يمكننا من رسم خط متكون من عدة خطوط متصلة)

#### **Rectangle (REC) مستطيل**

اكتب REC ثم Space ثم اختر أول نقطة ثم اختر النقطة الثانية بالماوس أو اكتب قيمة الطول والعرض عن طريق كتابة (الطول,العرض@) ثم Space

#### **Arc (A) قوس**

اكتب A ثم Space ثم اختر أول نقطة ثم اختر النقطة الثانية بالماوس (بين النقطتين المراد رسم قوس بينهما) ثم اختر النقطة الأخيرة

#### **Circle (C) دائرة**

اكتب C ثم Space ثم اختر نقطة مركز الدائرة ثم اكتب قيمة نصف قطر الدائرة المطلوبة ثم Space

#### **Hatch (H) تظليل**

اكتب H ثم Space ستظهر قائمة اختر منها نوع التظليل Pattern وخصائصه ثم نضغط على Add Object Selected من اعلي يمين النافذة ثم اختر الشكل المطلوب تظليله ثم Ok

#### **كتابة متعددة الأسطر (T (Mtext**

اكتب T ثم Space ثم اختر مكان الكتابة باختيار نقطتين ثم اكتب الكتابة المطلوبة (يمكننا تغيير حجم الكتابة من النافذة الظاهرة وإذا ضغطنا Enter ننتقل للسطر التالي) ثم Ok

#### **Text (DT) كتابة**

اكتب DT ثم Space ثم اختر مكان الكتابة ثم اكتب حجم الكتابة ثم Space ثم اكتب زاوية الكتابة ثم Space ثم اكتب الكتابة المطلوبة ثم Enter ثم Enter

#### **RevCloud**

نرسم مستطيل حول التعديل الجديد ثم اكتب Revcloud ثم Space ثم O ثم Space ثم اختر المستطيل ثم Space ثم Space

#### **Block (B) بلوك**

اختر الشكل المطلوب تحويله لبلوك ثم اكتب B ثم Space ثم اكتب اسم البلوك في النافذة ثم نضغط على Point Pick ثم نحدد نقطة وضع البلوك ثم Ok **وضع بلوك (I (Insert**

اكتب I ثم Space ثم اختر اسم البلوك في النافذة ثم Ok ثم نحدد نقطة وضع البلوك

#### **أوامر الأبعاد:**

#### **أبعاد مستقيمة (DimLin (DimLinear**

اكتب DimLinear ثم Space ثم اختر أول نقطة ثم اختر النقطة الثانية بالماوس ثم اختر مسافة البعد عن الشكل المطلوب قياسه أو اكتب قيمته ثم Space) يفضل جعل نظام الـ Ortho فعالا بالضغط على 8F للأبعاد الراسية والأفقية)

#### **أبعاد مائلة (DAL (DimAligned**

اكتب DimAligned ثم Space ثم اختر أول نقطة ثم اختر النقطة الثانية بالماوس ثم اختر مسافة البعد عن الشكل المطلوب قياسه أو اكتب قيمته ثم Space

#### **Mleader (MLD) مشاورة**

اكتب MLD ثم Space ثم اختر النقطة المشار إليها ثم اختر مكان كتابة المشاورة ثم اكتب الكتابة المطلوبة (يمكننا تغيير حجم الكتابة من النافذة الظاهرة وإذا ضغطنا Enter ننتقل للسطر التالي) ثم Ok

#### **أوامر النسخ:**

#### **Copy (CO) نسخ**

اختر العناصر المراد نسخها ثم اكتب CO ثم Space ثم اختر نقطة النسخ ثم اختر المكان الجديد للعناصر لنسخها فيه (أو اكتب قيمة المسافة المطلوبة) ثم Space

#### **Ctrl+C نسخ**

اختر العناصر المراد نسخها ثم نضغط C+Ctrl

#### $\mathbf{Ctrl} + \mathbf{Shift} + \mathbf{C}$  نسخ من نقطة

اختر العناصر المراد نسخها ثم نضغط C+Shift+Ctrl ثم نحدد النقطة التي ننسخ منها

**Ctrl+V لصق**

نضغط V+Ctrl ثم اختر مكان اللصق Paste

**Ctrl+Shift+V كبلوك لصق**

نضغط V+Shift+Ctrl ثم مكان اللصق Paste كبلوك

#### **لصق خاص (PA (PasteSpec**

اكتب PA ثم Space ثم اختر Link Paste من النافذة ثم Ok) نستخدمه لربط ملف الـ Excel مع الأوتوكاد)

#### **أوامر التعديل:**

#### **Move (M) تحريك**

اختر العناصر المراد تحريكها ثم اكتب M ثم Space ثم اختر نقطة التحريك ثم اختر المكان الجديد للعناصر لتحريكها إليه أو اكتب قيمة المسافة المطلوب تحريكها ثم Space

#### **Rotate (RO) تدوير**

اختر العناصر المراد تدويرها ثم اكتب RO ثم Space ثم اختر نقطة الدوران ثم اكتب قيمة زاوية الدوران ثم Space

#### **Mirror (MI) انعكاس**

اختر العناصر ثم اكتب MI ثم Space ثم اختر نقطة خط الانعكاس الأولي ثم اختر النقطة الثانية ثم اكتب Space ثم Y

#### **لتغيير حجم عناصر (SC (Scale**

اختر العناصر المراد تغيير حجمها ثم اكتب SC ثم Space ثم اختر نقطة التغيير ثم اكتب قيمة التغيير Space ثم Scale Factor

#### **Stretch (S) تمديد**

اكتب S ثم Space ثم اختر العناصر أو جزء منها ثم Space ثم اختر نقطة التمديد ثم اختر النقطة الثانية بالماوس (أو اكتب قيمة مسافة التمديد) ثم Space

#### **لتفجير البلوكات (X (Explode**

اختر كل البلوكات المراد تفجيرها أو فكها إلى عناصرها الأساسية ثم اكتب X ثم Space (هذا الأمر أيضا يُطبق على الـ Pline ويفكه إلى خطوط Line(

#### **Fillet (F)**

اكتب F ثم Space ثم اختر أول خط ثم اختر ثاني خط

ملحوظة أول مرة نستخدم أمر Fillet في الدور نقوم بتحديد نصف القطر مرة واحدة فقط عن طريق كتابة F ثم R ثم قيمة نصف القطر ثم Space ثم Space

#### **لقطع خطوط عند خط معين (TR (Trim**

اكتب TR ثم Space ثم اختر الخط الذي سنقطع عنده ثم اختر الخطوط المراد قطعها أو اكتب TR ثم Space ثم Space ثم اختر الخطوط المراد قطعها بعد اقرب خط

#### **لتمديد خطوط إلى خط معين (EX (Extend**

اكتب EX ثم Space ثم اختر الخط الذي سنمدد الخطوط له ثم اختر الخطوط المراد تمديدها أو اكتب EX ثم Space ثم Space ثم اختر الخطوط المراد تمديدها إلي اقرب خط

- أثناء تطبيق أمر Trim يمكنك التبديل بينه وبين أمر Extend بالضغط على Shift واختيار الخطوط والعكس

#### **لعمل قطع في خط بين نقطتين (BR (Break**

اكتب BR ثم Space ثم اختر أول نقطة على الخط المراد قطعه ثم اختر النقطة الثانية

#### **تقسيم خط (DIV (Divide**

اكتب DIV ثم Space ثم اختر الخط المراد تقسيمه ثم اكتب عدد القطع المطلوبة ثم Space يفضل تغيير شكل النقطة بعد عمل هذا الأمر لإظهارها ويتم هذا بكتابة أمر DDPTYPE ثم اختيار الشكل المناسب للنقطة

#### **لعمل خط موازي لخط معين (O (Offset**

اكتب O ثم Space ثم اكتب قيمة البعد بين الخط الجديد والقديم ثم اختر الخط ثم نضغط بالماوس في الجهة المراد عمل موازي للخط فيها

#### **لعمل محاذاة عنصر على خط (AL (Align**

اختر العنصر المراد محاذاته ثم اكتب AL ثم Space ثم اختر بالماوس أول نقطة على العنصر ثم اختر ما يقابلها على الخط الذي سنحاذي له ثم اختر ثاني نقطة على العنصر واختر ما يقابلها على الخط ثم Space ثم Space

#### **لنسخ خصائص عنصر إلى عناصر أخري (MA (MatchProp**

اختر العنصر الأصلي ثم اكتب MA ثم Space ثم اختر العناصر التي سننسخ لها خصائص العنصر الأصلي ثم Space

#### **لتدوير الكتابات والـ Attributes بزاوية معينة Torient**

اكتب TOR ثم Space ثم اختر الكتابات والبلوكات التي بها Attributes ثم Space ثم اكتب رقم الزاوية المطلوبة ثم Space

#### **أوامر الحسابات:**

**لحساب المسافة بين نقطتين (DI (Dist**

اكتب DI ثم Space ثم اختر أول نقطة على الخط المراد قياسه ثم اختر النقطة الثانية

**لحساب مساحة شكل معين (AA (Area**

اكتب AA ثم Space ثم اختر نقاط الشكل كله ثم Space

**لتوضيح خصائص عنصر (LI (List**

اكتب LI ثم Space ثم اختر العنصر المراد معرفة خصائصه ثم Space

**لرسم خط على حدود شكل تختاره (BO (Boundary**

اكتب BO ثم Space ثم Ok ثم اختر نقطة بداخل الشكل أو الغرفة ثم Space

#### **أوامر عامة:**

**لمسح العناصر الغير مستخدمة مثل البلوكات والطبقات (PU (Purge**

اكتب PU ثم Space ثم نضغط على All Purge ثم نضغط على Item All Purge

**لتصيح أي أخطاء في ملف الرسم Audit**

اكتب Audit ثم Space ثم اكتب Y ثم Space

**لإعادة إظهار الرسم مثل Refresh) RE (Regen**

اكتب RE ثم Space

**لعمل تقريب (Z (Zoom**

اكتب Z ثم Space ثم E ثم Space لرؤية كل العناصر باللوحة

**لتحريك شاشة الرسم (P (Pan**

اكتب P ثم Space ثم تحريك شاشة الرسم بالماوس

**لتدوير محاور الـ Y,X UCS**

اكتب UCS ثم Space ثم اختر نقطتين ليمر بهما محور X الجديد ثم Space للرجوع للمحاور الأساسية مرة أخري اكتب UCS ثم Space ثم W ثم Space

**للتحكم في الطبقات (LA (Layer**

اكتب LA ثم Space ثم نتحكم في كل خصائص الطبقات من النافذة

**للتحكم في الـXref) XR (Xref**

اكتب XR ثم Space ثم نتحكم في كل خصائص الـ Xref من إضافة وحذف وعمل Bind

**Shift + Selecting Points**

تمكننا من تحريك كل النقاط مرة واحدة وفي اتجاه واحد

**Shift + Mouse Right Click**

تمكننا من اختيار نقطة في المنتصف بين نقطتين (أثناء تطبيق بعض الأوامر)

**Undo (U)**

للتراجع عن آخر أمر تم عمله

**OOPS**

للتراجع عن آخر عنصر تم حذفه

(\*) يوجد شرح فيديو لكل الأوامر السابقة في الرابط التالي <https://payazed.wordpress.com/2015/11/06/autocad/>

## <span id="page-11-0"></span>**AutoLISP**@kèÓ€Ïmβa

هي احدي لغات البرمجة صممت لتعمل على برنامج الأوتوكاد لتوفير الوقت والجهد

طريقة تحميل (تثبيت) أي ليسب على الأوتوكاد:

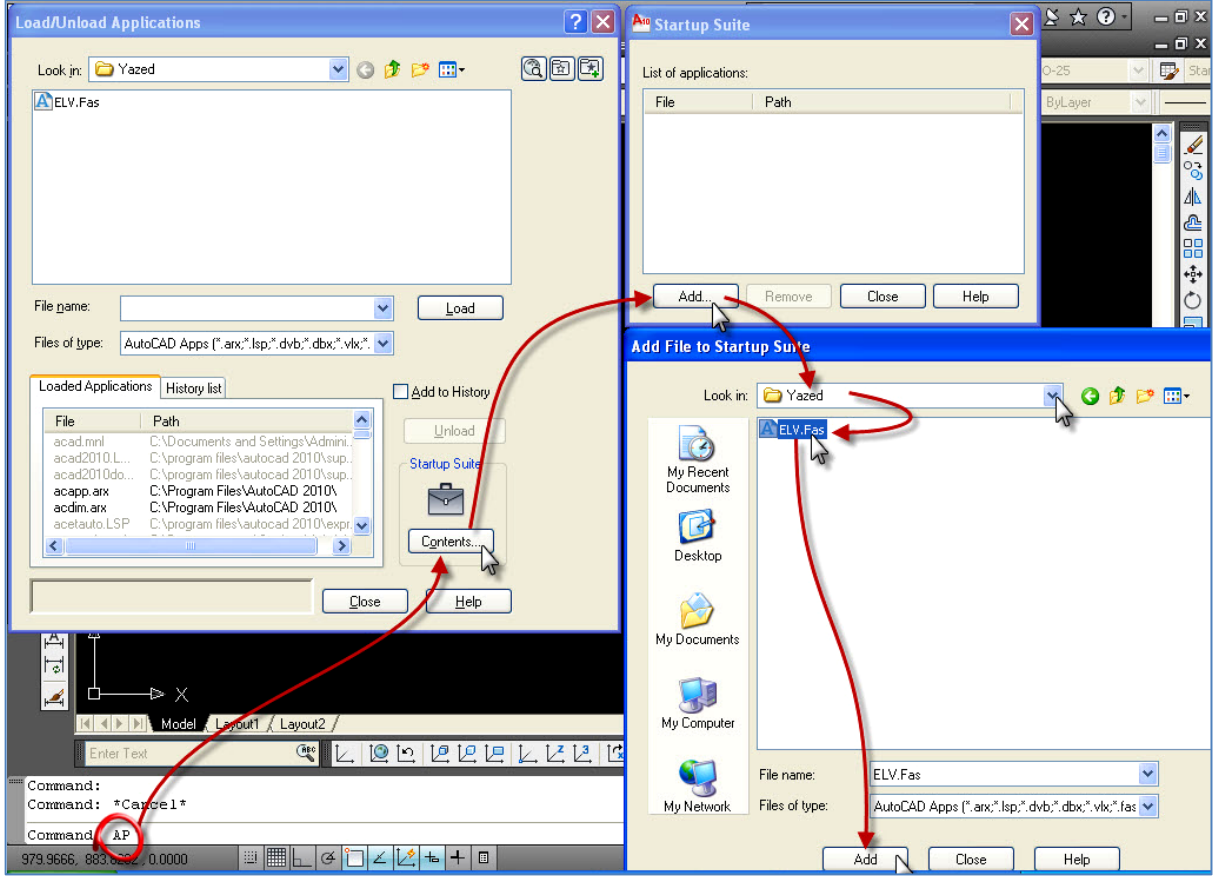

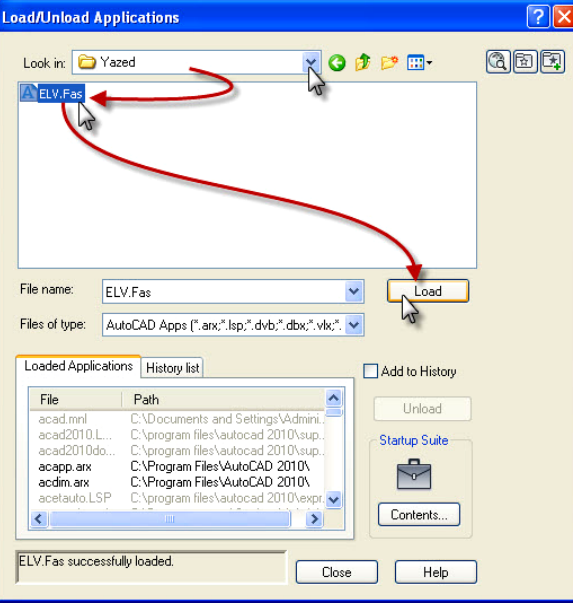

- امتداد ملفات لغة الأوتوليسب هي (lsp. fas. vlx. (كما يوجد لغات برمجة أخري تعمل على برنامج الأوتوكاد وامتداد ملفاتها هي (dvb. - arx. - dbx. (ويتم عمل Load لهم بنفس الطريقة السابقة
	- قم بتنزيل أي ليسب تحتاجه من مواقع الانترنت أو نقلها من كمبيوتر آخر يمكنك تحميل ليسبات كثيرة من الموقع الخاص بي [com.wordpress.Payazed](https://payazed.wordpress.com/) وأهمهم: (اضغط على اسم الليسب لفتح صفحة التحميل)

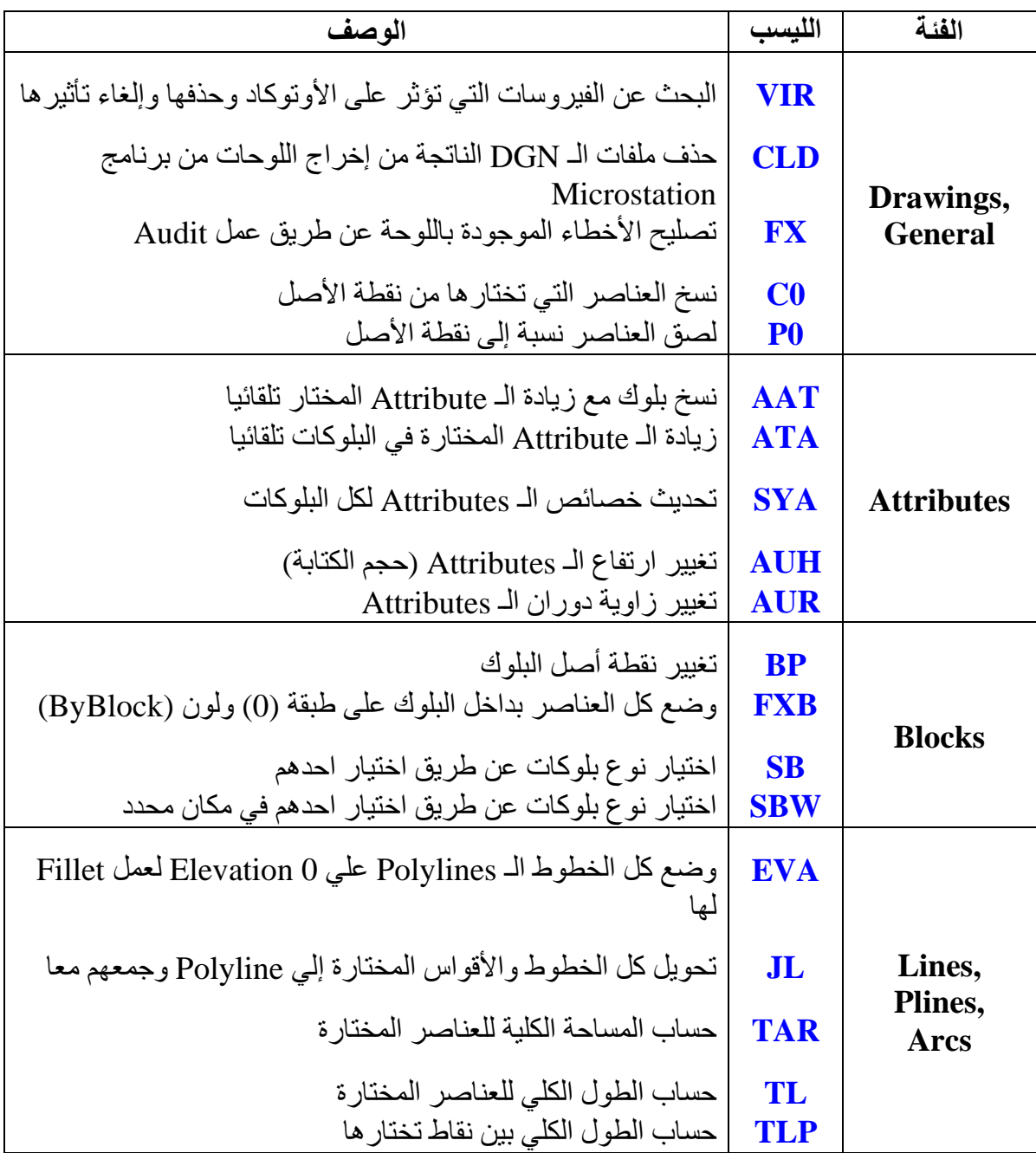

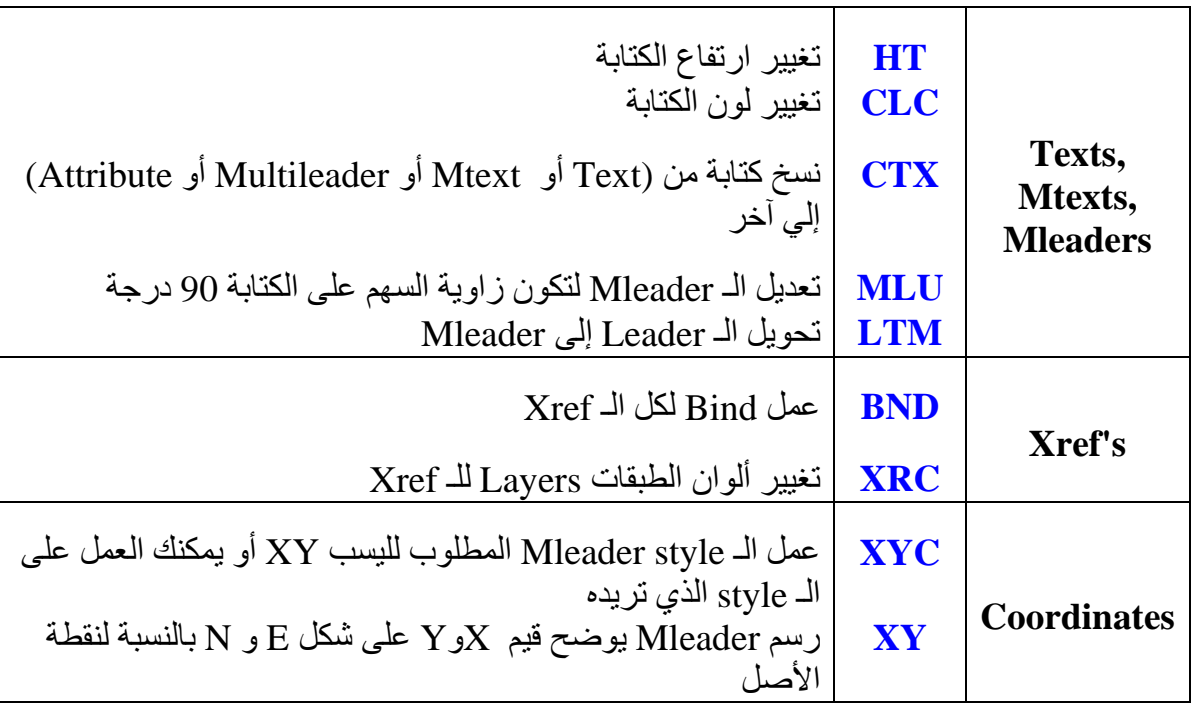

كما يمكنك تنزيل ليسبات مجمعة في قائمة تعمل على الأوتوكاد من الرابط التالي

<https://payazed.wordpress.com/2015/03/09/payazed-menu>

## <u>ت</u>هريف الرسومات التنفيذية الكهربائية (Electrical Shop (Drawings):

هي رسومات توضح وتحاكي الأعمال الكهربائية بالموقع و كيفية تنفيذها مع مراعاة كل التفاصيل المطلوبة والأبعاد لكل العناصر الكهربائية المستخدمة (كشاف – بريزة – مخرج ... الخ) وذلك كله طبقا للمواصفات المطلوبة من الاستشاري والكتالوجات المعتمدة للعناصر الكهربائية.

<span id="page-14-1"></span><span id="page-14-0"></span>يتم عمل الرسومات التنفيذية بناءا على الرسومات التصميمية لذلك يجب دراستها جيدا.

## خطوات عمل الرسومات التنفيذية الكهريائية لـ Sighting & Power@

#### <span id="page-14-2"></span>**-1 دراسة المواصفات (Specifications (والكتالوجات (Submittal Material(:**

قم بدراسة المواصفات الفنية التي قدمها الاستشاري والتركيز على المعلومات الهامة منها مثل نوع الكابلات المستخدمة ونوع العازل .. وهكذا، كما يتم دراسة الكتالوجات التي تم تقديمها واعتمدها الاستشاري والتركيز على الأبعاد الحقيقية لكل عنصر ليتم استخدامه في الرسومات التنفيذية وكذلك دراسة جدول الكميات.

#### <span id="page-14-3"></span>**-2 دراسة الرسومات التصميمية الكهربائية (Drawings Design Electrical (للمبني:**

قم بدراسة الرسومات التصميمية جيدا لمعرفة أماكن غرف الكهرباء في كل دور وكذلك صواعد الكهرباء في فتحات السقف (Shafts (ومعرفة اقرب طرقات (Corridors (لها لتحديد أفضل المسارات للوحات الكهرباء (سيتم توضيحها لاحقا).

#### <span id="page-14-4"></span>**-3 دراسة الرسومات التنفيذية المعمارية والإنشائية وكذلك الميكانيكية للمبني:**

- قم بدراسة الرسومات المعمارية والإنشائية لمعرفة أماكن الأبواب و النوافذ والحوائط الزجاجية و الـ Trenches في غرف الكهرباء بالدور الأرضي (إن وجدت) وكذلك الفتحات (Shafts(.
- وأهم ما يجب دراسته جيدا هو الرسم المعماري للسقف الساقط (Ceiling False (لتحديد طريقة تركيب كشافات الإضاءة ونوع المواسير المستخدمة وطريقة تركيبها في الغرف التي بها سقف ساقط.

وبالنسبة للرسومات الميكانيكية يتم دراستها لمعرفة أماكن التكييف و الأجهزة الميكانيكية التي تحتاج لتغذية كهربية مثل:

(FCU (Fan Coil Unit) + EF (Exhaust Fan) + SF (Smoke Fan) + AHU (Air Handling  $Unit$ ) + Pumps + Valves + Split Units)

#### <span id="page-15-0"></span>**-4 تجهيز ملف العمل (يتم غالبا بواسطة الرسام):**

- اعمل ملف أوتوكاد جديد تكون A<sup>n</sup> Drawing Units الـوحدات به بالمليمتر mm عن Angle Length Lype: Type: طريق أمر UN Decimal  $\checkmark$ **Decimal Degrees**  $\checkmark$ Precision: Precision:  $0.00$  $\theta$  $\checkmark$  $\checkmark$ □ Clockwise Insertion scale Units to scale inserted content: Millimeters Y.  $OK<sub>N</sub>$ Direction...  $He$ lp Cancel
- يجب وضع ملف الرسم المعماري التنفيذي (Revision Final (لكي نقوم بالعمل فوقه وذلك يتم بإحدى الطريقتين (حسب طريقة العمل بالشركة):

**-1 طريقة الـ Block:** افتح الرسم المعماري و انسخ الدور عن طريق اختيار الرسم المعماري كله بالماوس ثم الضغط على Ctrl+Shift+C ثم اختر نقطة ثابتة في الرسم (أو نقطة الـ 0,0 عن طريق كتابة 0,0 في سطر الأوامر بالأوتوكاد ثم Enter (مع جعل وضع الـ UCS يكون World عن طريق أمر UCS ثم W ثم Enter

ثم اذهب لملف العمل وقم بعمل لصق كـ Block عن طريق الضغط على V+Shift+Ctrl ثم اختر نقطة ثابتة في الرسم (أو نقطة الـ 0,0 عن طريق كتابة 0,0 في سطر الأوامر بالأوتوكاد ثم Enter (ويفضل وضع المعماري على Layer جديدة مع جعل ألوان طبقات (Layers ( المعماري كلها رمادي 252 أو 8 **-2 طريقة الـ Xref:** افتح ملف العمل وقم بوضع المعماري كـ Xref عن طريق أمر XA ثم اختر ملف المعماري ثم Open ثم اجعل نقطة الإدخال 0,0,0 و Scale  $\rm{1,1.1\, =\, S}$  ثم Open ملف المعماري ثم (\*) ويفضل جعل ألوان طبقات (Layers (المعماري الـ Xref كلها رمادي 252 أو .8

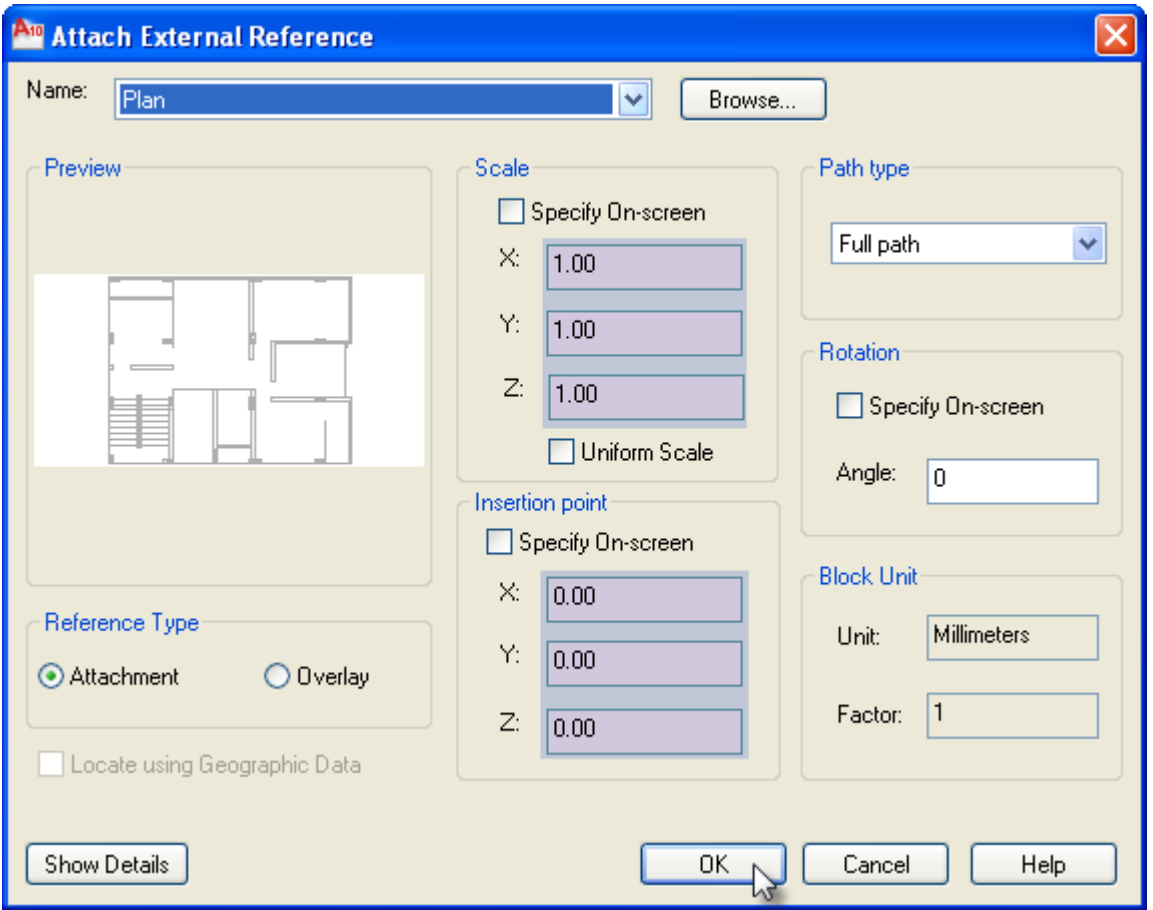

#### <span id="page-16-0"></span>**-5 تبديل بلوكات التصميم (Design (بـ بلوكات التنفيذ (Drawing Shop(:**

قم بعمل بلوكات الـ Drawing Shop بحيث تكون أبعادها مطابقة للكتالوجات المعتمدة من الاستشاري ... كما يجب أن تكون نقطة الـ Point Base بها نفس نقطة الـ Point Base (\*\*) لبلوكات التصميم حتي يتم التبديل في نفس المكان

(\*) يمكنك استخدام ليسب XRC لتغيير لون كل شرائح المعماري الـXref <https://payazed.wordpress.com/2015/06/02/xrc/> (\*\*) يمكنك استخدام ليسب BP لتغيير نقطة الـ Point Base لبلوك التصميم قبل العمل لتطابق نقطة الـ Point Base لبلوك التنفيذ أو العكس <https://payazed.wordpress.com/2015/09/21/bp/>

- $\overline{3}$  $\pm$ / عادة يتم وضع قيمتين لكل بلوك يعبران عن النوع (Type (و رقم اللينية (No Circuit (وتكون بجانب البلوك مباشرة إما على شكل كتابة Text أو  $\otimes$ على شكل Attribute
- إذا كانت على شكل كتابة Text) غالبا إذا كانت الرسومات التصميمية تمت بواسطة برنامج الريفيت و تم تصديرها إلى ملف أوتوكاد Dwg (فيجب وضعها بنفس الطريقة بجانب بلوك التنفيذ بعد الاستبدال
- إذا كانت على شكل Attribute فيجب أن تكون بلوكات التنفيذ بها Attributes بنفس اسم الـ Tag لبلوكات التصميم
	- $^{(\ast)}$  انسخ البلوكات من ملف التصميم إلى ملف التنفيذ Shop Drawing في نفس المكان  $^{(\ast)}$
- أفضل طريقة لعمل تبديل البلوكات عن طريق قائمة Express ثم Blocks ثم Replace Block Another With Block ثم اختر بلوك التصميم ثم Ok ثم اختر بلوك التنفيذ ثم Ok ثم اكتب Y ثم Enter كما بالصور

ملحوظة: قائمة Express توجد في برنامج الأوتوكاد الكامل AutoCAD ولا توجد ببرنامج AutoCAD LT

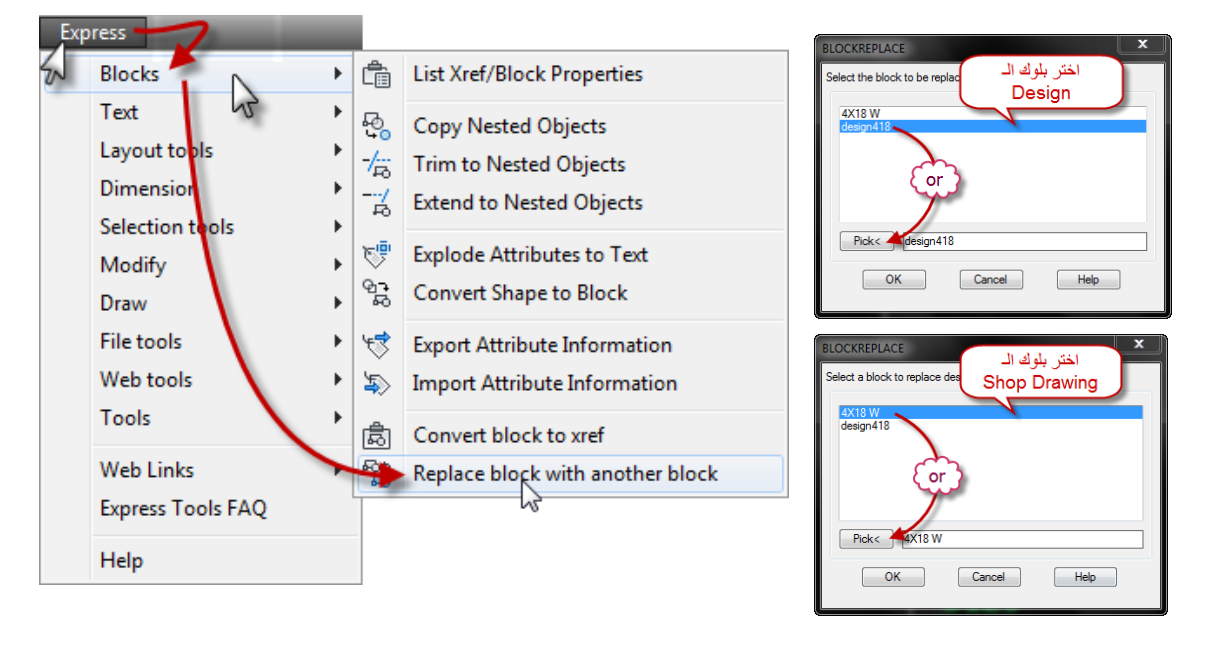

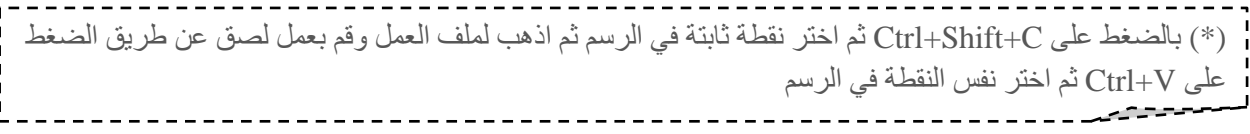

- الآن تم تبديل البلوكات بنفس الـ Scale و نفس الـ Layer وفي حالة إذا أردت تغييرهم اعمل Select على البلوك باستخدام أمر Qselect ثم أكمل كما (\*) بالصورة
- ثم قم باختيار الـ Layer المطلوب نقل البلوكات إليها ثم استخدم أمر Mo أو لفتح قائمة الخصائص (Properties (الخاصة بالبلوكات ثم قم بتغيير قيم X Scale و Y Scale إلى 1 (أو القيمة التي تريدها)

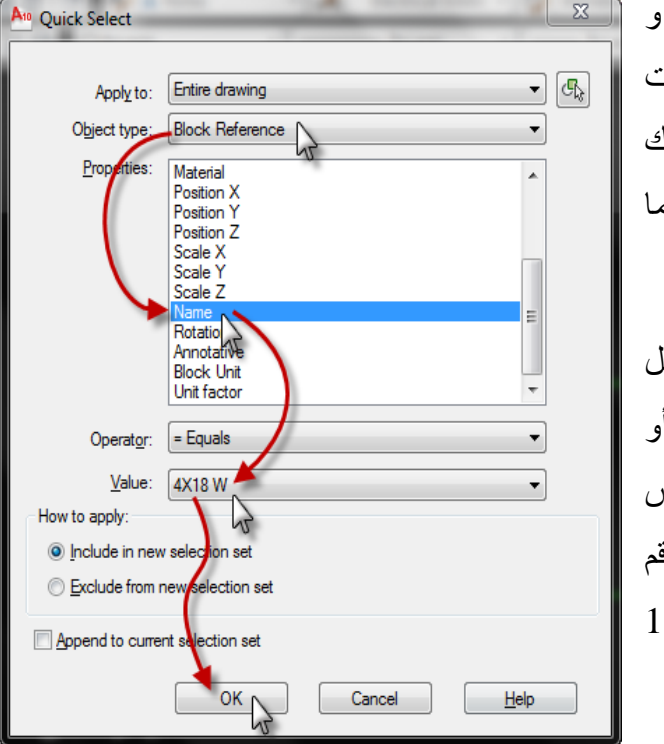

- في حالة إذا كانت البلوكات بها Attributes يجب بعد التبديل إظهار وتحديث هذه الـ Attributes وذلك عن طريق أمر AttSync ثم Enter ثم Enter ثم اختر البلوك ثم Enter.
- ثم اعمل دوران للـ Attributes بزاوية صفر عن طريق أمر Torient ثم اختر البلوكات ثم  $^{(\ast\ast)}$  Enter ثم اكتب  $0$  (أو الزاوية التي تريدها) ثم Enter  $^{\text{th}}$

#### <span id="page-18-0"></span>**-6 Wiring Internal) توصيل الكشافات أو البرايز ببعضها البعض):**

- افتح ملف التصميم (Design (للدور وقم بنسخ (البلوكات و التوصيلات و أسماء اللوحات و رقم (\*\*\*) كل لينية Circuit (منه ثم اذهب إلى ملف العمل واعمل لصق في نفس المكان كـ Block
- قم بتجهيز أكثر من Layer كل منها تعبر عن نظام للتوصيل كما بالجدول التالي و يجب اختيار الـ Layer التي تعمل عليها قبل رسم خطوط التوصيل (Polylines (التي تعبر عن المواسير

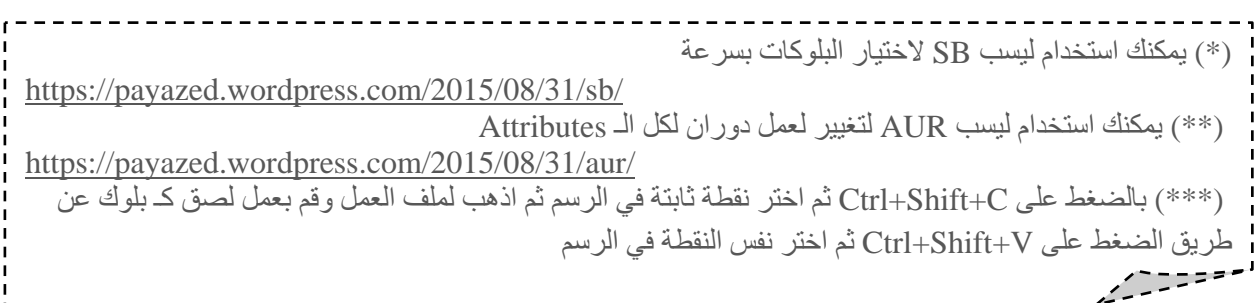

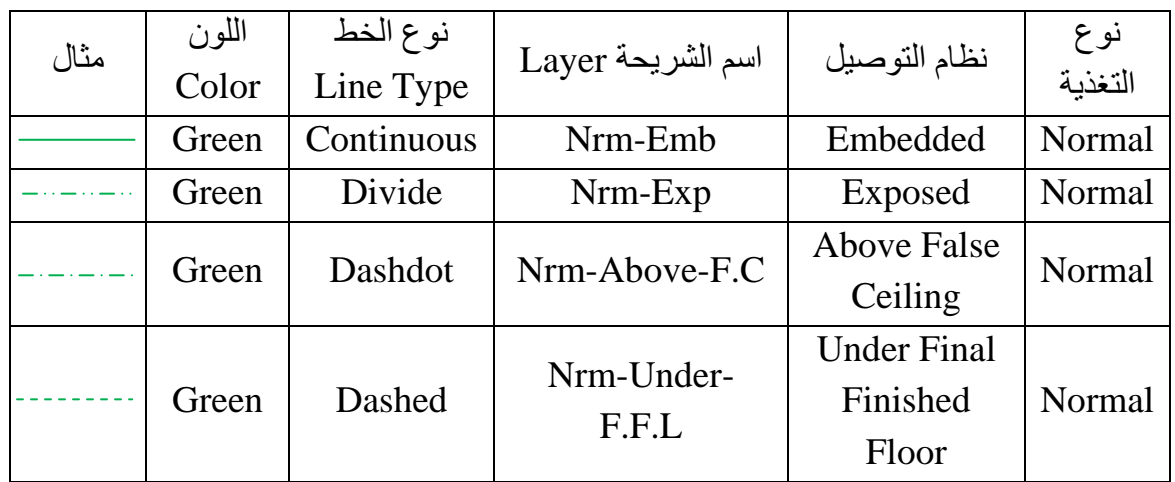

نفس الـ Layers نكررها في حالة وجود نوع تغذية أخر مع تغيير لون الـ Layer ففي حالة تغذية الطوارئ Emergency نجعل اللون مثلا احمر و نبدأ اسم الشرائح بـ Emg بدلا من Nrm وأيضا في حالة التغذية بالبطاريات Ups نجعل اللون مثلا بنفسجي و نبدأ اسم الشرائح بـ Ups بدلا من Nrm

- ملحوظة: هذه الأسماء والألوان كلها أمثلة ولك أن تختار ما يناسبك

قم بتحديد نظام التوصيل عن طريق المواصفات الفنية و لوحة المعماري للسقف الساقط ففي حالة وجود سقف ساقط يكون النظام Ceiling False Above و في حالة عدم وجود سقف ساقط غالبا يكون النظام Embedded إلا في غرف الكهرباء والميكانيكا و بعض المعامل يكون النظام Exposed) أو حسب الاستشاري والمواصفات الفنية)

- ملحوظة: يجب الأخذ بالاعتبار أماكن الكشافات في رسومات المعماري للسقف الساقط ( False Ceiling (وفي حالة اختلافها مع أماكن الكشافات في التصميم نقوم بتحريك البلوكات بعد تبديلها طبقا لأماكن الكشافات في رسومات السقف الساقط (Ceiling False(.

مع العلم أن نظام Ceiling False Above هو نفسه Exposed في التركيب ولكن للتفريق بين وجود سقف ساقط بالغرفة من عدمه قمنا بعمل شريحة (Layer (لكل نظام

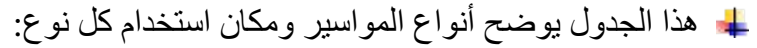

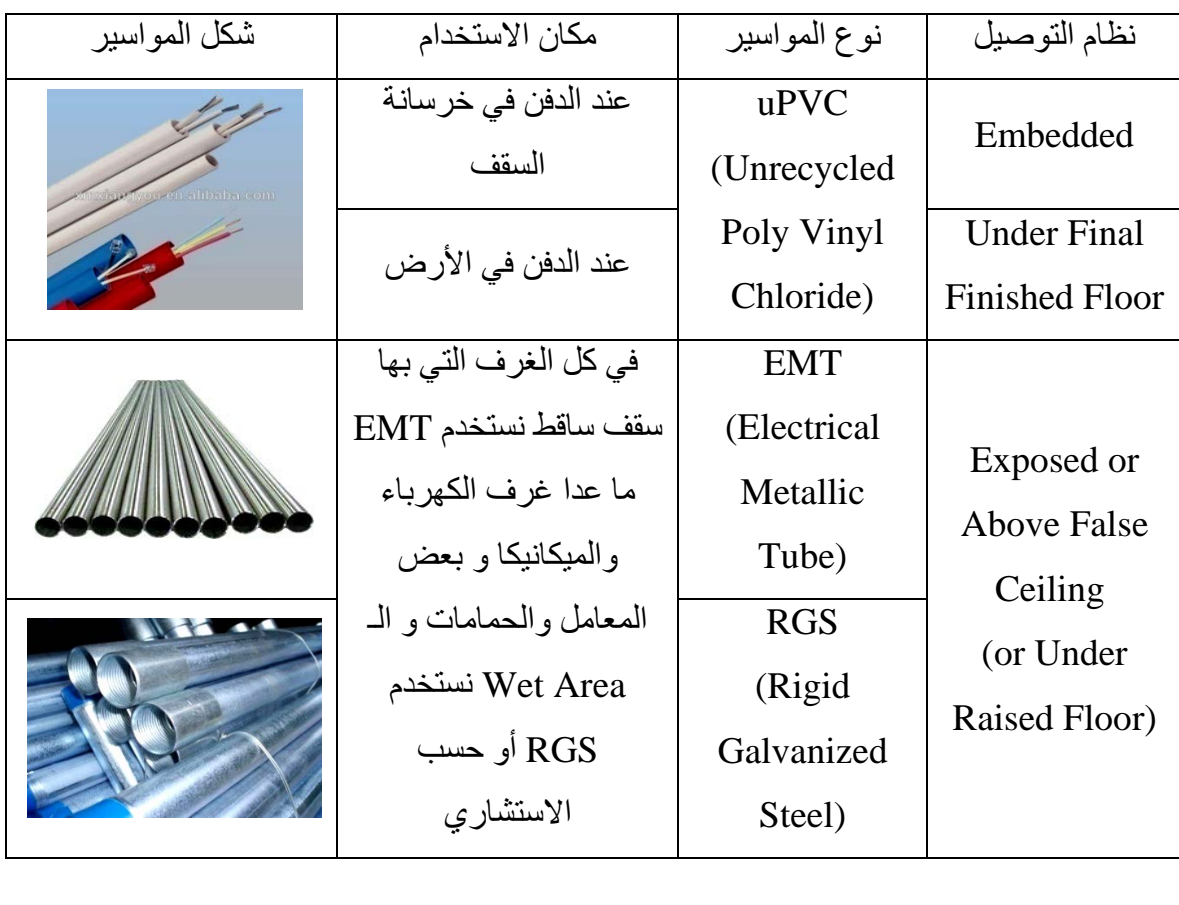

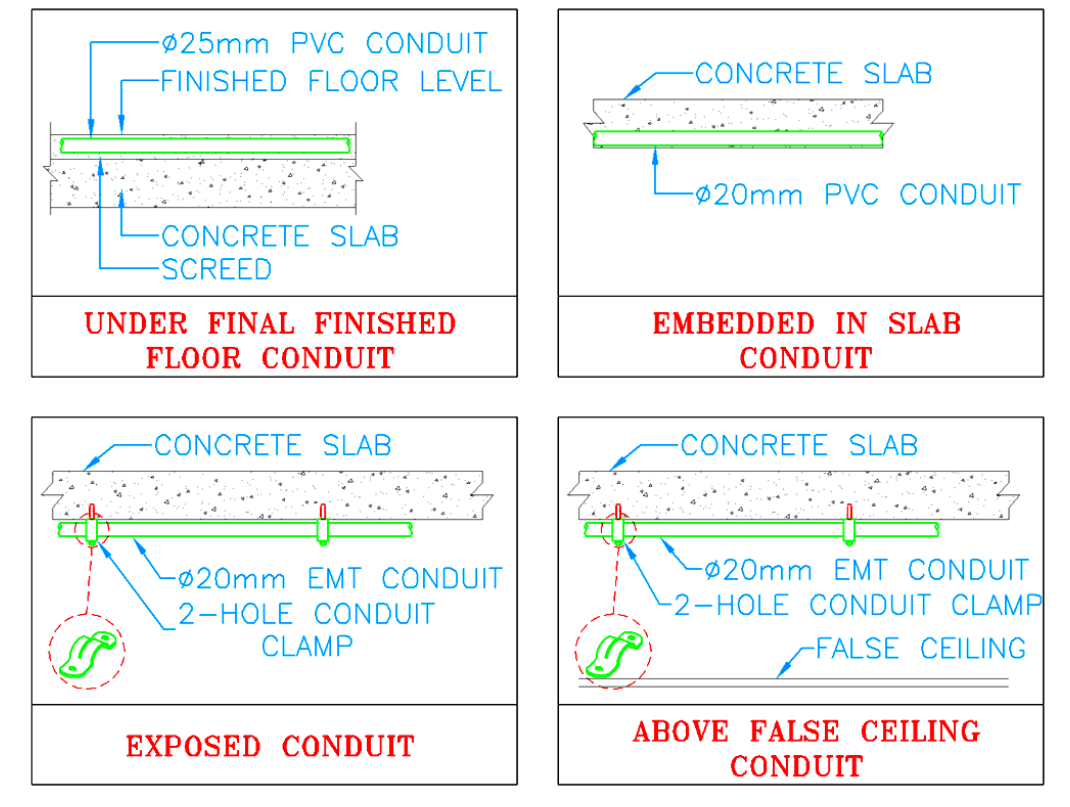

- اختر الشريحة (Layer (المناسبة لنظام التوصيل ثم قم بتوصيل الكشافات التي قمنا بتبديلها بواسطة خط Pline عن طريق أمر PL على أن يكون التوصيل أفقيا و رأسيا أو موازي للحائط (على أن تكون المسافة بين أي خط والحائط أو خط آخر موازي له أكبر من 100 مم لكي تظهر واضحة بعد الطباعة)
- نقوم بتوصيل الكشافات (Fixtures (أو المفاتيح (Switches (أو البرايز (Sockets (بتوصيل الـ Box Pull Back الخاص بها (كما بالصورة)

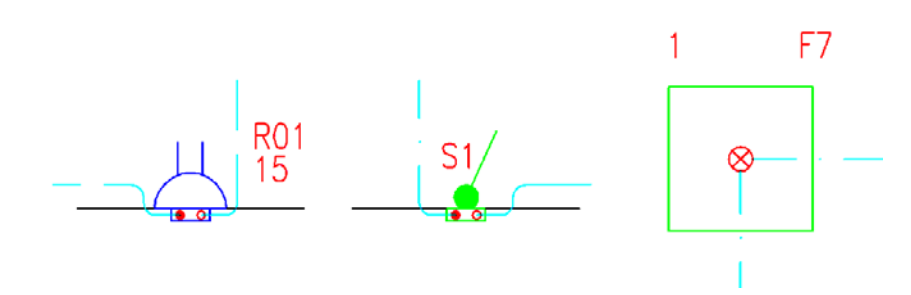

- عند الزوايا القائمة في الخطوط (Polylines (قم بعمل Fillet لها بنصف قطر 50 حتي تظهر مقوّسة وذلك عن طريق أمر F ثم P ثم اختر الخط (Polylines) ولتحديد نصف قطر القوس عن طريق أمر F ثم R ثم اكتب 50 ثم Enter) نحدد نصف قطر القوس مرة واحدة في بداية العمل)
	- في حالة تقاطع خطان (Polylines (معا نعمل Cutting لأحدهم (كما بالصورة)

#### <span id="page-21-0"></span>**-7 Wiring Run Home) توصيل الدوائر الكهربية (اللينيات) باللوحة):**

- أثناء توصيل الدوائر الكهربية (Circuits (أو اللينيات يجب عدم تكرار رقم أي دائرة في نفس اللوحة وكذلك يجب مراجعة الـ Schedule Design لكل لوحة جيدا
- كما يجب مراجعة أماكن اللوحات (Panels (مع الرسم التنفيذي لـ Routing Cable ويتم تحريك مكانها لتطابق الرسم التنفيذي لـ Routing Cable
	- اختر الـ Layer التي تعبر عن نظام التوصيل قبل رسم الخطوط كما سبق
- يتم توصيل اللوحة بأقرب كشاف في الدائرة (Circuit (ليحقق اقصر مسافة وأقل انحناءات (Bends (وحاول جعل مسار المواسير في الطرقات (Corridors (بقدر الإمكان حتي تصل للغرفة التي بها الدائرة الكهربية
- لا يجب أن تخترق المواسير أي عامود أو حائط خرساني و الفتحات Shafts والمناور Voids و السلالم والابتعاد قدر الإمكان من عبور غرف الميكانيكا و غرف اتصالات Telecom .Area

<span id="page-22-0"></span>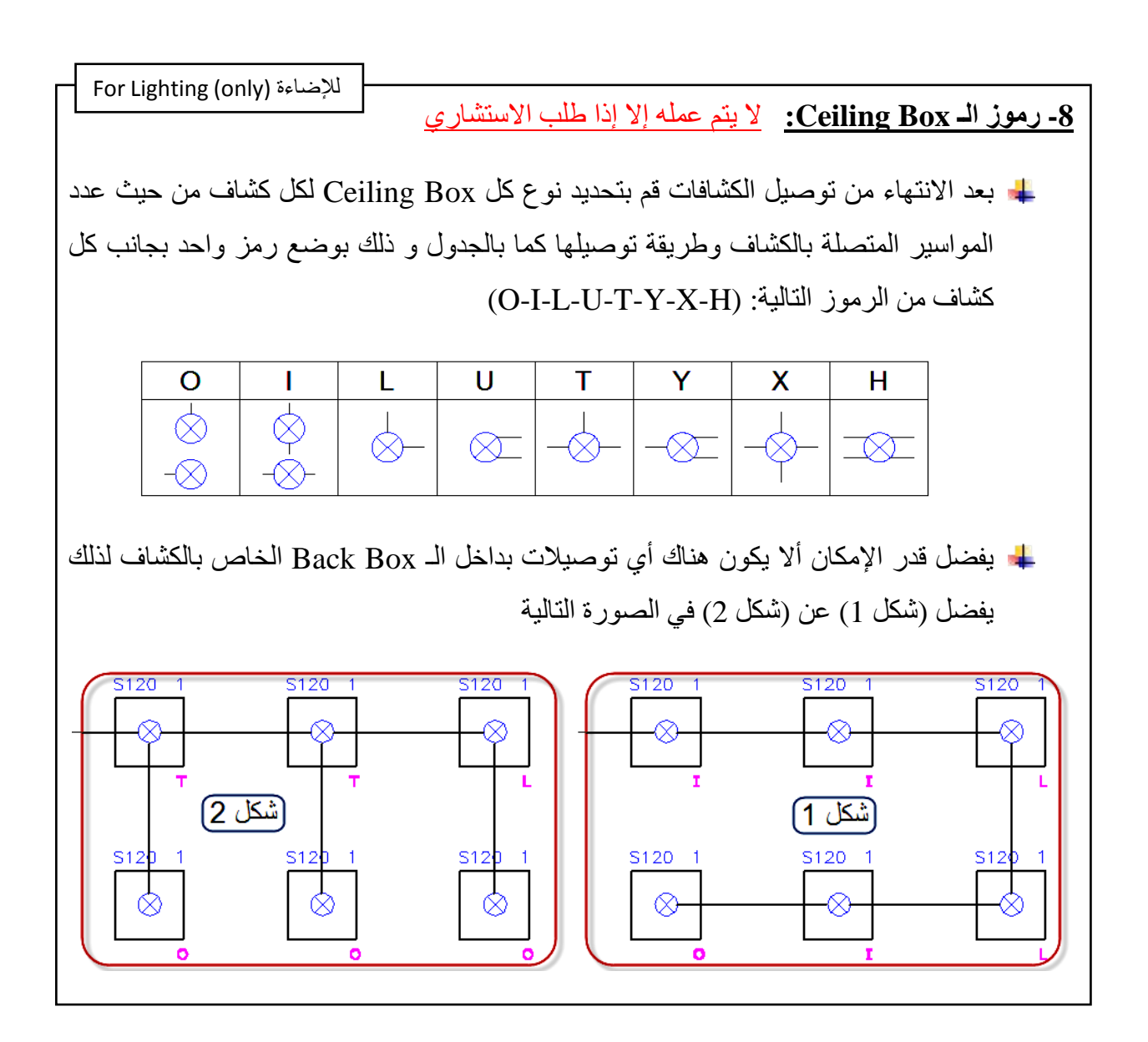

<span id="page-23-0"></span>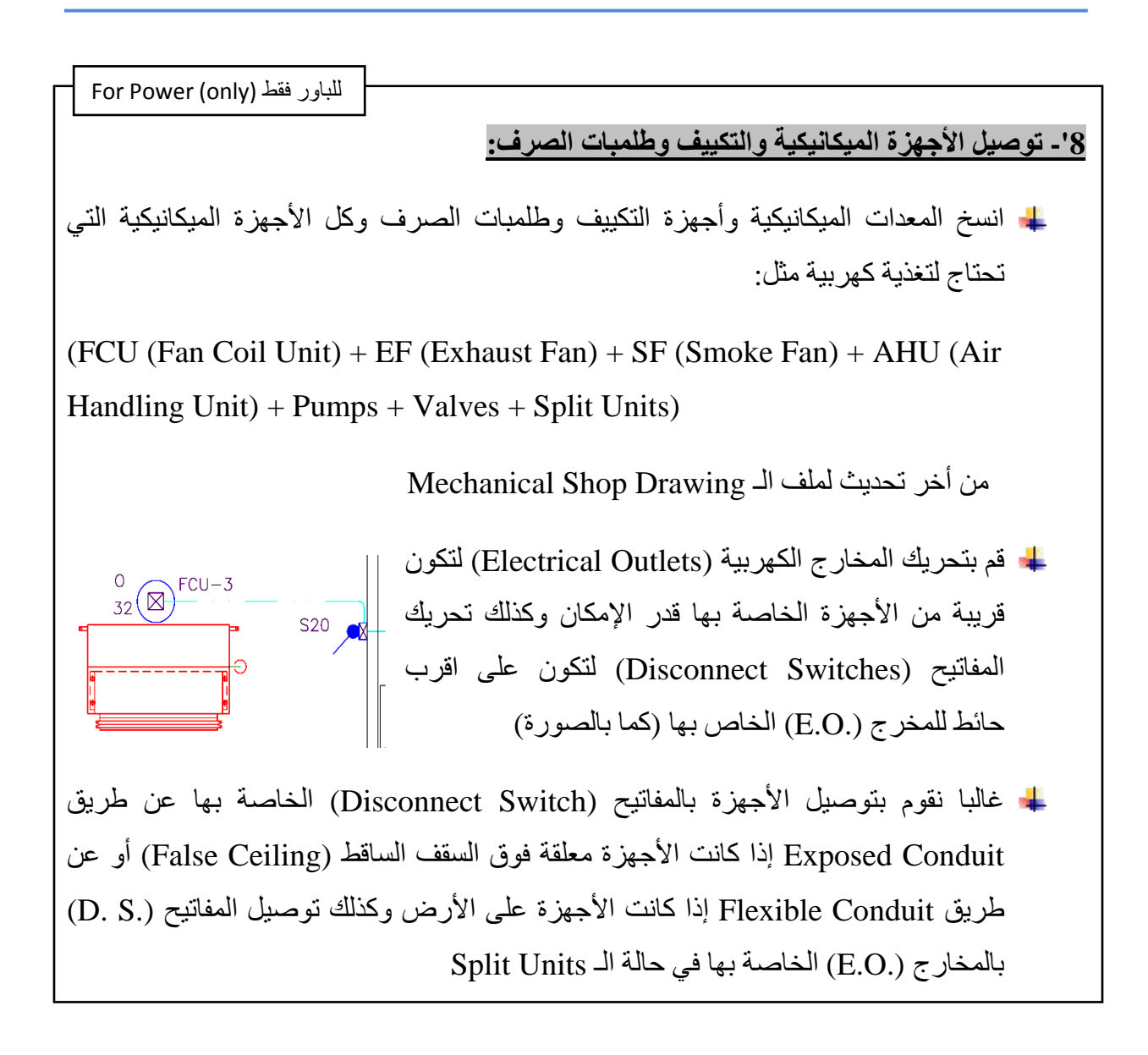

#### <span id="page-23-1"></span>**:Wiring Mark أو Hatch Mark -9**

وهو عبارة عن مجموعة رموز توضع على الخطوط (Polylines (التي تعبر عن المواسير وهذه الرموز وظيفتها التعبير عن عدد ونوع الأسلاك (Wires (بداخل الماسورة ونضع هذه الرموز على كل الخطوط (Polylines (باللوحة و مجموعة الرموز مكونة من الآتي:

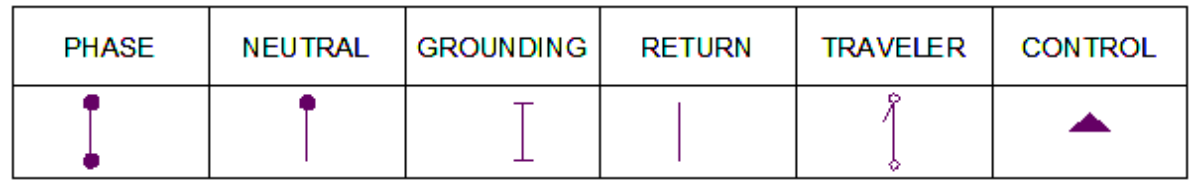

#### Electrical Shop Drawings

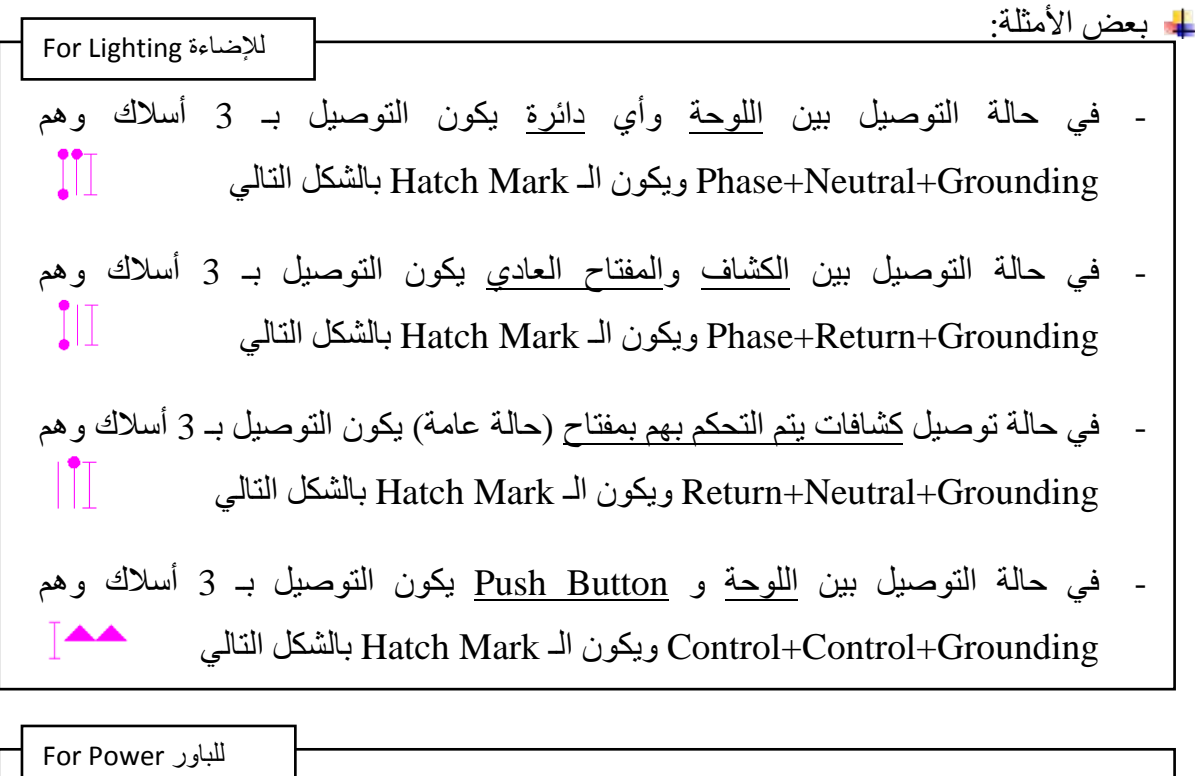

- في حالة التوصيل بين اللوحة وأي بريزة (Socket Phase 1 (أو Phase 1( (Disconnect يكون التوصيل بـ 3 أسلاك وهم Grounding+Neutral+Phase ويكون III الـ Mark Hatch بالشكل التالي
- في حالة التوصيل بين اللوحة وأي بريزة (Socket Phase 3 (يكون التوصيل بـ 5 أسلاك Hatch Mark الـ ويكون Phase+Phase+Phase+Neutral+Grounding وهم IIIT بالشكل التالي
- في حالة التوصيل بين اللوحة و (Pole 3 Disconnect Phase 3 (يكون التوصيل بـ 4 بالشكل Hatch Mark الـ ويكون Phase+Phase+Phase+Grounding وهم أسلاك III التالي
- في حالة التوصيل بين اللوحة و (Pole 4 Disconnect Phase 3 (يكون التوصيل بـ 5 Hatch الـ ويكون Phase+Phase+Phase+Neutral+Grounding وهم أسلاك IIITI Mark بالشكل التالي

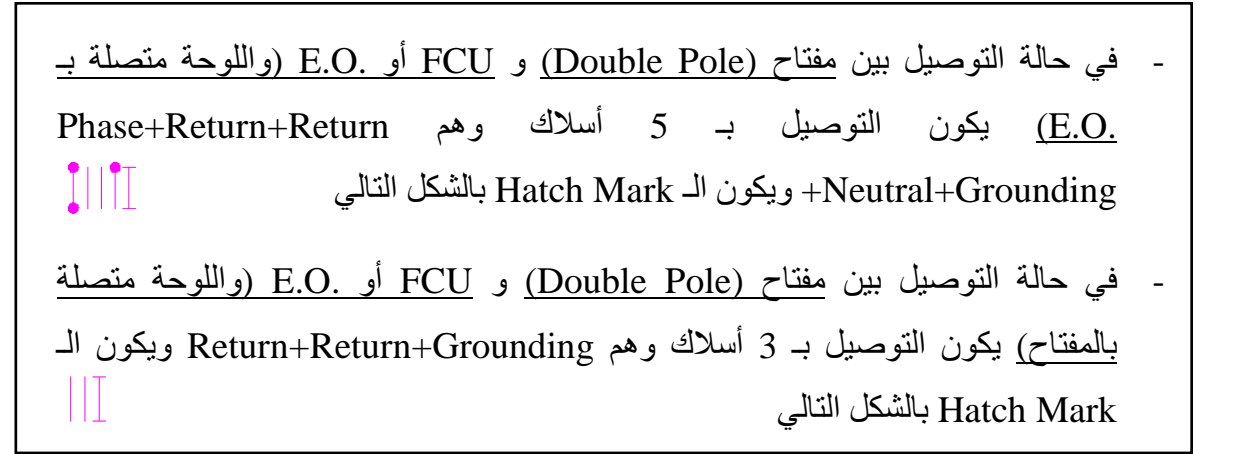

مثال للإضاءة (Lighting(:

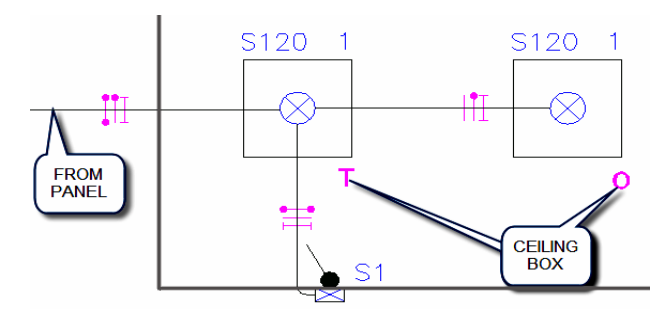

مثال لمفتاح الديفياتير:

ملحوظة: رمز الـ Traveler يعبر عن Wires2-

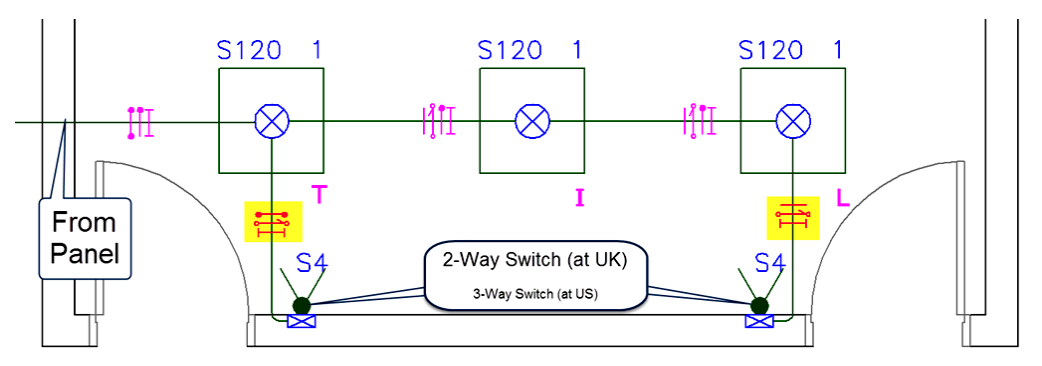

مثال لمفتاح الديفياتير والقلاّب (Intermediate):

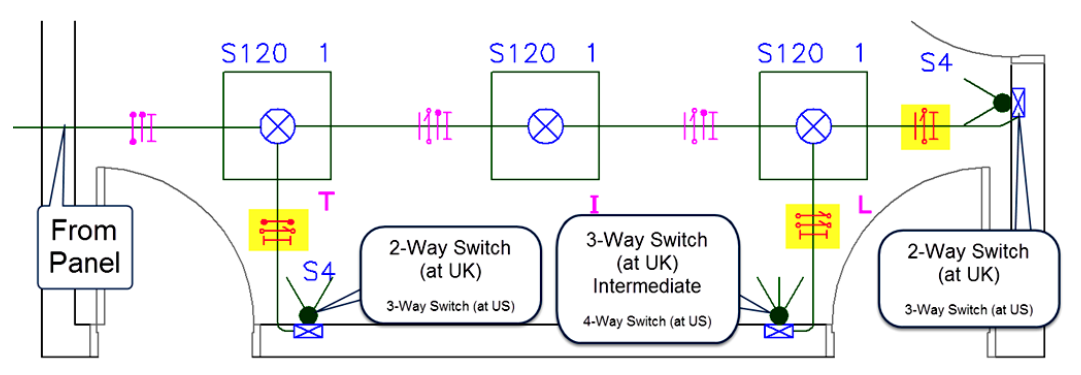

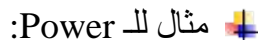

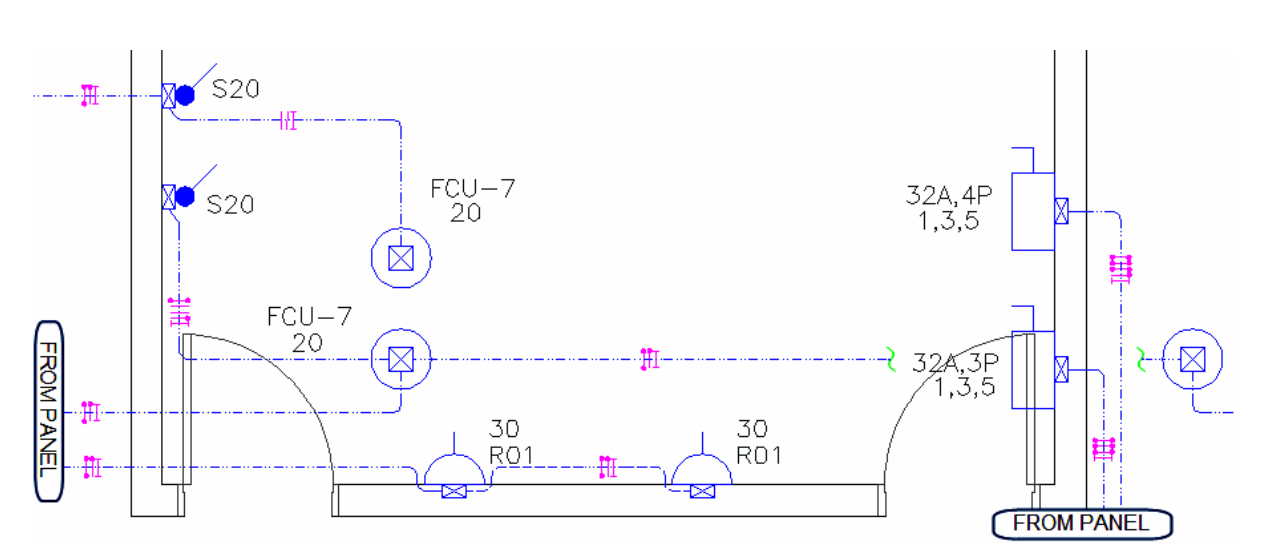

#### <span id="page-26-0"></span>**:Presentation -10**

قم بإضافة بواط Box Pull لتركيب و شد الأسلاك وذلك في الحالات التالية:

- كل 15 متر من المواسير (أو 30 متر حسب المواصفات)
	- بعد انحناءين بزاوية 90 في الماسورة (Bends 2(
- عند التغيير من نوع مواسير إلى آخر (مثلا من EMT إلى RGS( **PULL BOX** 
	- عند تغيير نظام التوصيل من Embedded إلى Exposed والعكس
		- عند فواصل التمدد (Expansion Joints) كما بالصورة

- ملحوظة: بواط التوصيل Box Junction يستخدم لتوصيل و تجميع الأسلاك (مثلا في حالة تفريع الدائرة الكهربية)

قم بوضع مشاورة (Multileader (لكل دائرة (لينية) تعبر عن اسم اللوحة المتصلة بها و رقم الدائرة (Circuit (و عدد وحجم الأسلاك (Wires (وكذلك نوع العزل ونوع الماسورة وقطرها كما بالشكل

**EXPANSION JOINT FLEXIBLE CONDUIT PULL BOX** 

- في حالة ظهور الدائرة الكهربية في أكثر من Viewport نكرر المشاورة في كل الـ Viewports التي تظهر بها الدائرة أو نضع المشاورة في المكان المشترك بين الـ Viewports
- كما انه يجب بقدر الإمكان عمل محاذاة (Align (للمشاورات القريبة من بعضها لتظهر اللوحة منظمة و واضحة
- Pull Boxes Sizes Panels Names) لـ) Multileaders) مشاورات أيضا اعمل Conduits - Electrical Outlets الـ استخدامات - Mechanical Equipments Names (Sleeves Up or Down to Another Floor
- قم برسم الأبعاد (Dimensions (بين كل كشاف و أقرب عامود أو حائط أو الـ Axis وبينه وبين الكشافات الأخرى في نفس الغرفة وكذلك رسم الأبعاد لكل بريزة ومفتاح ومخرج كهرباء Junction Box التوصيل بواط و Pull Box بواط و E.O
- قم بعمل Legend لكل الكشافات المستخدمة ولكل البرايز والمفاتيح والمخارج و توضيح نوع المواسير المستخدمة مع الـ Linetype المقابل لها

(Luminaries Types - Sockets Types - Switches Types - Panel Board Size - Pull Box & Junction Box Size - Conduit Types)

#### <span id="page-27-0"></span>**-11 ملاحظات وشروط عامة:**

- إذا كانت الطباعة بمقياس (Scale = (1:50 فيجب أن يكون ارتفاع (حجم) الكتابات والـ Attributes وكتابة المشاورات (Multileaders = (100 ولكن في حالات معينة تكون  $1:100 = (Scale)$  الطباعة بمقياس (Scale) فيجب أن يكون ارتفاع الكتابات = 200
	- $\overline{\bigvee}$  في حالة وجود 2 بريزة (2 Sockets  $(2\,\,{\rm Sockets})$  في حائط (سمكه  $\overline{\bigvee}$ اقل من 20 سم) في كلا الاتجاهين يجب أن يكون بينهما  $\overline{\phantom{a}$ 150 مسافة تساوي أو اكبر من 15 سم (Back to Back No(

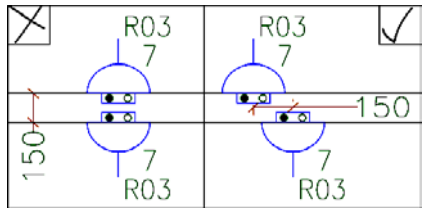

يجب تحديد ارتفاع كل العناصر الـ Mounted Wall سواء كانت كشافات أو برايز أو مفاتيح وذلك بوضع رمز بجانبها (مثلا 3h (ثم تعريف ارتفاع كل رمز في الـ Legend) مثلا وهكذا) h3=120 cm و h1=30cm

- في الحمامات والمطابخ و Area Wet نستخدم material proof Weather سواء كانت كشافات أو برايز أو مفاتيح ويتم توضيحها في الرسم بوضع رمز (P.W (بجانبها
	- Residual Current Devices (RCD استخدام يفضل Earth Leakage Circuit Breaker (ELCB)أو RCCB) في الدوائر الكهربية التي بالحمامات و Areas Wet وتكون الحساسية لها mA30

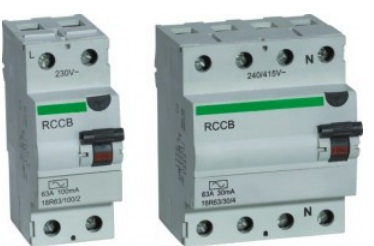

- (Metallic Pull, Junction and Back Boxes) المعدنية البواطات كل تأريض يجب
- قد تكون الرسومات التصميمية للباور (O.E + Sockets (والـ Routing Cable مجمعة معا في ملف واحد ولذلك يجب فصلهما قبل عمل الرسومات التنفيذية
	- يجب مراجعة مكان واتجاه كل كشافات الـ Sign Exit
- يجب عمل Legend عامة لكل كشافات الإضاءة بالمشروع لتوضيح نوع اللمبة والـ Ballast وحمل كل كشاف بالأمبير طبقا للكتالوجات المعتمدة (Submittal Material Approved(
- أي تغيير أساسي في التصميم تم عمله في الرسومات التنفيذية سواء بالإضافة أو الحذف يجب أولا إرساله للاستشاري كـ RFI) Information For Request (لاعتماده قبل الطباعة
	- طول أي دائرة (لينية) لا يجب أن يزيد عن أقصي طول مسموح طبقا لـ (Breaker Circuit ( الخاص بالدائرة، مع العلم أن أنواع الـ (Breaker Circuit (طبقا للـ (Type (ثلاثة هم:

 $-3.5*$  يستخدم للأحمال الـ Resistive وتيار الفصل له يساوي Irated:

-2 Type-C: يستخدم للأحمال الـ Inductive) مثل اللمبات الفلورسنت والمواتير)  $5:10^*$ وتيار الفصل له يساوي  $I_{\text{rated}}$ 

-3 Type-D: يستخدم للأحمال الـ Inductive Highly) مثل المحولات) وتيار الفصل  $10:20*$ له يساوي  $10:20*$ 

والجدول التالي يوضح الأطوال المسموحة لكل نوع من الـ (Breaker Circuit (وهو مأخوذ :(Schneider Electrical Installation Guide 2011- G34) كتاب من

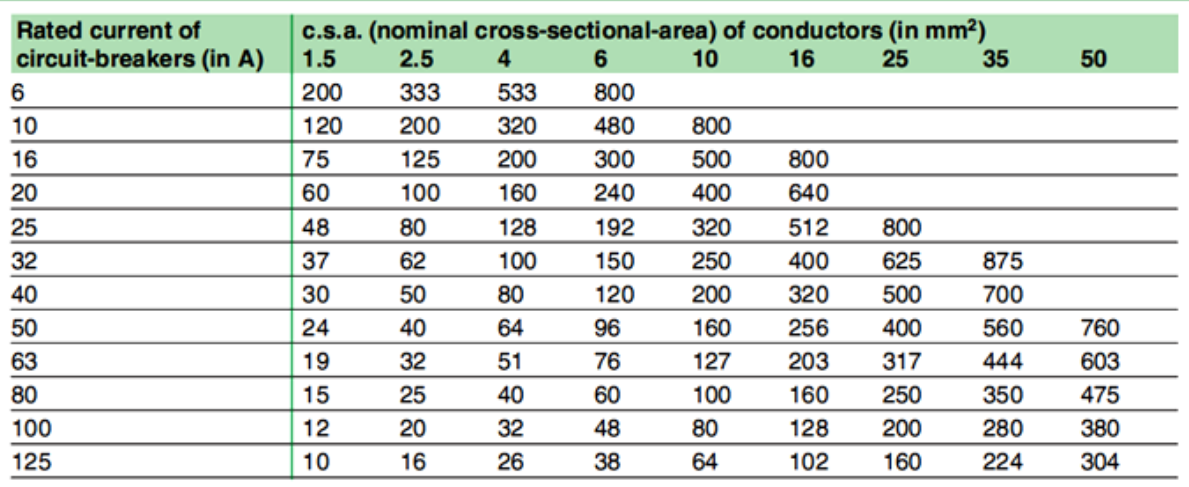

Fig. G48 : Maximum length of copper-conductor circuits in metres protected by B-type circuit-breakers

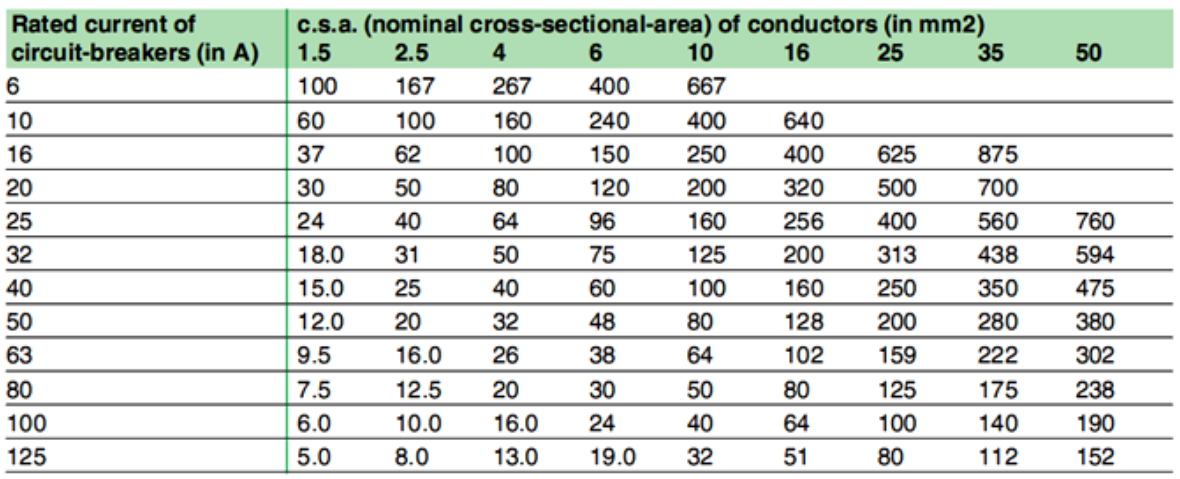

Fig. G49 : Maximum length of copper-conductor circuits in metres protected by C-type circuit-breakers

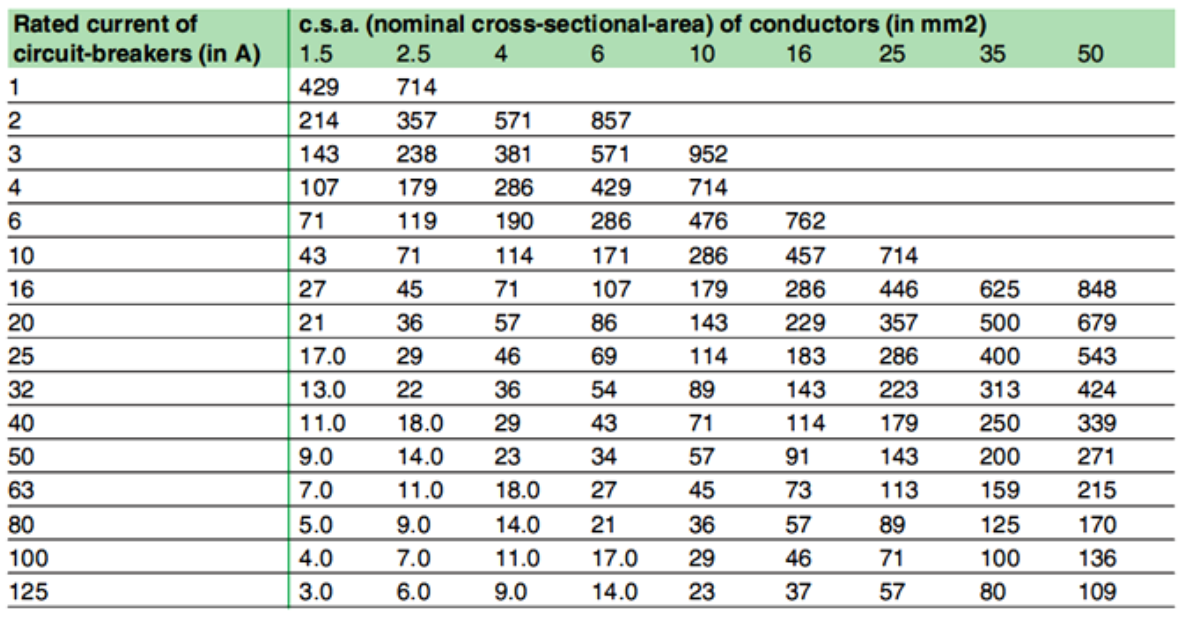

Fig. G50 : Maximum length of copper-conductor circuits in metres protected by D-type circuit-breakers

#### <span id="page-30-0"></span>**-12 عمل التنسيق بين الأنظمة المختلفة (Coordination(:**

- يجب مراعاة أماكن العناصر الكهربية (مثل الكشافات) مع الأنظمة الأخرى (مثل مكافحة الحريق (Fighting Fire (والتكييف (HVAC (والصحي وإنذار الحريق) وعمل تنسيق (Coordination (بينهم لتحديد أفضل أماكن لعناصر كل نظام
- يتم ذلك في قسم خاص بالشركة أو المكتب وذلك بمراجعة الأعمال كلها معا وعمل قطاعات (Sections (في أماكن وجود كل الأنظمة معا ومراعاة ارتفاع كل عنصر لتفادي تصادم أي عناصر معا أو وجود عنصريين في نفس المكان

#### <span id="page-30-1"></span>**:Shop Drawing Schedules الـ عمل -13**

قم بعمل ملف Excel لكل لوحة (Panel (لعمل Schedule لها يتكون من:

- .1 اسم اللوحة والدور الموجودة به وحجم الـ Breaker Circuit المستخدم لحمايتها
- .2 اسم اللوحة المغذية لها وطول كابل التغذية (Feeder (واسمه و حجمه ونوع العزل
	- .3 نوع كل دائرة من حيث أنها Phase1- أو Phase3-
	- (\*) .4 حساب طول مسار Wiring Internal و Wiring Rum Home لكل دائرة
		- .5 حساب الـ Drop Voltage لكل دائرة (Circuit(

Voltage Drop (∆V) = K (mV/A/m) \* I (A) \* L (m) / 1000

 $= K$  (From Cable Catalogue) \* I (Actual Current for Circuit) \* L

(Home Run Length  $+ 0.5 *$  Internal Length (Between Units)) / 1000

Voltage Drop  $\%$  = Voltage Drop  $*$  100 / V

(\*) يمكنك استخدام ليسب TL لحساب مجموع الأطوال للخطوط <https://payazed.wordpress.com/2015/06/02/tl/>

- يجب أن يكون الـ Drop Voltage الكلي للدائرة أقل من 5% بحيث نعتبر أن الـ Voltage Drop من المحول وحتي الـ Panel اقل من 2% + الـ Drop Voltage من الـ Panel وحتي أخر الدائرة اقل من 3%
- ولكن الأفضل أن نقوم بحساب الـ Drop Voltage عند الـ Panel ونضعه في خانة بالـ Schedule ونسميها D.V Accumulative ثم نجمعها مع الـ Drop Voltage لكل دائرة وبالتالي يجب أن يكون اقل من 5% لأنه المجموع الكلي للـ Drop Voltage للدائرة
- .6 حساب و مراجعة حجم الأسلاك Wires والمواسير Conduit و Breaker Circuit لكل دائرة
- في حالة إذا كان الـ Drop Voltage الكلي للدائرة اكبر من 5% نقوم بتكبير حجم الأسلاك Wires حتي يقل عن 5% ونراجع حجم المواسير Conduit
- نقوم بحساب قطر الماسورة لضمان أن تكون نسبة الـ Ratio Filling اقل من 40% كالتالي مع العلم أن قطر السلك أو الكابل نعرف قيمته من كتالوج الكابلات  $0.4 * 3.14 * (D_{\text{Conduif}}/2)^2 > \text{No. of wires} * 3.14 * (D_{\text{wire}}/2)^2$  $D_{\text{Conduit}} \geq \sqrt{2.5 * \text{No. of wires} * (D_{\text{wire}})^2}$ 
	- .7 كتابة نوع حمل كل دائرة و كتابة عدد ونوع كل كشاف أو بريزة في الدائرة
- .8 حساب حمل كل دائرة بالأمبير (فمثلا إذا كانت الدائرة رقم 1 بها 12 كشاف وحمل الكشاف  $(4.8A = 12*0.4$  فان حمل الدائر ة 4.84 $(4.8A = 12*0.4)$
- .9 حساب مجموع الأحمال على كل Phase وحساب مجموع الأحمال لكل Load فمثلا مجموع أحمال الـ Sockets ومجموع أحمال الـ Lighting
- يجب عمل Balance Phase بحيث تكون نسبة الـ Ratio Unbalance اقل من %10 أو حسب المواصفات ونقوم بتبديل أرقام الدوائر (Circuits (اللازمة في الـ Schedules وفي Shop Drawing Plan الـ لوحة
- قد يطلب الاستشاري تحديد مكان كل دائرة في الـ Schedules وفي هذه الحالة نزيد عمود للمكان ونكتب فيه أسماء الغرف التي توجد بها عناصر الدائرة (الكشافات أو البرايز)

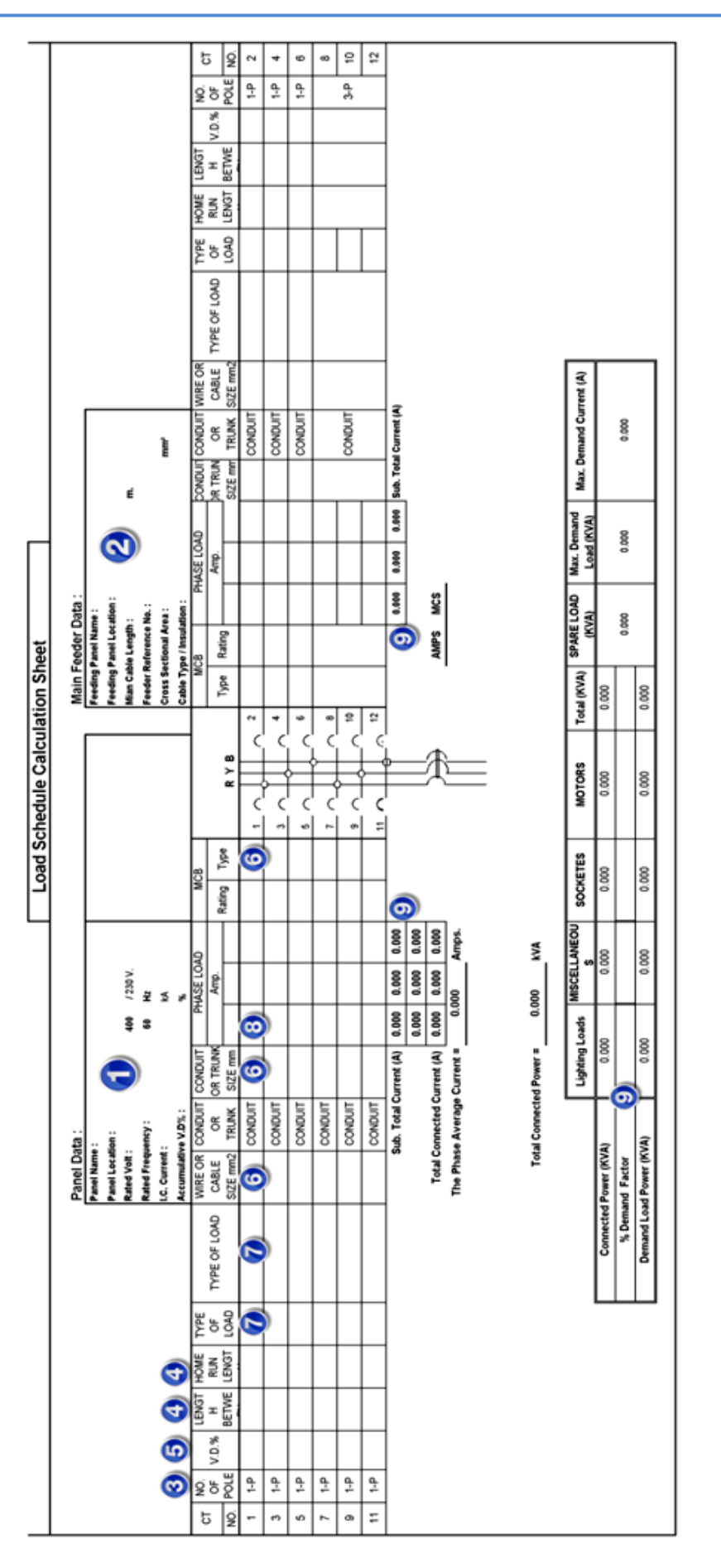

- حساب الـ Drop Voltage عند الـ Panel يجب أولا أن نفتح ملف التصميم لـ Line Single Diagram أو Schedules Data Feeder لمعرفة المسار كاملا من المحول وحتي الـ Panel وطول كل كابل ومساحة مقطعه والـ Load Demand لكل Panel في المسار ثم نحسب الـ Drop Voltage لكل كابل (أو Bar Bus (عن طريق المعادلة
- V.D. % = (K (mV/A/m)  $*$  I (A)  $*$  Length (m)) / (10  $*$  V  $*$  No. of Cable per Phase) Where: I =  $[($ Demand Load  $(kVA) * 1000$   $/(V * \sqrt{3})] *$  Diversity Factor ثم نجمع الـ Drop Voltage لكل كابل حتي الكابل المغذي للوحة
- حساب الـ Circuit Short عند الـ Panel مثل الخطوة السابقة نعرف المسار كاملا ثم نحسب الـ Medium السبكة الـ السبكة الـ السبكة الـ X (m Ω) والــ (Bus Bar أو الــ (D) والــ (D) والــ (Medium والــ (D) والـ Voltage والمحول ولكن نهمل قيمهم لكل الـ Panels كالأتي

For Medium Voltage (500MVA)

$$
R = 0 \text{ (neglected)} \qquad X = (1.05 * V_{L})^{2} / S \text{ (kVA)} = (1.05 * 400)^{2} / 500 * 1000 = 0.353 \text{ m}\Omega
$$

For Transformer

 $R = 0$  (neglected)  $X = (1.05 * V_{I})^{2} * U_{sc} / S_{Tr}$  (kVA)

Where:  $U_{sc} = 0.04$  if oil transformer < 0.75 (MVA) else for Oil & Dry Tr.  $U_{sc} = 0.06$ 

For Any Bus Bar

 $R = 0.008 * L$  (m)  $X = 0.005 * L$  (m)

For Any Cable

 $R = (p * L (m)) / (A (for Cable) * N)$   $X = (0.08 * L (m)) / N$ 

Where:  $\rho$  (resistivity) = 22.5 mΩ\*mm2/m for copper or 36 mΩ\*mm2/m for aluminium

 $N = No$ . of Cable per Phase

$$
R_{\rm T}
$$
تُم نحسب قيمة ال $Z_{\rm T}$  بالمعادله $Z_{\rm T} = \sqrt{R_{\rm T} + X_{\rm T}}$  بالمعادله  $Z_{\rm T}$  سامو ياسابقا وكذلك $X_{\rm T}$  تساوي مجموع كل ال $X$ المحسوبة سابقا وكذلك $X_{\rm T}$  تساوي مجموع كل ال $X$ 

Three-phase short circuit  $I_{S,C}$  (kA) = (1.05 \* V<sub>L</sub>)/ (Z<sub>T</sub> (mΩ) \*  $\sqrt{3}$ ) Phase to phase short circuit  $I_{S,C}$  (kA) = (1.05 \*  $V_L$ ) / ( $Z_T$  (m $\Omega$ ) \* 2)

#### <span id="page-34-0"></span>**-14 الطباعة:**

- كما ذكرنا في الخطوة رقم 1 هناك طريقتان للعمل إما طريقة الـ Xref أو طريقة الـ Block إذا استخدمت طريقة الـ Xref إذا يفضل عمل ملف جديد تكون الوحدات به بالملليمتر ثم نستخدم طريقة الـ Xref واختيار ملف العمل الخاص بنا لوضعه كـ Xref في ملف الطباعة هذا ولكن إذا استخدمت طريقة الـ Block فيفضل العمل على نفس ملف العمل.
- قم بتجهيز وعمل الـ Layout للدور أو الأفضل نسخ الـ Layout من ملف آخر سواء في نفس المشروع أو من مشروع آخر ثم التعديل فيه وذلك عن طريق كتابة أمر Layout ثم T ثم اختر الملف الموجودة به الـ Layout ثم اختر الـ Layout التي تريدها ثم Ok
	- لتجهيز Layout جديدة قم بالضغط بالماوس كليك يمين على 1Layout Tab ثم اختر Manager Setup Page ثم اضغط Modify ثم تحديد إعدادات الطباعة كالتي بالصورة التالية ثم Close

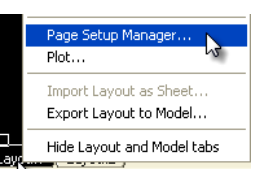

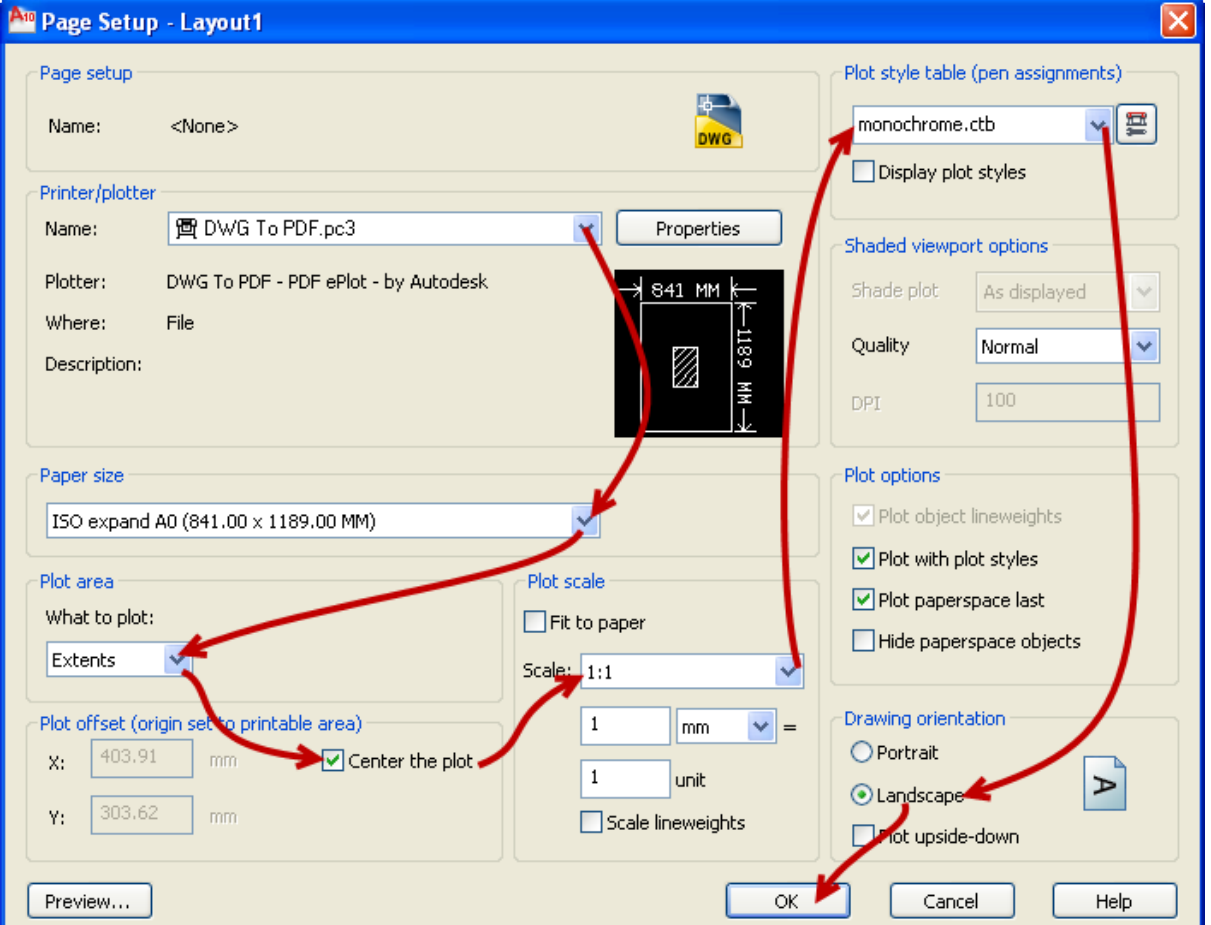

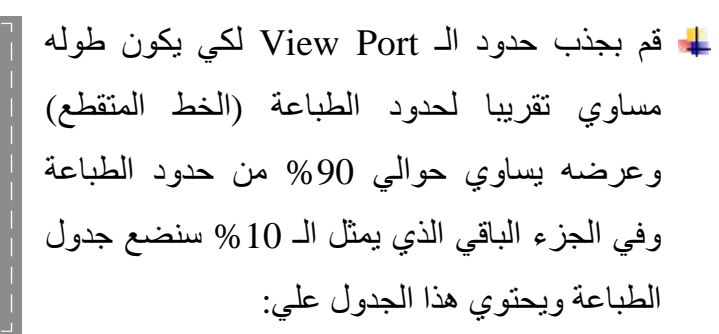

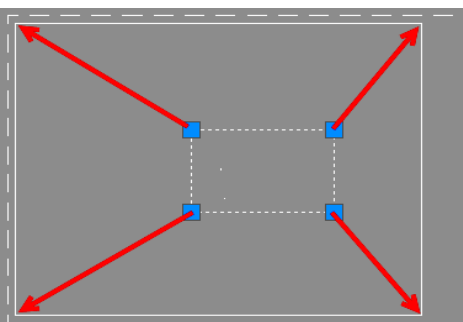

-1 اسم المالك -2 اسم الاستشاري -3 اسم المقاول -4 اسم المشروع للمبني Key Plan-6 للموقع Key Plan -5 7- جدول المراجع للرسومات التصميمية (Design Drawing Reference) -8 جدول الـ Revision) بالتواريخ وأسماء المهندسين ومقياس الرسم ...) -9 اسم اللوحة (Layout) (بها اسم المبني واسم الدور واسم النظام مثلا System Lighting ( -10 رقم اللوحة (Layout (يعبر عن معظم ما سبق وشكله -0001-00FL02-E-EL-BUL-PRJ

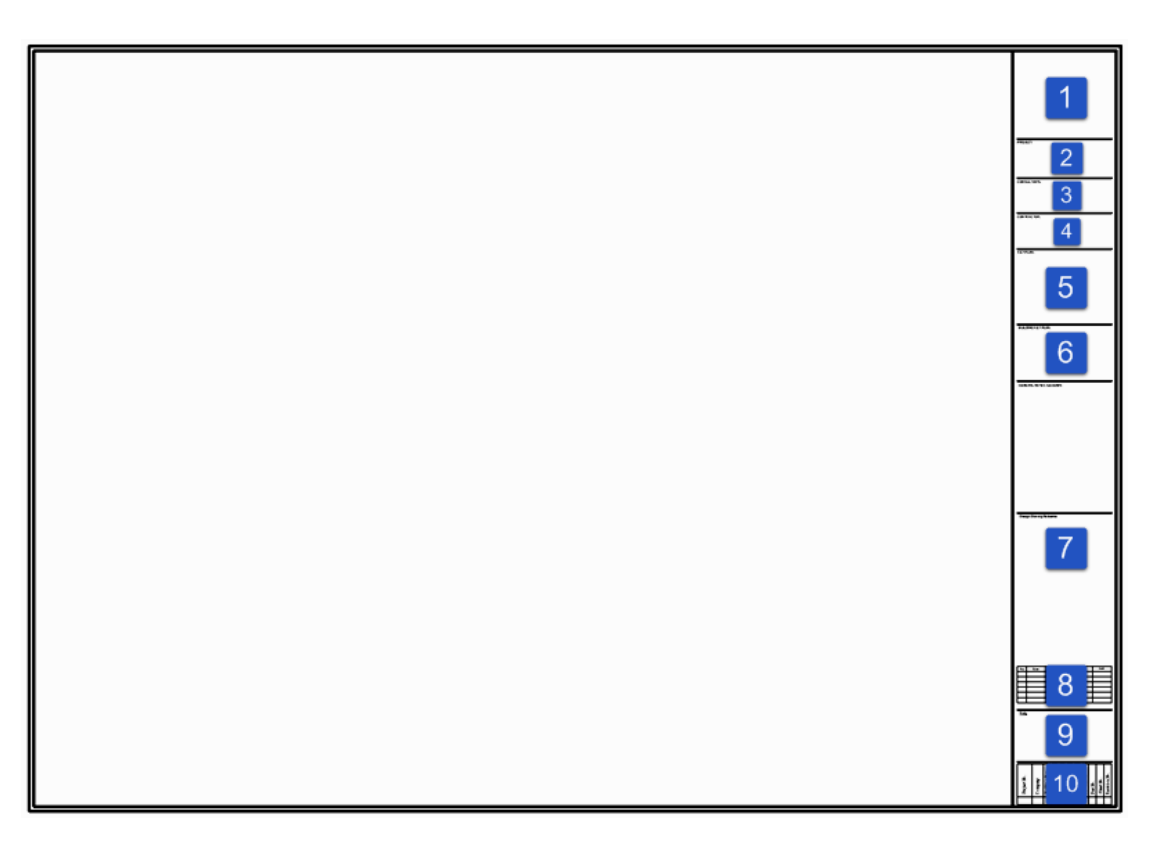

نضع الدور في الـ Port View بمقياس Scale = 1:50) أو 1:100 في حالات معينة مع العلم أن المقياس يحدد حجم الكتابة في الرسم) وذلك بالضغط بالماوس مرتين على الـ Port View ثم
اكتب في سطر الأوامر Z ثم Enter ثم E ثم Enter ثم أمر PS ثم اختر الـ Port View بالماوس ثم أمر MO ستظهر نافذة الخصائص غير قيمة الـ Scale Standard إلى 1:50

> أما في حالة إذا كان حجم الدور كبيرا ولا تكفي Layout واحدة لإظهاره يتم تقسيم الدور إلى أكثر من جزء ويتم وضع كل جزء في Layout منفردة وبين كل جزأين متجاورين توجد منطقة مشتركة تظهر في اللوحتين كما بالصورة

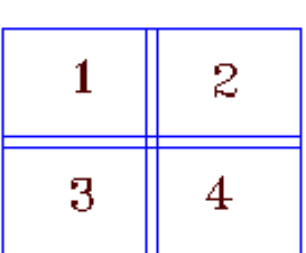

- نضع في جدول المراجع للرسومات التصميمية (Reference Drawing Design (أسماء لوحات المراجع بأخر revision وهم لوحة الكهرباء و لوحة المعماري ولوحة المعماري للسقف الساقط و في لوحات الباور نضيف لوحة الميكانيكا
- الـ Style Plot مسئول عن درجة طباعة كل لون والذي اخترناه في الصورة سابقا وهو ctb.Monochrome يجعل كل الألوان تظهر سوداء بدرجة ثابتة لذلك قد نستخدم Style Plot آخر في بعض الحالات أو نعدل عليه لتخفيف طباعة لون معين مثل 8 أو 252 الذي اخترناه للمعماري (في خطوة 1)
- أيضا نضيف على الـ Layout الملاحظات (Notes (والـ Legend الخاصة بالدور (نضعهم في جدول الطباعة أو مع المبني علي الـ Port View في مكان مناسب)
- أحيانا لا تظهر الـ Attributes عند الطباعة ولحل هذه المشكلة اضغط على هذه العلامة في أسفل الأوتوكاد قبل الطباعة (أو اكتب أمر Annoallvisible ثم Enter ثم 1 ثم Enter(
- يجب مراجعة جدول الطباعة كله جيدا قبل الطباعة والتأكد من ظهور الدور (Plan (جيدا في الـ Port View وكذلك ظهور الـ Legend و الـ Notes
- لطباعة الرسم لـ Pdf نكتب أمر Plot في سطر الأوامر أو نضغط على P+Ctrl ثم نتأكد أن تكون الإعدادات كما حددناها سابقا أو نحددها مجددا كالآتي

#### Electrical Shop Drawings

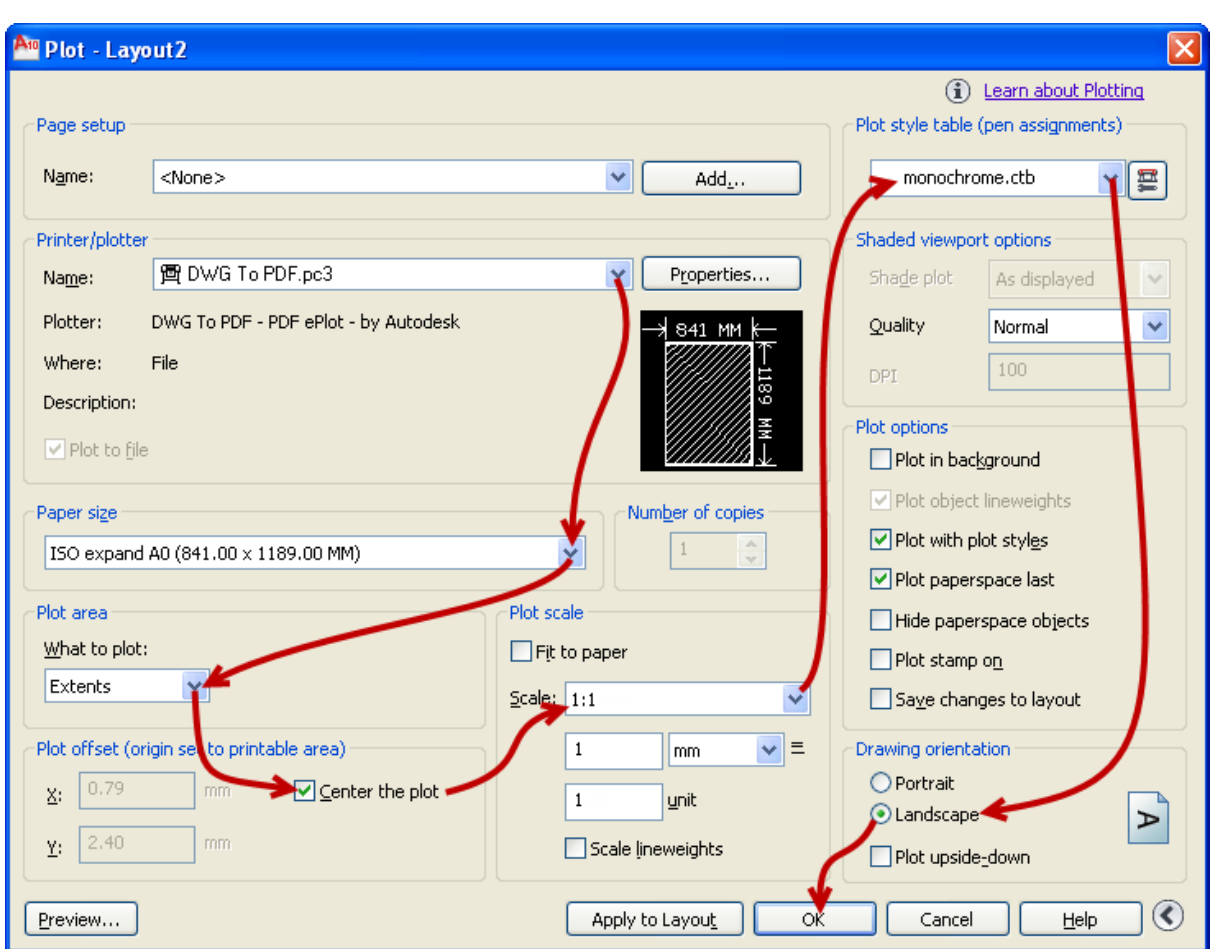

ثم اختر مكان الحفظ ثم Ok

إذا أردنا إرسال ملف الأوتوكاد أيضا للإستشاري و في حالة إذا كان أي Xref موجود بالملف مثل المعماري فيجب عمل Bind لكل الـ s'Xref وذلك عن طريق كتابة أمر Xref- ثم B ثم \* ثم Enter

#### **-15 رسومات التفاصيل (Details(:**

يجب عمل وتسليم رسومات التفاصيل مع الرسومات التنفيذية وذلك لتوضيح أي توصيلات وتركيبات خاصة بالأنظمة وهذه بعض الأمثلة لرسومات التفاصيل (Details(

Electrical Shop Drawings

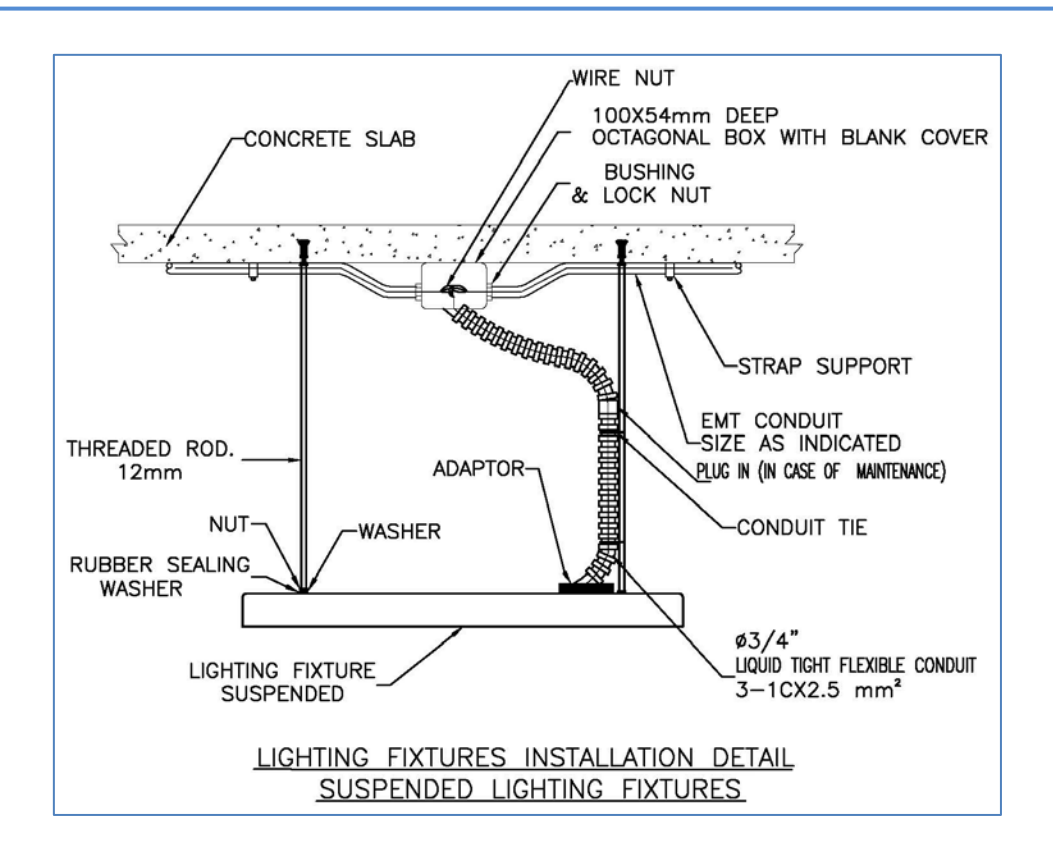

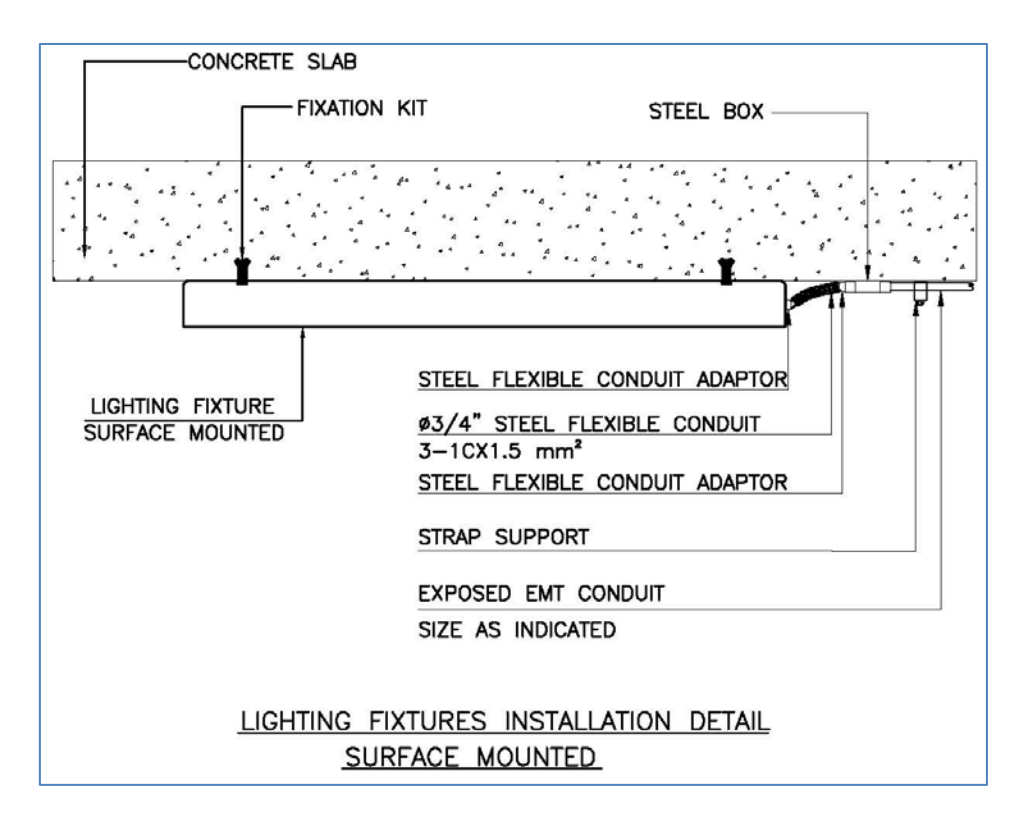

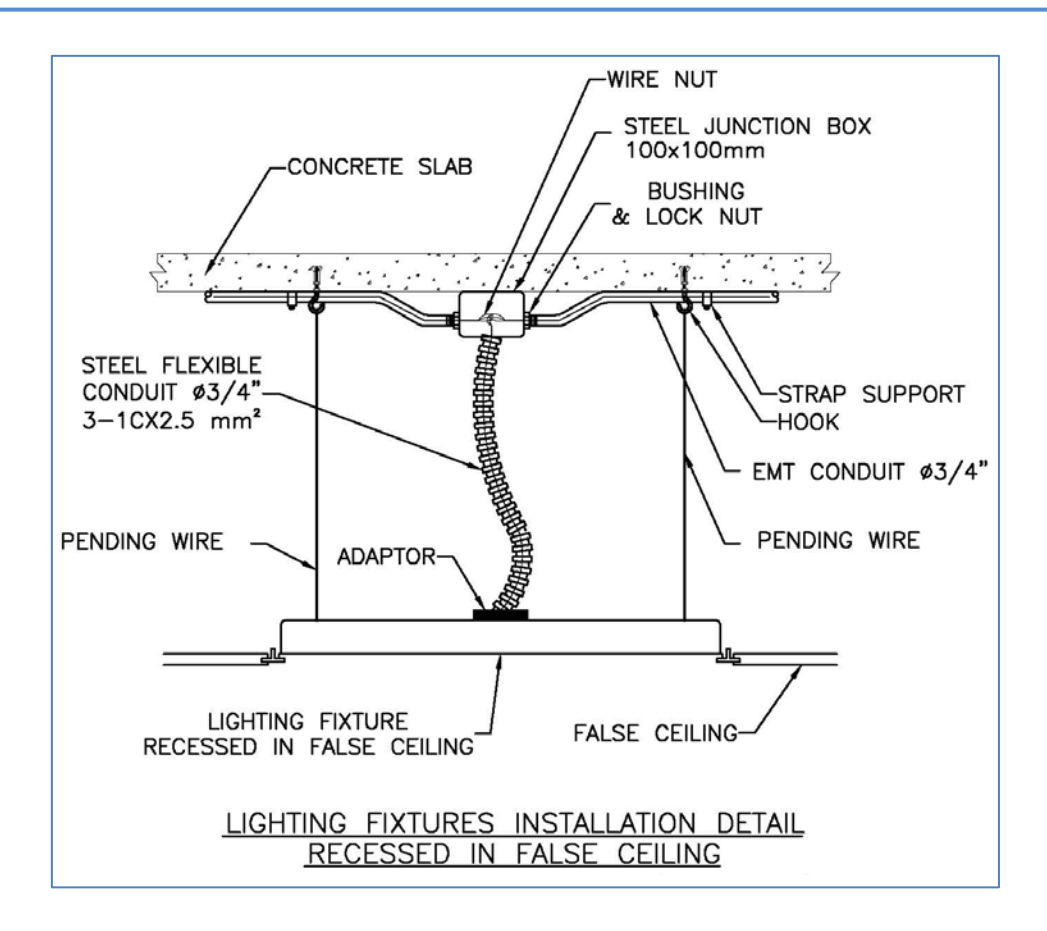

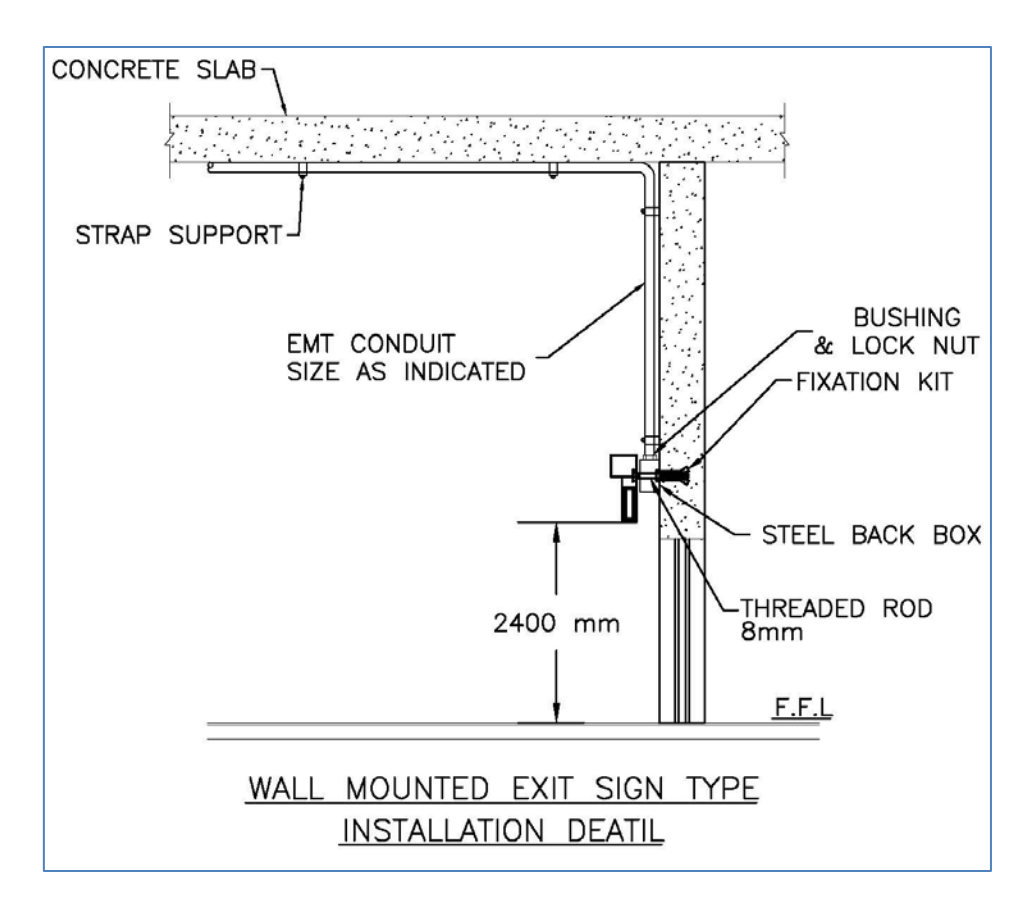

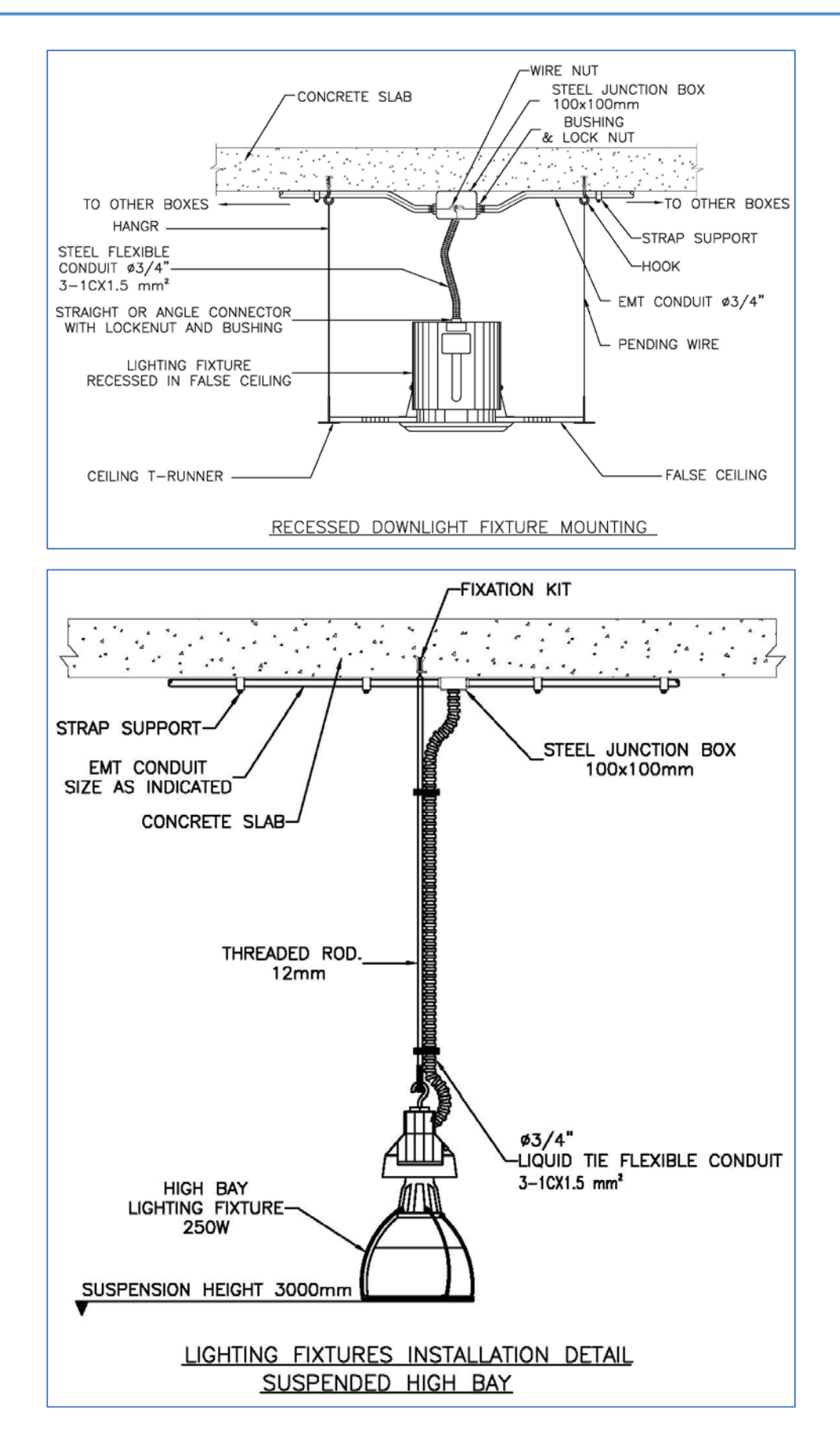

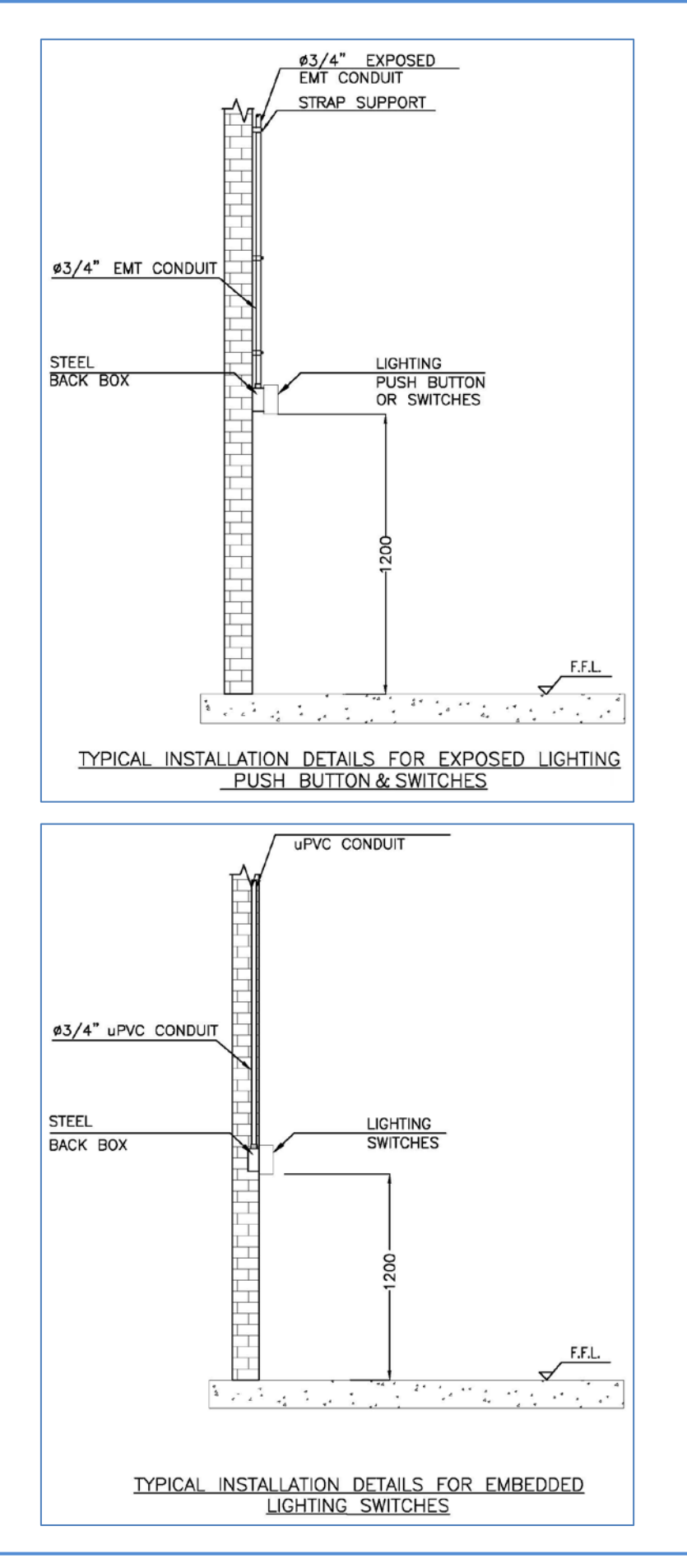

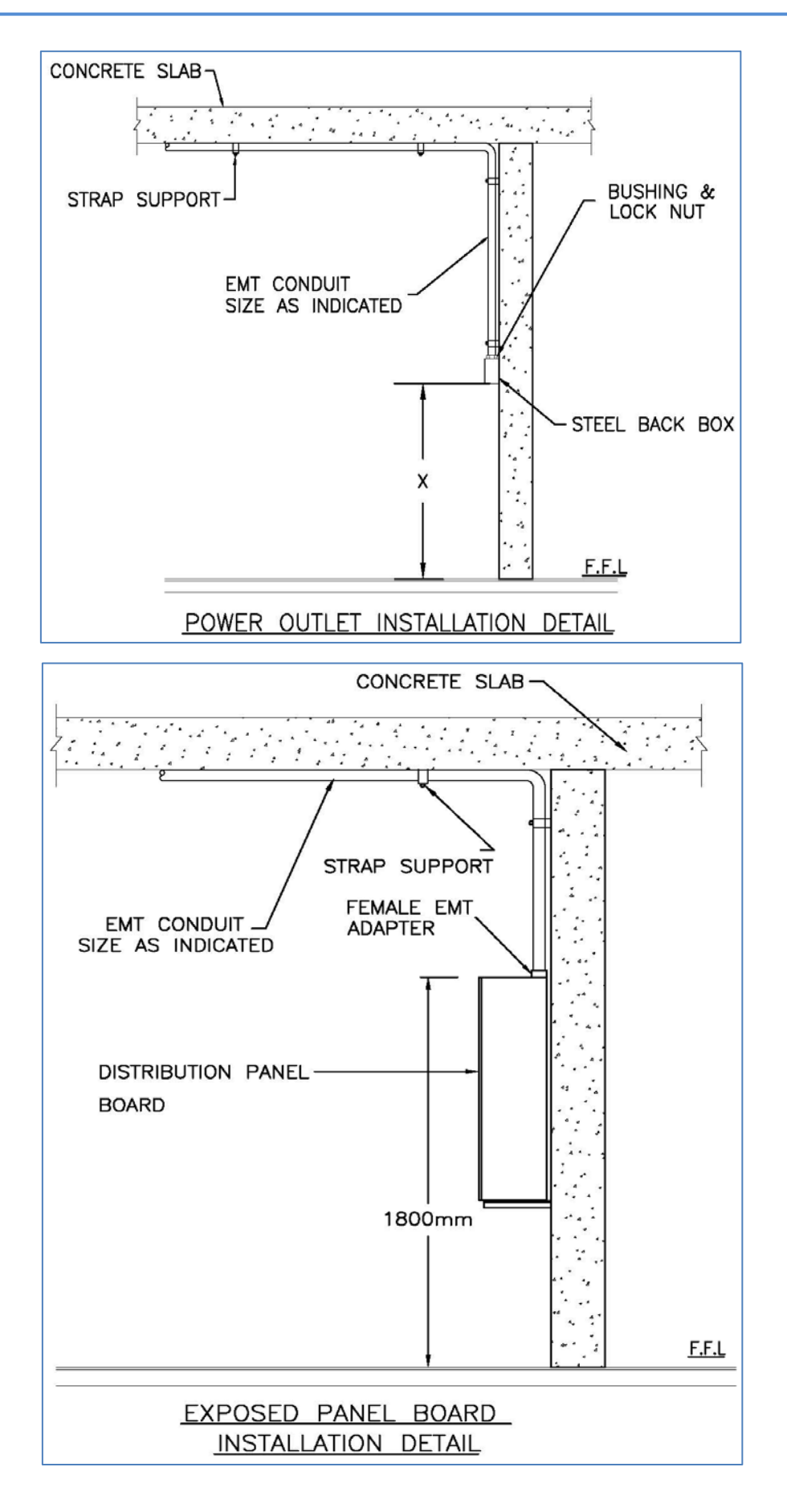

# خطوات عمل الرسومات التنفيذية الكهربائية لـ (Cable Routing):

#### **أنواع الـ Routing Cable:**

- -1 **حوامل الكابلات (Trays Cable(**: تستخدم لنقل الكابلات من اللوحات الفرعية ( Branch Panels (إلى اللوحات الرئيسية (Panels Main (وفي حالة المصانع والورش لنقل الكابلات من اللوحات إلى المواتير والماكينات
- -2 **Trench**: يستخدم لنقل كابلات الجهد المتوسط والمنخفض (علي حوامل كابلات بداخله) في غرفة المحول وفي غرف الكهرباء لنقل الكابلات بين اللوحات (Panels (في حالة عدم وجود سقف ساقط
	- -3 **Bank Duct**: يستخدم غالبا لنقل الكابلات عند تعدية الشوارع في الـ Outdoor
- -4 **المواسير Conduits**: تستخدم عند نزول الكابلات من حامل الكابلات إلى اللوحات Panels أو الماكينات

#### **-1 دراسة المواصفات (Specifications (والكتالوجات (Submittal Material(:**

قم بدراسة المواصفات الفنية التي قدمها الاستشاري والتركيز على المعلومات الهامة منها مثل نوع الكابلات المستخدمة ونوع العازل .. وهكذا، كما يتم دراسة الكتالوجات التي تم تقديمها واعتمدها الاستشاري والتركيز على الأبعاد الحقيقية لكل عنصر ليتم استخدامه في الرسومات التنفيذية وكذلك دراسة جدول الكميات.

#### **-2 دراسة الرسومات التصميمية الكهربائية (Drawings Design Electrical (للمبني:**

قم بدراسة الرسومات التصميمية جيدا لمعرفة أماكن غرف الكهرباء في كل دور وكذلك صواعد الكهرباء في فتحات السقف (Shafts (ومراجعة حجم الـ Shafts مع حجم وعدد حوامل الكابلات به فإذا كان حجم الـ Shaft لا يكفي لحوامل الكابلات الصاعدة فيه نطلب من المهندس المعماري زيادة حجم الـ Shaft وكذلك يجب دراسة Feeder Data Schedule و Single Line Diagram ومراجعتهم معا مع الرسومات التصميمية لـ Routing Cable وإذا ُوجد أي اختلاف فالمرجع لنا هو Data Feeder Schedule ويجب أن نصحح الخطأ طبقا له.

#### **-3 دراسة الرسومات التنفيذية المعمارية والإنشائية وكذلك الميكانيكية للمبني:**

- قم بدراسة الرسومات المعمارية والإنشائية لمعرفة المسارات و الـ Trenches في غرف الكهرباء بالدور الأرضي (إن وجدت) وكذلك الفتحات (Shafts (لتحديد طريقة تمديد حوامل الكابلات في كل مكان سواء كان أفقيا (Horizontally (أو رأسيا (Vertically (وتحديد نوع حامل الكابلات في كل مكان (سيتم توضيحها لاحقا).
- وأهم ما يجب دراسته جيدا في الرسم المعماري هو تحديد مكان الـ (Height Double (إن ُوجد لتحديد ارتفاع حامل الكابلات بها وكذلك معرفة ارتفاع السقف الساقط.
- وبالنسبة للرسومات الميكانيكية يتم دراستها لمعرفة أماكن الماكينات ومعرفة مكان دخول الكابلات إليها من أسفلها أم من أعلاها فإذا كان من أعلى الماكينة يكون مسار الكابل بحامل الكابلات (Tray Cable (بنفس ارتفاعه بالدور حتي الماكينة ولكن إذا كان مكان دخول الكابلات إليها من أسفلها فهناك 3 طرق للتوصيل:

-1 في الدور ألأرضي يكون مسار الكابل بحامل الكابلات بداخل Trench

-2 في أي دور ما عدا ألأرضي نعمل فتحة في الخرسانة (Slab (أسفل الماكينة ويكون مسار الكابل بحامل الكابلات في الدور الأسفل منه حتي الفتحة بالسقف

-3 على سطح المبني يكون مسار الكابلات على حوامل كابلات بغطاء Cover مثبتة على الأرض حتي الماكينة

نفس الشيء نطبقه على لوحات الكهرباء و لكن في غرف الـ Gear Switch في أي دور ما عدا ألأرضي نعمل Floor Raised ويكون مسار الكابل بحامل الكابلات أسفل الـ Floor Raised.

#### **-4 تجهيز ملف العمل (يتم غالبا بواسطة الرسام):**

مثل الجزء السابق الخاص بالـ Power & Lighting [الصفحة](#page-15-0) 13 و 14

#### **-5 تبديل بلوكات التصميم (Design (بـ بلوكات التنفيذ (Drawing Shop(:**

- قم بعمل بلوكات الـ Drawing Shop بحيث تكون أبعادها مطابقة للكتالوجات المعتمدة من الاستشاري ... كما يجب أن تكون نقطة الـ Point Base بها نفس نقطة الـ Point Base (\*) لبلوكات التصميم حتي يتم التبديل في نفس المكان
- انسخ البلوكات (Panels + Switches Disconnect (من ملف التصميم إلى ملف التنفيذ  $\mbox{``}^*$ في نفس المكان  $\mbox{Shop}$  Drawing
- قد تكون الرسومات التصميمية للباور (O.E + Sockets (والـ Routing Cable مجمعة معا في ملف واحد ولذلك يجب فصلهما قبل عمل الرسومات التنفيذية
- يُفضل عمل تبديل البلوكات يدويا نظرا لقلة عددها وذلك بوضع بلوك التنفيذ بدلا من بلوك التصميم في نفس المكان عن طريق أمر Insert أو Copy ثم تغيير قيم النوع (Type (و رقم اللينية (No Circuit (للبلوك
- نقوم فقط بتبديل بلوكات الـ Panels وبعض المفاتيح (Switches Disconnect (التي يتم تغذيتها في نظام الـ Routing Cable

(\*) يمكنك استخدام ليسب BP لتغيير نقطة الـ Point Base لبلوك التصميم قبل العمل لتطابق نقطة الـ Point Base لبلوك التنفيذ أو العكس <https://payazed.wordpress.com/2015/09/21/bp/> (\*\*) بالضغط على C+Shift+Ctrl ثم اختر نقطة ثابتة في الرسم ثم اذهب لملف العمل وقم بعمل لصق عن طريق الضغط على V+Ctrl ثم اختر نفس النقطة في الرسم

## **- معلومات عامة عن حوامل الكابلات (Trays Cable(:**

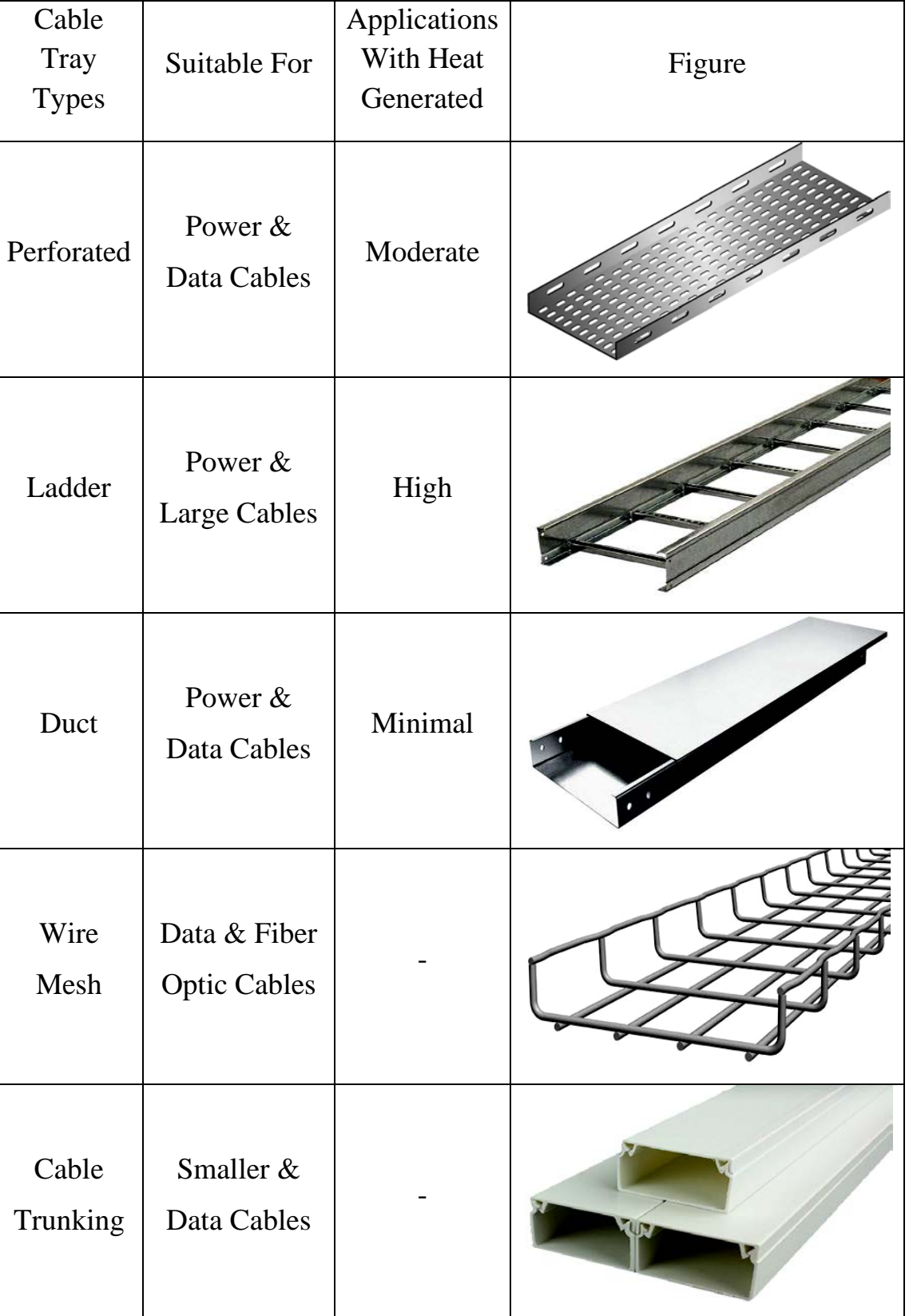

## **أنواع حوامل الكابلات (Trays Cable(:**

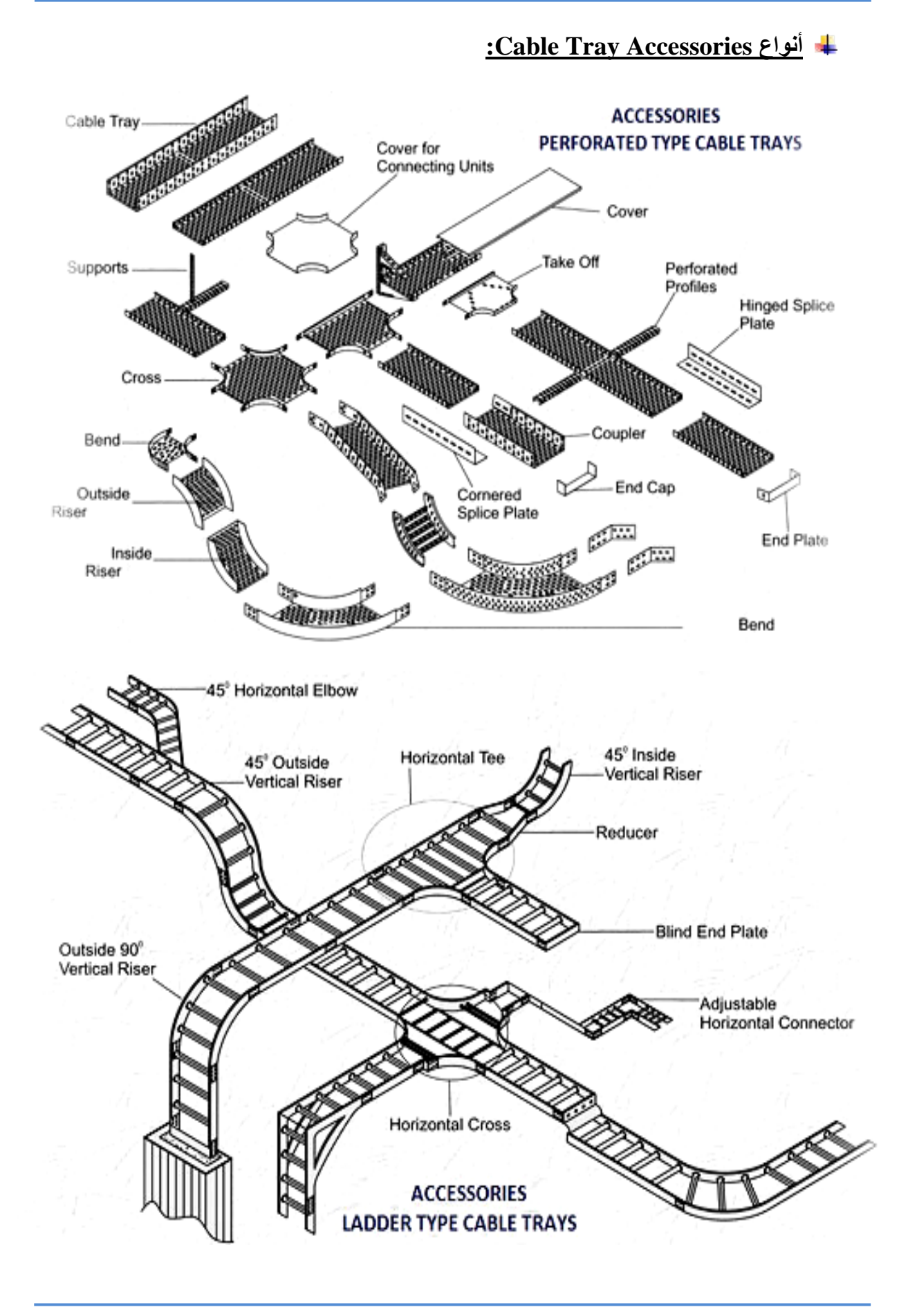

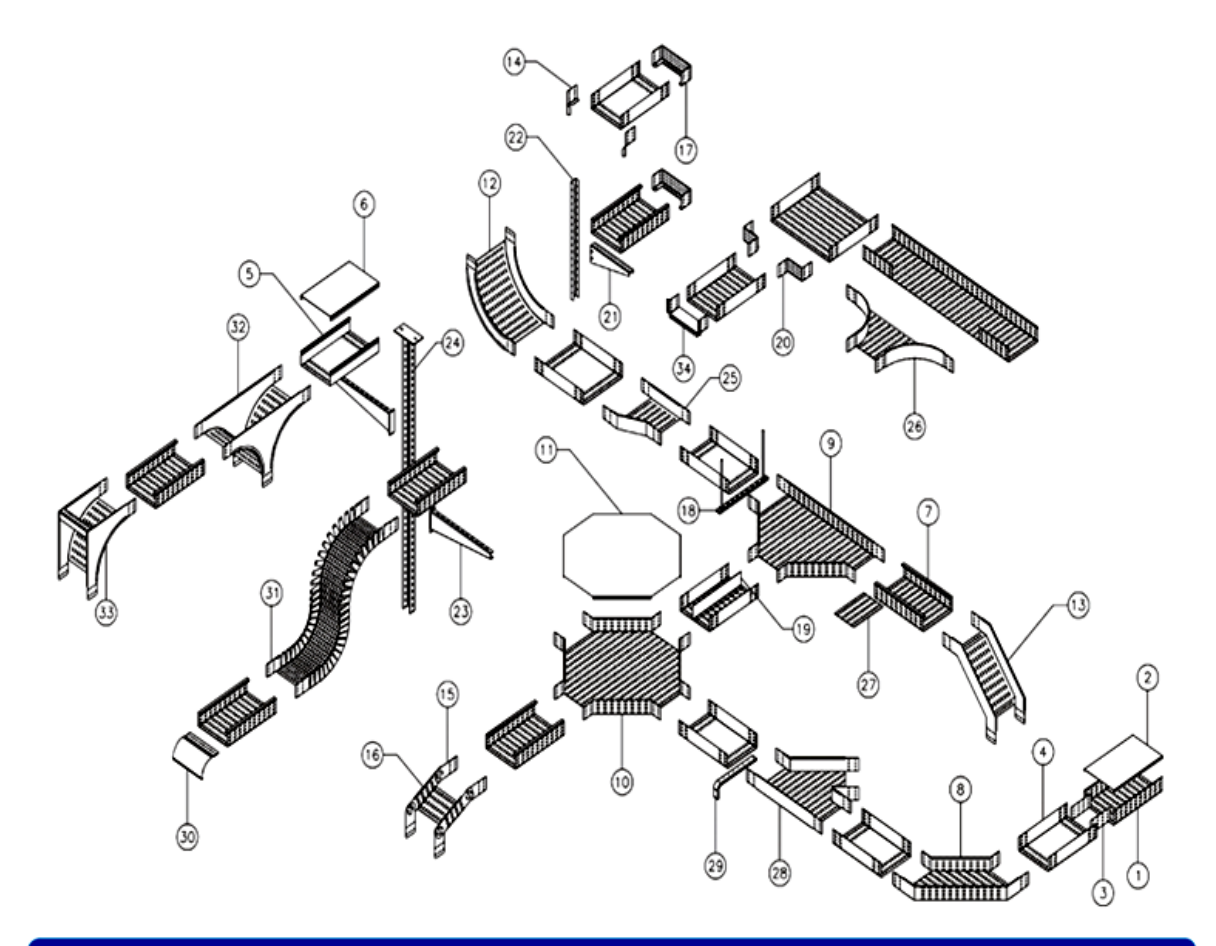

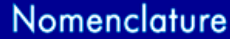

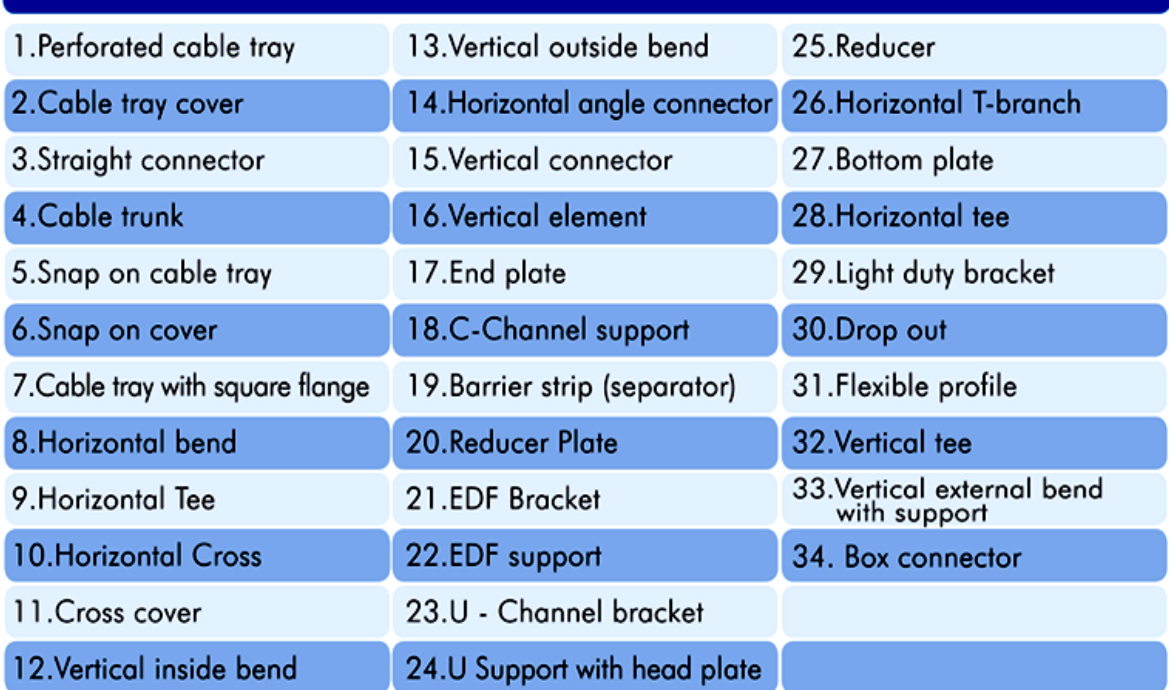

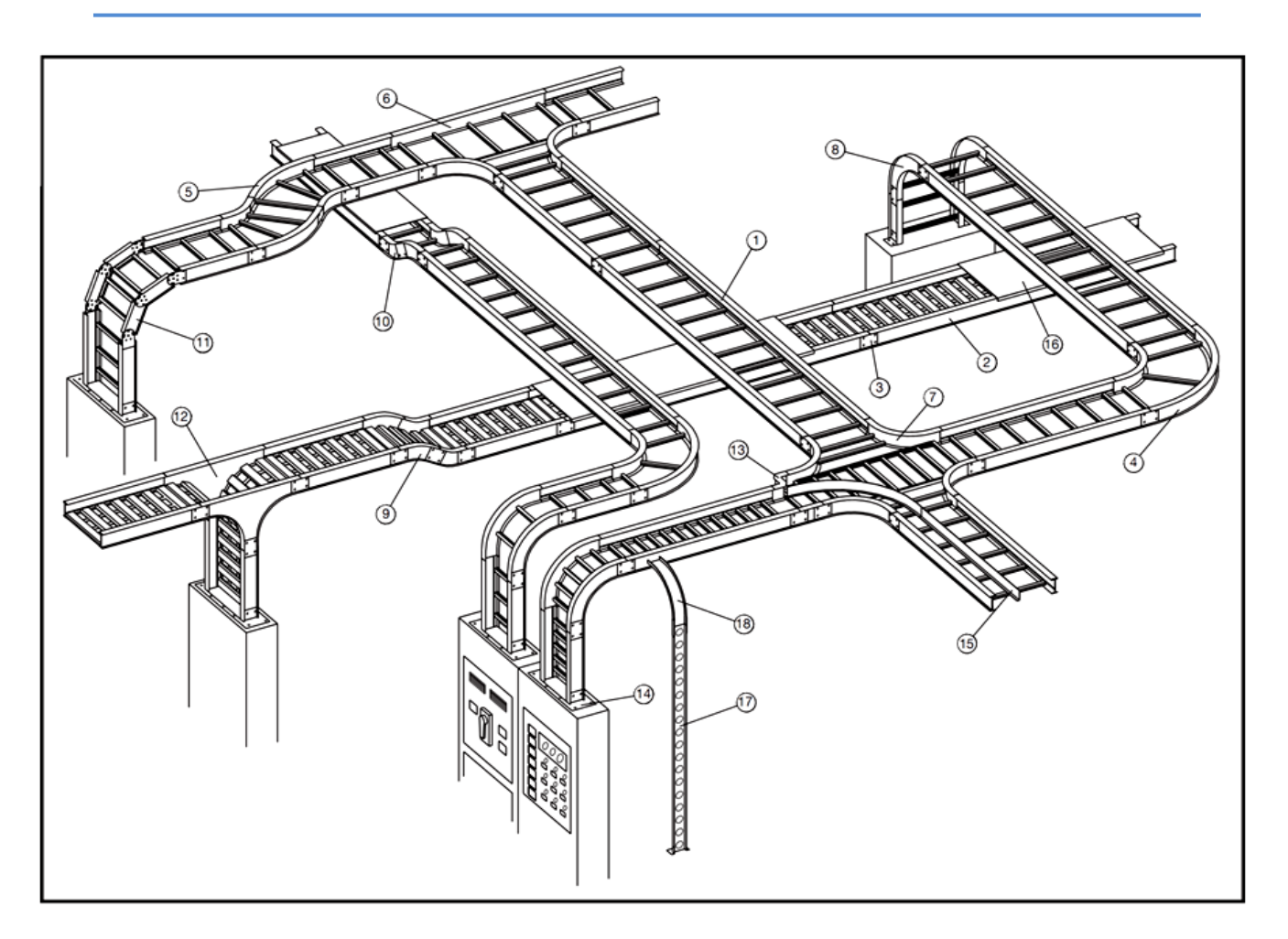

#### Nomenclature

- 1. Ladder Type Cable Tray
- 2. Ventilated Trough Type Cable Tray
- 3. Straight Splice Plate
- 4. 90° Horizontal Bend, Ladder Type Cable Tray
- 5. 45° Horizontal Bend, Ladder Type Cable Tray
- 6. Horizontal Tee, Ladder Type Cable Tray
- 7. Horizontal Cross, Ladder Type Cable Tray
- 8. 90° Vertical Outside Bend, Ladder Type Cable Tray
- 9. 45° Vertical Outside Bend, Ventilated Type Cable Tray
- 10. 30° Vertical Inside Bend, Ladder Type Cable Tray
- 11. Vertical Bend Segment (VBS)
- 12. Vertical Tee Down, Ventilated Trough Type Cable Tray
- 13. Left Hand Reducer, Ladder Type Cable Tray
- 14. Frame Type Box Connector
- 15. Barrier Strip Straight Section
- 16. Solid Flanged Tray Cover
- 17. Ventilated Channel Straight Section
- 18. Channel Cable Tray, 90° Vertical Outside Bend

تستخدم حوامل الكابلات (Duct - Perforated (بغطاء (Cover (أو بدون غطاء وغالبا نستخدمها بغطاء في الاستخدامات الخارجية (Outdoor (وعلى السطح وفي غرف الميكانيكا

حجم حوامل الكابلات (غالبا): العرض 100 أو 150 أو 300 أو 450 أو 600 أو 750 أو 900 مم x العمق 100 أو 111 أو 50 مم (العرض 4 أو 6 أو 12 أو 18 أو 24 أو 30 أو 36 بوصة x العمق 4 أو 4.38 أو 2 بوصة) أو حسب الكتالوجات المعتمدة

توجد أنواع حوامل كابلات أخري مثل: Tray Cable Channel & Rail Single

- **طرق تثبيت حوامل الكابلات:**
- -1 التعليق في السقف -2 التثبيت على الأرض
- -3 التثبيت على الحائط أفقيا -4 التثبيت على الحائط رأسيا

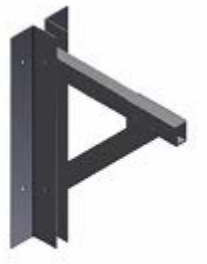

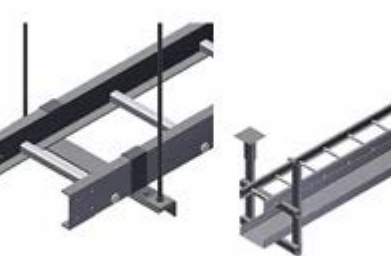

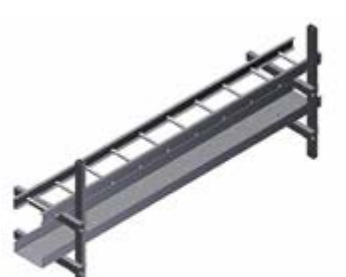

Wall Mounted Support

Ceiling Mounted Support

Floor Mounted Support

#### **-6 Lines Guide) رسم الخطوط الإرشادية):**

- افتح ملف التصميم (Design (للدور وقم بنسخ حوامل الكابلات منه ثم اذهب إلى ملف العمل  $^{(\ast)}$  Block واعمل لصق في نفس المكان كـ
- بعد دراسة Schedule Data Feeder و Diagram Line Single نكون قد عرفنا لوحة التغذية لكل لوحة Panel فرعية فإذا كانت كلا اللوحتين في نفس الدور فان الكابل سيصل بينهما مباشرة ويمر على Tray Cable Perforated ولكن إذا كانت كلا اللوحتين (اللوحة ولوحة التغذية الخاصة بها) في دورين مختلفين فيجب أن يمر الكابل عبر Shaft) فتحة في السقف أو الأرض) للدور الذي به اللوحة Panel ويمر الكابل على Perforated Cable Tray حتى الـ Shaft ثم يمر الكابل على Ladder مثبت رأسيا على الحائط بداخل الـ Shaft حتي الدور المطلوب ثم يمر مرة أخري على Tray Cable Perforated حتي لوحة التغذية
- ملحوظة: أنواع حوامل الكابلات داخل المباني: غالبا نستخدم نوع Tray Cable Perforated لنقل الكابلات بين اللوحات ونستخدم نوع الـ Ladder في الفتحات لنقل الكابلات بين الأدوار وفي بعض الحالات في غرف الكهرباء ومع كابلات الضغط المتوسط MV

(\*) بالضغط على C+Shift+Ctrl ثم اختر نقطة ثابتة في الرسم ثم اذهب لملف العمل وقم بعمل لصق كـ بلوك عن طريق الضغط على V+Shift+Ctrl ثم اختر نفس النقطة في الرسم

- نعمل Layer جديدة نسميها (Guidelines-Nrm (ثم نقوم برسم مسار كل كابل للـ Normal Panels بخط Polyline ونبدأ من لوحة التغذية أو الـ Shaft إلى اللوحة (Panel (المطلوبة ويمر المسار فوق حامل الكابلات بالتصميم ليطابق مسار التصميم إلا إذا ُوجد مسار آخر أفضل وطوله اقصر لتقليل التكلفة
- أثناء رسم خطوط الـ Lines Guide يجب أن لا يقاطع كابل كابل آخر ويتم ذلك بترتيب الكابلات جيدا فمثلا

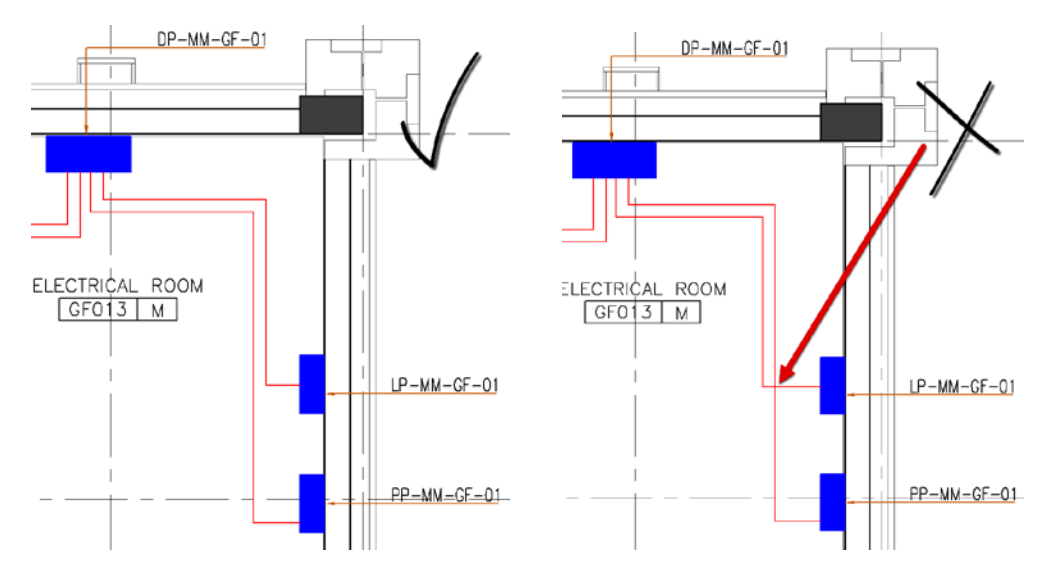

- أيضا في حالة الطبقات Layers تكون الكابلات التي تغذي اللوحات القريبة على حامل الكابلات بالطبقة السفلي والتي تغذي لوحات بعيدة على حامل الكابلات بالطبقة العليا

- عند الفتحات Shafts وفي حالة مرور الكابلات من على Tray Cable Perforated إلى Ladder مثبت رأسيا بداخل الـ Shaft أو علي الحائط تنتقل الكابلات التي على حامل الكابلات بالطبقة العليا إلى الـ Ladder الموجود في الأمام و تنتقل الكابلات التي على حامل الكابلات بالطبقة السفلي إلى الـ Ladder الموجود في الخلف كما بالصورة

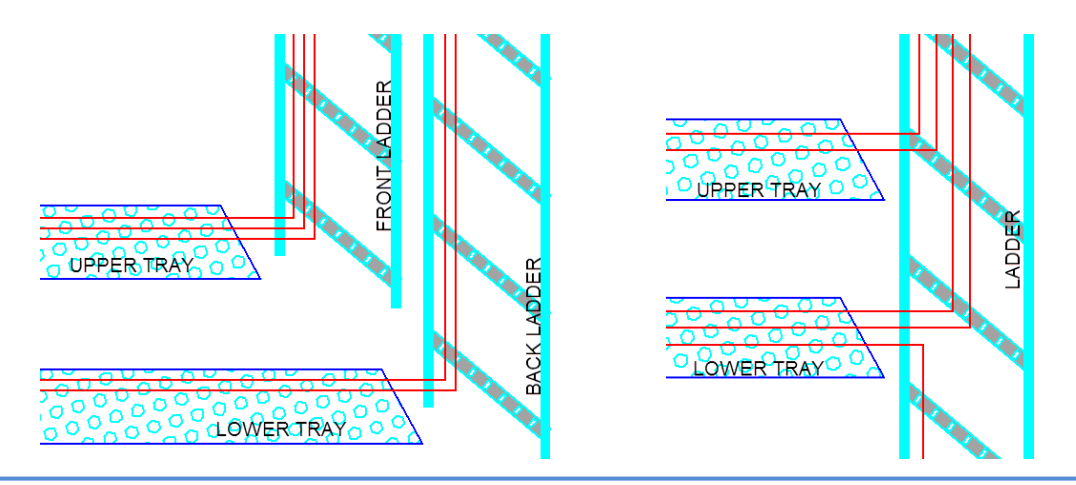

نعمل Layer جديدة نسميها (Guidelines-Emg (ثم نقوم برسم مسار كل كابل للـ Panels Emergency بخطوط Polyline مثل الخطوة السابقة لأن لوحات الـ Emergency غالبا لها Ladders or Trays Cable Perforated أخري غير لوحات الـ Normal

- في بعض الأحيان نضع كابلات الـ Normal والـ Emergency معا على نفس حامل الكابلات ولكن يجب وضع Barrier Fire بينهما

بعد رسم كل المسارات لكل اللوحات ولوحات التغذية (وحتي الـ Generator إذا ُوجد) نقوم برسم حوامل الكابلات التنفيذية بنفس حجم حوامل الكابلات التصميمية – مؤقتا – إلى أن نقوم بعمل الـ Sections والحسابات

- أو نقوم برسم جزء في بداية حامل الكابلات بنفس حجمه في التصميم ثم نعمل قطاع Section عنده ونحسب الحجم الفعلي وإذا كان اكبر من حجمه في التصميم نقوم بتصحيح الرسم ونكمل الجزء التالي له .. وهكذا، مع العلم يجب عمل Section بعد كل تغيير في عدد الكابلات ثم نحسب حجم حامل الكابلات عنده

#### **-7 Sections) رسم القطاعات):**

- الـ Section عبارة عن رسم قطاعي لحامل الكابلات وعليه شكل الكابلات (مرسومة من اليسار إلى اليمين) والأبعاد وكذلك الـ Supports Rod وأسفل الرسم يوجد جدول أو Sheet Excel لتوضيح معلومات عن حامل الكابلات و الكابلات الموجودة عليه وأيضا الحسابات كما بالصورة
- نضع الـ Section مع الرسم التنفيذي للدور إذا كان عددها صغيرا ولكن إذا كان عددها كبيرا نضعها في ملف منفصل ونضعها بالترتيب ونضع لكل Section علامة في الرسومات التنفيذية برقم الـ Section لتوضيح مكانه

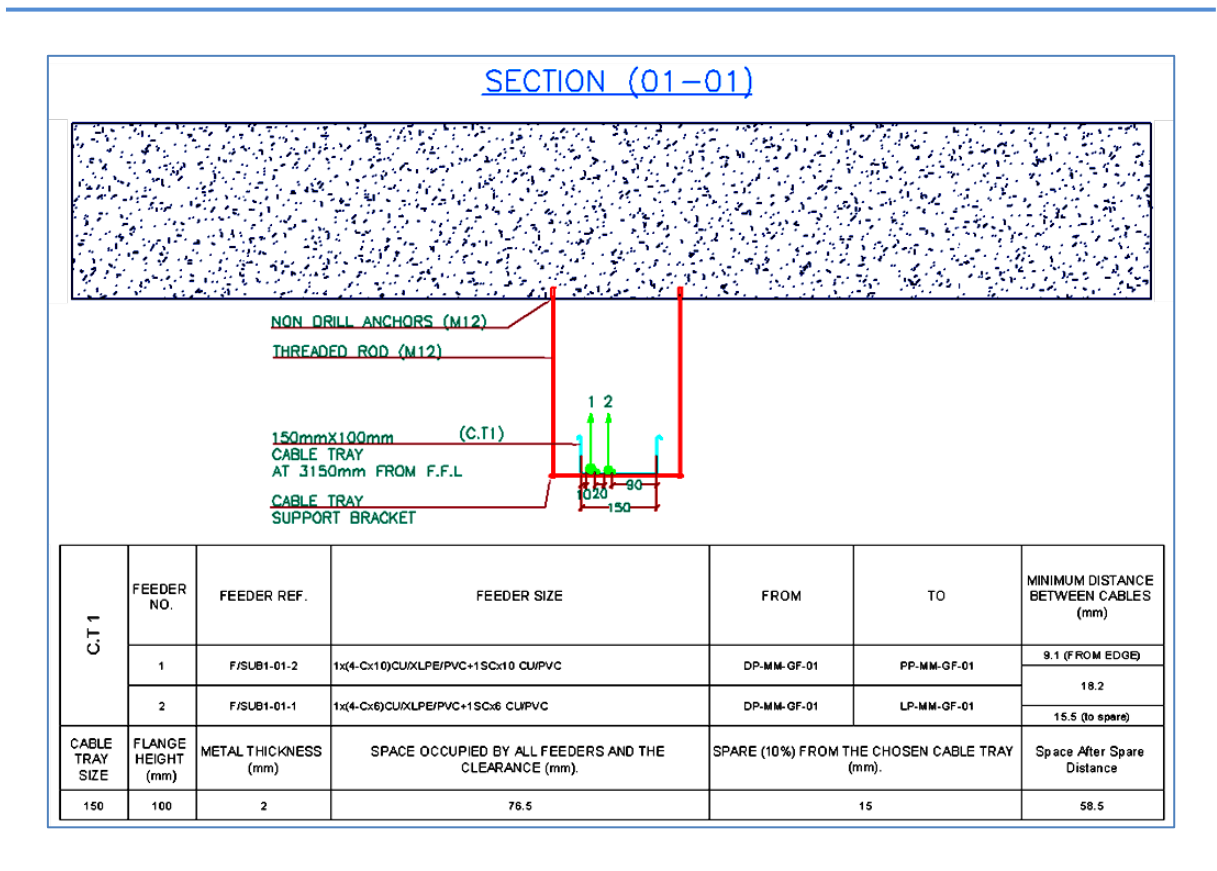

- نعمل section عند بداية حامل الكابلات ثم نعمل Section بعد كل تغيير في حجم حامل الكابلات أو تغيير في عدد الكابلات وتساعدنا كثيرا الـ Lines Guide ثم نحسب حجم حامل الكابلات عند كل section ونراجعه مع التصميم
- إذا كان حجم حامل الكابلات المحسوب اكبر من حجم حامل الكابلات بالتصميم نقوم بتصحيحه في الرسم التنفيذي
- أما إذا كان حجم حامل الكابلات المحسوب اصغر من حجم حامل الكابلات بالتصميم نترك حامل الكابلات كما هو بنفس حجمه في التصميم
- يفضل أن تكون الـ Sections في نفس الاتجاه على امتداد حامل الكابلات وكذلك يفضل أن يكون اتجاه Section للـ Ladder نفس اتجاه Section للـ tray Cable Perforated المتصل به
- تكون حوامل الكابلات في الرسم التصميمي والتنفيذي بجانب بعضها البعض أو فوق بعضها على شكل طبقات (Layers (وهذا غالبا في الأماكن الضيقة كالطرقات (Corridors (وتكون المسافة بين كل طبقتين ≥ 350 مم

#### **-8 Sizing Tray Cable) حساب حجم حامل الكابلات):**

- **المسافة بين الكابلات على حامل الكابلات**
- .1 Cables Core Multi: المسافة بين أول كابل وجانب حامل الكابلات تساوي نصف قطر الكابل والمسافة بين أي كابلين تساوي قطر الكابل الأكبر فيهم
- .2 Cables Core Single: المسافة بين أول كابل وجانب حامل  $\text{Single Core}$  الكابلات تساوي  $\frac{2.15}{2} \times \frac{2.15}{2}$  2 والمسافة بين كابلين تساوي 2.15 × قطر الكابل الـ Single Core الأكبر فيهم طبقا لكود NEC

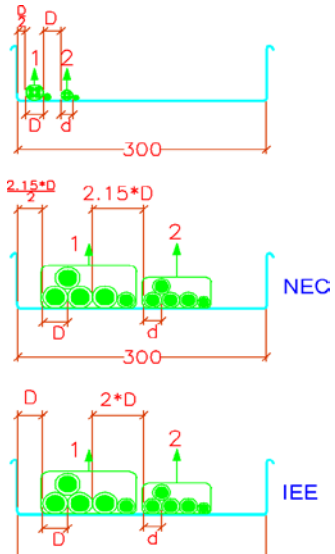

- غالبا ما يطلب الاستشاري وجود Spare وتكون نسبته %20 %30 لمراعاة أي كابلات إضافية في المستقبل وبالتالي في حالة Spare = %20 يكون الجزء المتاح لوضع الكابلات علي كل حامل كابلات = %80 من حجم حامل الكابلات وهذا ما يتم الحساب طبقا له (فمثلا حامل كابلات 600 مم يكون الجزء المتاح لوضع الكابلات 480 مم فقط فيجب أن يكون أقطار الكابلات الموضوعة عليه + المسافات بينها اقل من 480 مم)
- نحسب حجم حامل الكابلات عن طريق Sheet Excel أو Table في الأوتوكاد نضع به الكابلات (Feeders (بالترتيب مع توضيح حجم كل كابل وقطره ونوع العزل واللوحات التي يصلها (من- إلى) و اسم كل Feeder ثم نحسب حجم حامل الكابلات عن طريق حساب:

**المسافة المطلوبة (D** = (المسافة بين الكابل الأول وجانب حامل الكابلات + قطر الكابل الأول + المسافة بين الكابل الأول والثاني + قطر الكابل الثاني + المسافة بين الكابل الثاني والثالث + قطر الكابل الثالث ..... الخ حتي الكابل الأخير بحامل الكابلات

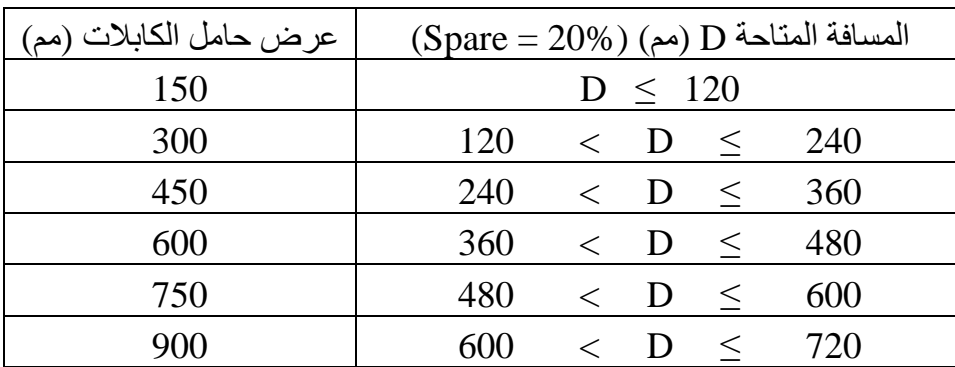

ثم نختار عرض حامل الكابلات من الجدول التالي:

إذا حسبنا حامل الكابلات و وجدناه اكبر من 900 مم نقوم بتقسيم الكابلات على 2 حامل كابلات (مثلا 900 مم و 300 مم) أو طبقا للحسابات

#### **:Cable Tray Accessories -9**

- نضع لحامل الكابلات دعامات Supports Rod للتعليق في السقف ونضعها كل 1500 مم على امتداد حامل الكابلات أو حسب الاستشاري
- إذا كان المبني في مدينة داخل حزام الزلازل نضع لحامل الكابلات دعامات أخري للتعليق والحماية من الزلازل اسمها Supports Seismic على مسافات معينة حسب الحسابات الإنشائية لحامل الكابلات أو حسب الكتالوجات فمثلا طبقا لكتالوج HILTI نضع كل 12 متر لحامل الكابلات في حالة طبقة واحدة وكل 9 متر في حالة طبقتين وكل 7.5 متر في حالة ثلاث طبقات كما نستخدمها بعد Elbow أو Tee مع العلم أقصي عدد للطبقات يحميها الـ Seismic Support هي ثلاث طبقات
- عند اختلاف حجم حامل الكابلات عن نقطة معينة بسبب نزول كابل أو كابلات على لوحة نضع Reducer لتغيير حجم حامل الكابلات (مثلا من 600 مم إلى 300 مم) وله ثلاثة أنواع هم

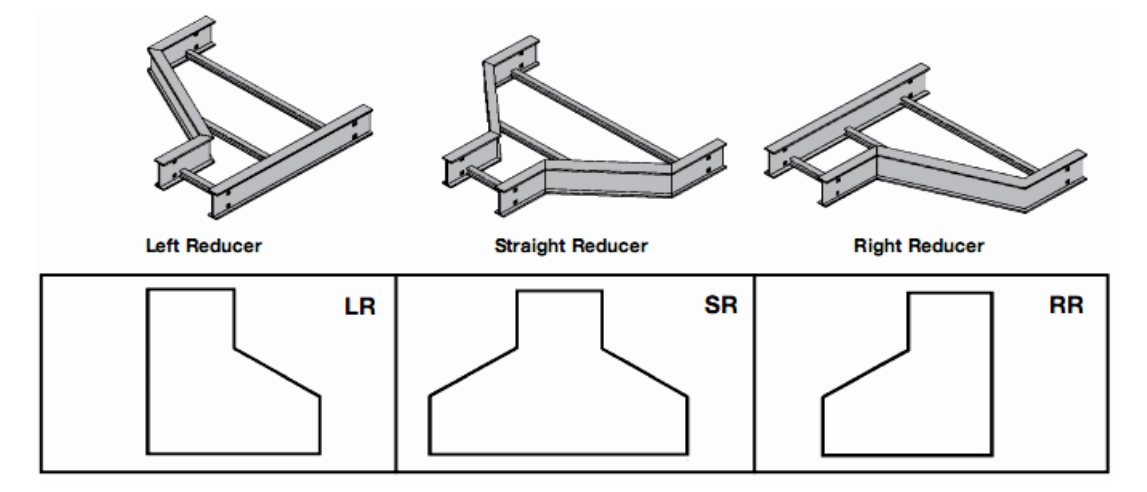

يفضل وضع نوع الـ Reducer طبقا لاتجاه نقصان الكابل أو الكابلات (Right أو Left (وإذا كان النقصان من الجهتين نستخدم نوع (Straight(

#### **-10 عمل التنسيق بين الأنظمة المختلفة (Coordination(:**

- يجب عمل تنسيق (Coordination (بينهم لتحديد أفضل أماكن لعناصر كل نظام
- يجب مراعاة ارتفاع حوامل الكابلات مع الأنظمة الأخرى (مثل مكافحة الحريق ( Fire Fighting (والتكييف (HVAC (والصحي (Plumbing ((وعمل تنسيق (Coordination ( بينهم لمراجعة ارتفاع حوامل الكابلات في كل مكان
- يتم ذلك في قسم خاص بالشركة أو المكتب وذلك بمراجعة الأعمال كلها معا وعمل قطاعات (Sections (في أماكن وجود كل الأنظمة معا ومراعاة ارتفاع كل عنصر لتفادي تصادم أي عناصر معا أو وجود عنصريين في نفس المكان
- يجب مراعاة أن تكون مستويات أعمال الكهرباء أعلى من مستويات أعمال التكييف (HVAC ( والصحي (Plumbing (ولكن في بعض الحالات قد تمر مواسير مكافحة الحريق ( Fire Fighting (فوق حامل الكابلات فنقبله إذا كان عند نقطة واحدة (تقاطع ╪ ) ولكن لا نقبله إذا كان على امتداد حامل الكابلات (الماسورة فوق الحامل لمسافة طويلة )
	- لا يجب أن تعبر أي مواسير مياه في غرف الكهرباء ما عدا الخاصة بالتكييف
- اقل مسافة بين طبقات حوامل الكابلات (Layers (هي 350 مم (من قاعدة حامل الكابلات إلى قاعدة حامل الكابلات الموجود فوقه)
- اقل مسافة بين أعلى نقطة في حامل الكابلات والسقف أو Beams أو أعمال أخري هي 250 مم
- يجب أن نترك مسافة كافية بجانب أي حامل كابلات من جهة واحدة على الأقل لا تقل عن 300 مم لسهولة الوصول له (Accessibility (و وضع الكابلات عليه والصيانة (مثلا في حالة 3 حوامل كابلات بجانب بعضهما نرسم حامل الكابلات الأول ثم نترك مسافة 300 مم ثم حامل الكابلات الثاني ثم نترك مسافة 300 مم ثم حامل الكابلات الثالث)
	- اقل مسافة بين حامل الكابلات وحامل الكابلات المجاور له هي 100 مم

#### **:Presentation -11**

قم بوضع مشاورة (Multileader (لكل حامل كابلات تعبر عن حجمه وارتفاعه ونوعه وعدد الطبقات (وفي حالة وجود أكثر من طبقة نكتب حجم كل حامل كابلات وارتفاعه من الأعلى للأسفل) مع العلم أن نوع Tray Cable مقصود به Perforated) أكثر الأنواع استخداما)

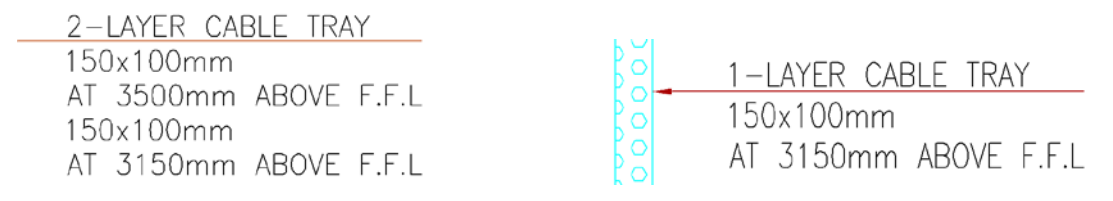

نكرر المشاورة السابقة مع تعديلها عند تغيير حجم حامل الكابلات أو تغيير ارتفاعه

- في حالة ظهور حامل الكابلات في أكثر من Viewport نكرر المشاورة في كل الـ Viewports التي يظهر بها حامل الكابلات أو نضع المشاورة في المكان المشترك بين الـ Viewports
- اعمل أيضا مشاورات (Multileaders (لـ ( Names Panels استخدامات الـ Disconnect (Conduits Sleeves Up or Down to Another Floor - Switches
	- قد يطلب الاستشاري عمل مشاورات بها أسماء الـ Feeders على امتداد كل حامل كابلات
- كما انه يجب بقدر الإمكان عمل محاذاة (Align (للمشاورات القريبة من بعضها لتظهر اللوحة منظمة و واضحة
- قم برسم الأبعاد (Dimensions (لـ حوامل الكابلات (بدايته ونهايته) والـ Accessories واللوحات (Panels (وبين الـ Supports وتكون الأبعاد بينه وبين أقرب عامود أو حائط خرساني أو المحاور Axis

#### **-12 ملاحظات وشروط عامة:**

- إذا كانت الطباعة بمقياس (Scale = (1:50 فيجب أن يكون ارتفاع (حجم) الكتابات والـ Attributes وكتابة المشاورات (Multileaders = (100 ولكن في حالات معينة تكون  $1:100 = (Scale)$  الطباعة بمقياس (Scale) فيجب أن يكون ارتفاع الكتابات = 200
	- يجب تأريض حوامل الكابلات كلها
- قد تكون الرسومات التصميمية للباور (O.E + Sockets (والـ Routing Cable مجمعة معا في ملف واحد ولذلك يجب فصلهما قبل عمل الرسومات التنفيذية
- أي تغيير أساسي في التصميم تم عمله في الرسومات التنفيذية سواء بالإضافة أو الحذف يجب أولا إرساله للاستشاري كـ RFI) Information For Request (لاعتماده قبل الطباعة
- يجب حساب الـ Drop Voltage و الـ Circuit Short لكل كابل قبل البدء في الرسومات التنفيذية ويساعدنا في ذلك أننا حسبناهم لمعظم الكابلات وخصوصا التي تغذي اللوحات وذلك في الجزء الخاص بعمل Schedules Board Panel في الرسومات التنفيذية لـ Power & Lighting

#### **-13 الطباعة:**

مثل الجزء السابق الخاص بالـ Power & Lighting [من الصفحة](#page-34-0) 32 إلى 35

#### **-14 رسومات التفاصيل (Details(:**

يجب عمل وتسليم رسومات التفاصيل مع الرسومات التنفيذية وذلك لتوضيح أي توصيلات وتركيبات خاصة بالأنظمة وهذه بعض الأمثلة لرسومات التفاصيل (Details(

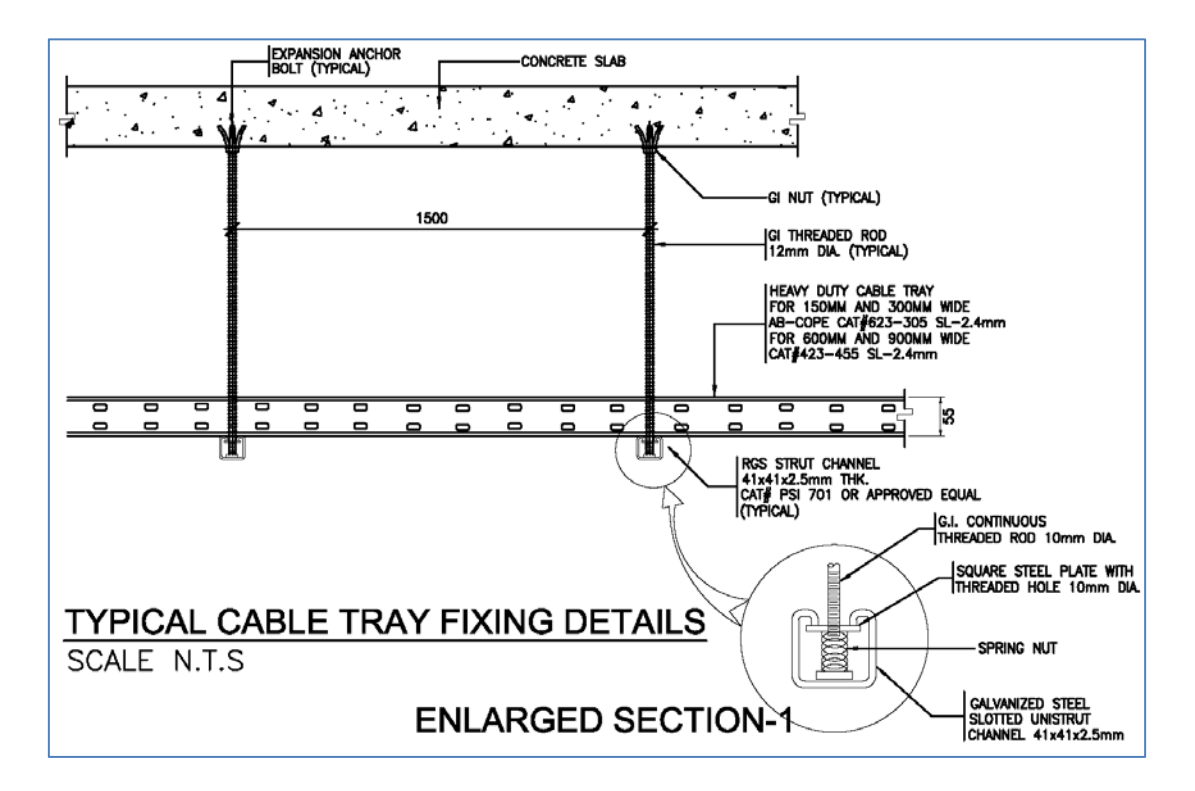

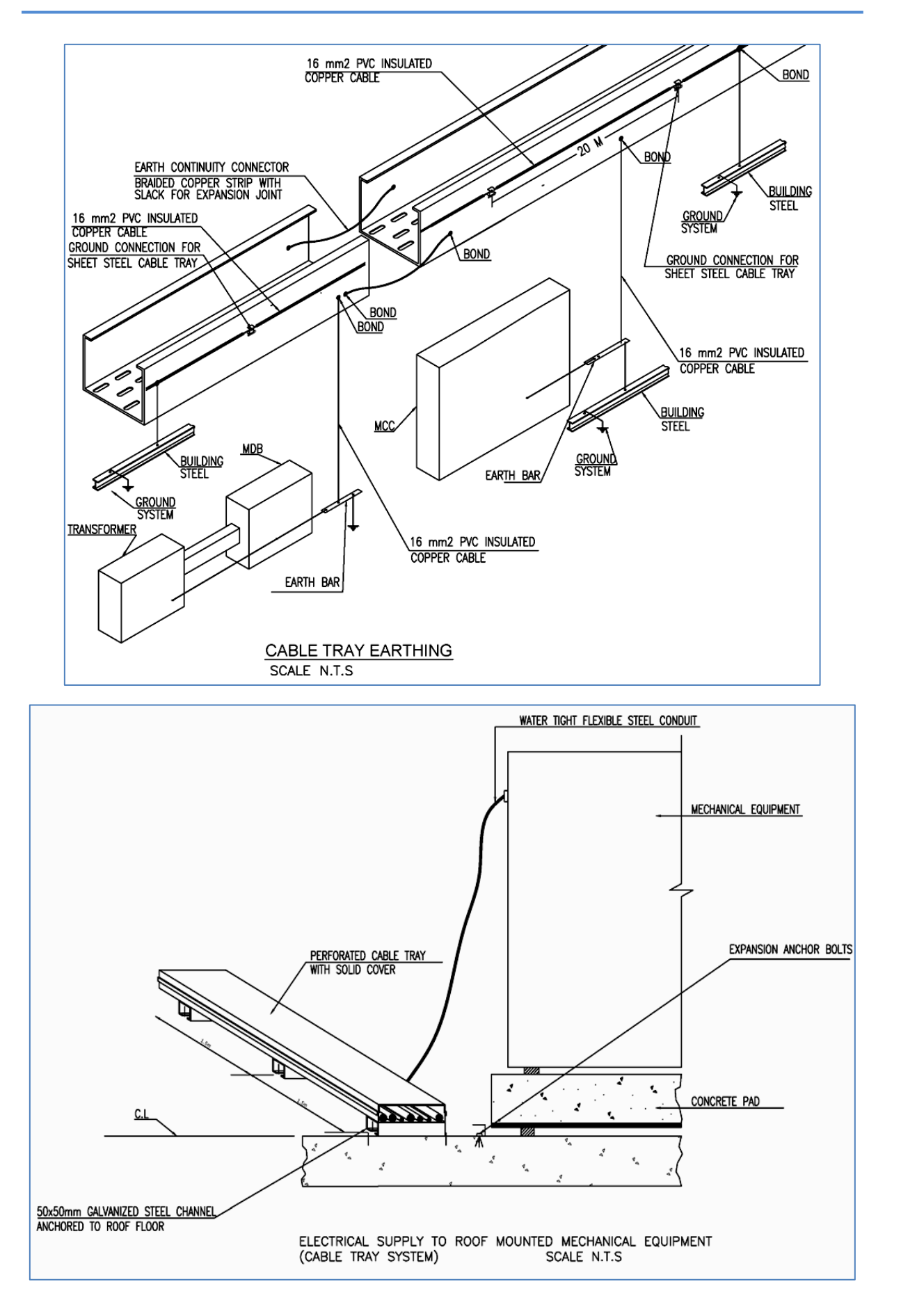

Electrical Shop Drawings

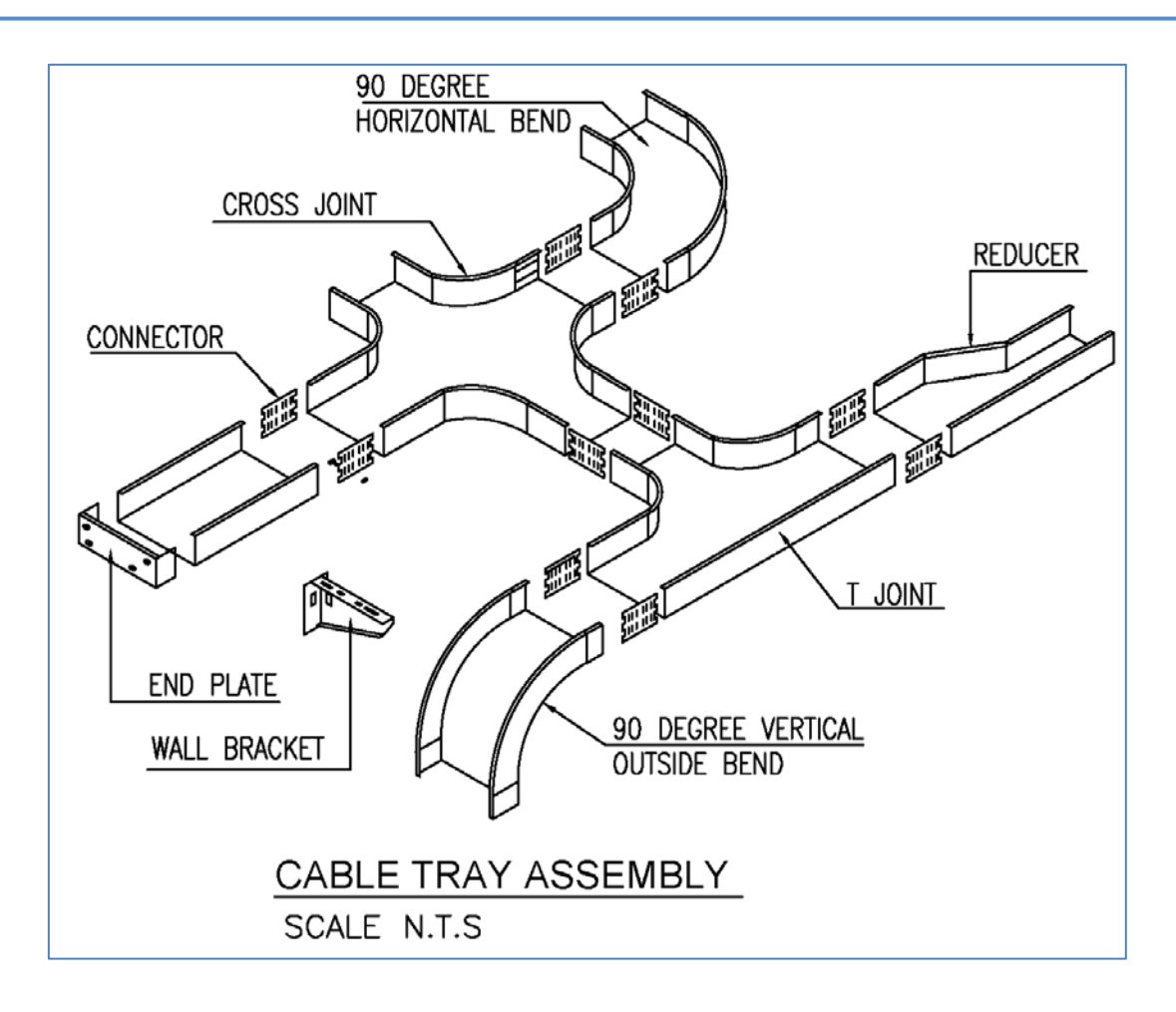

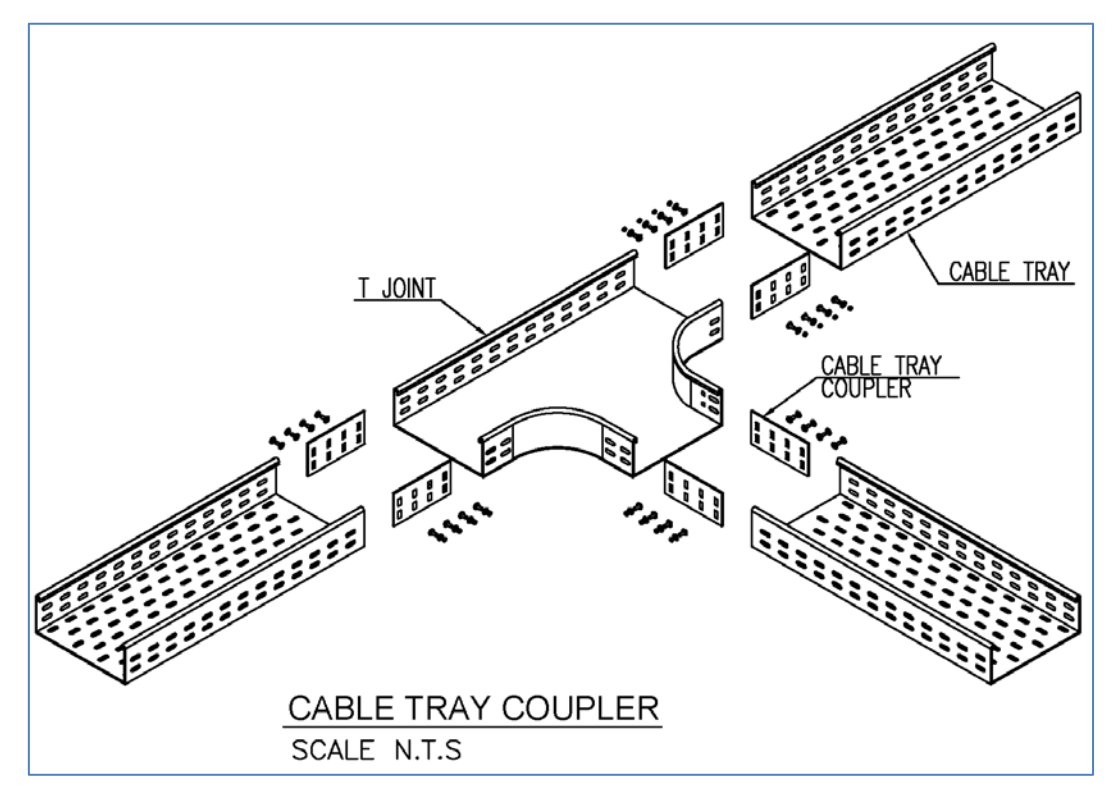

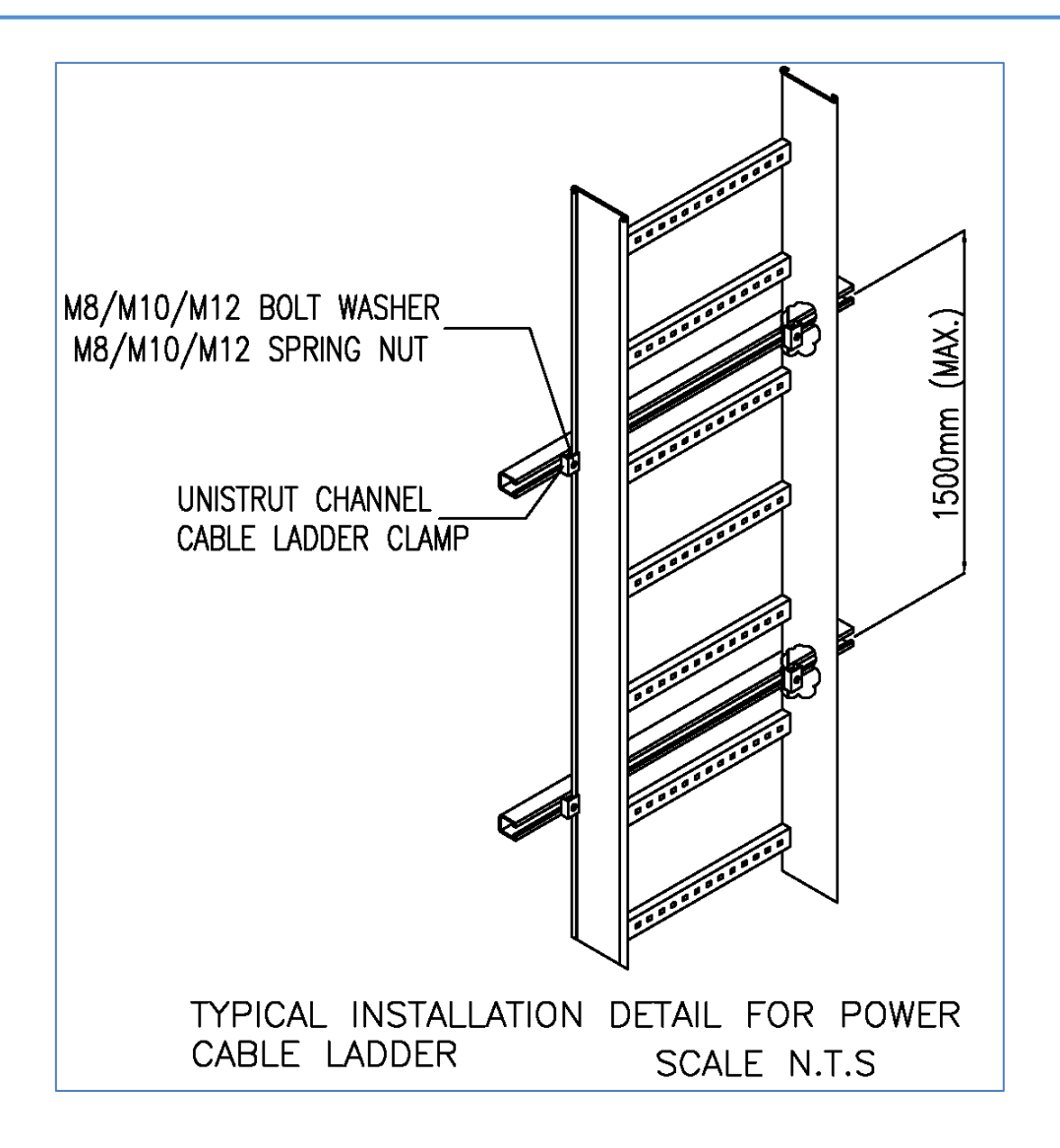

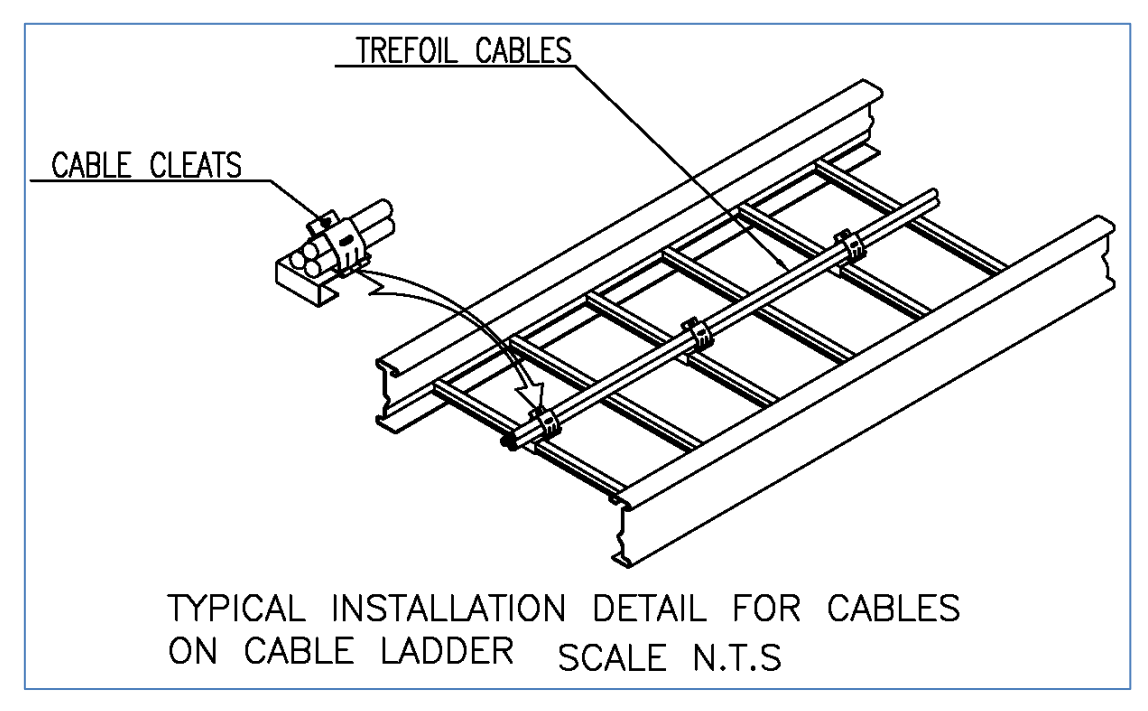

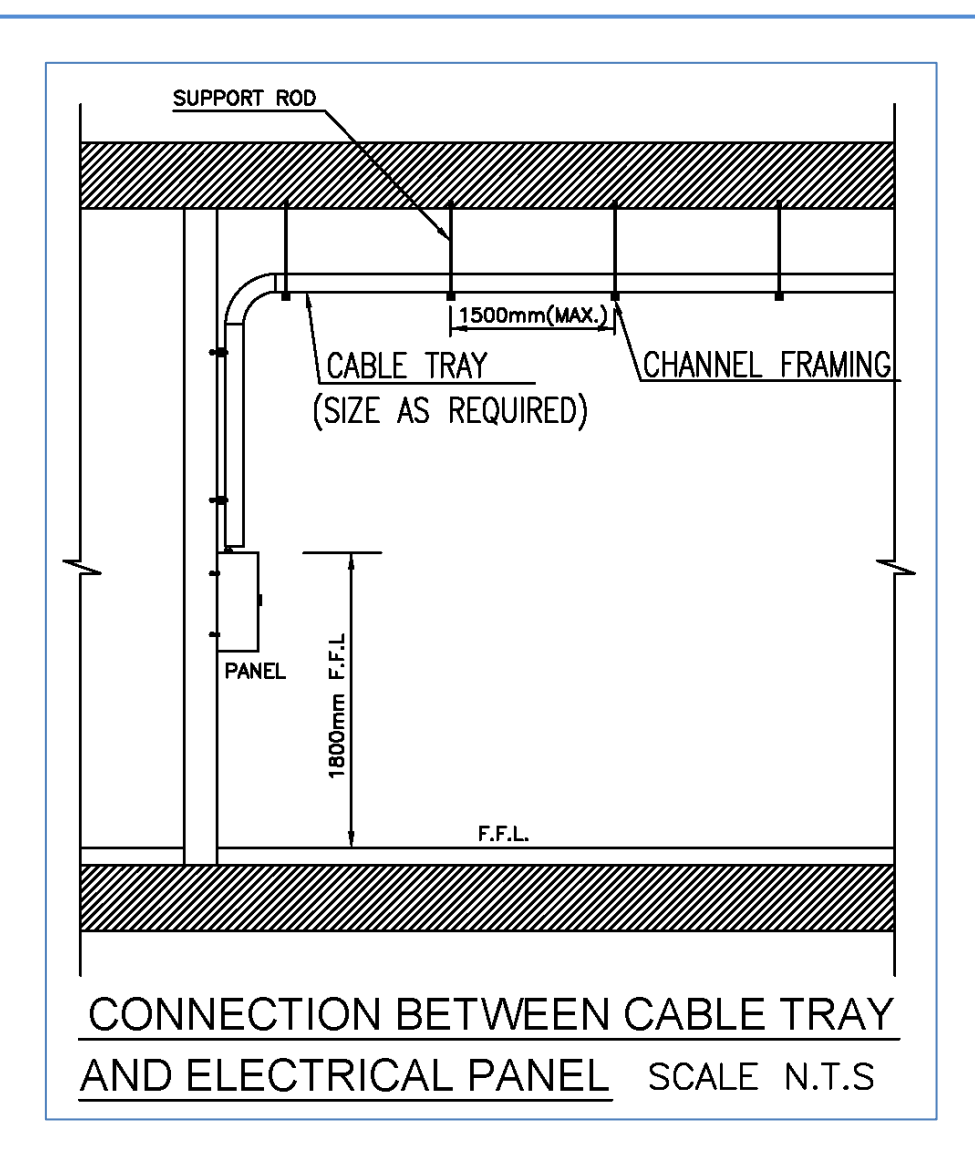

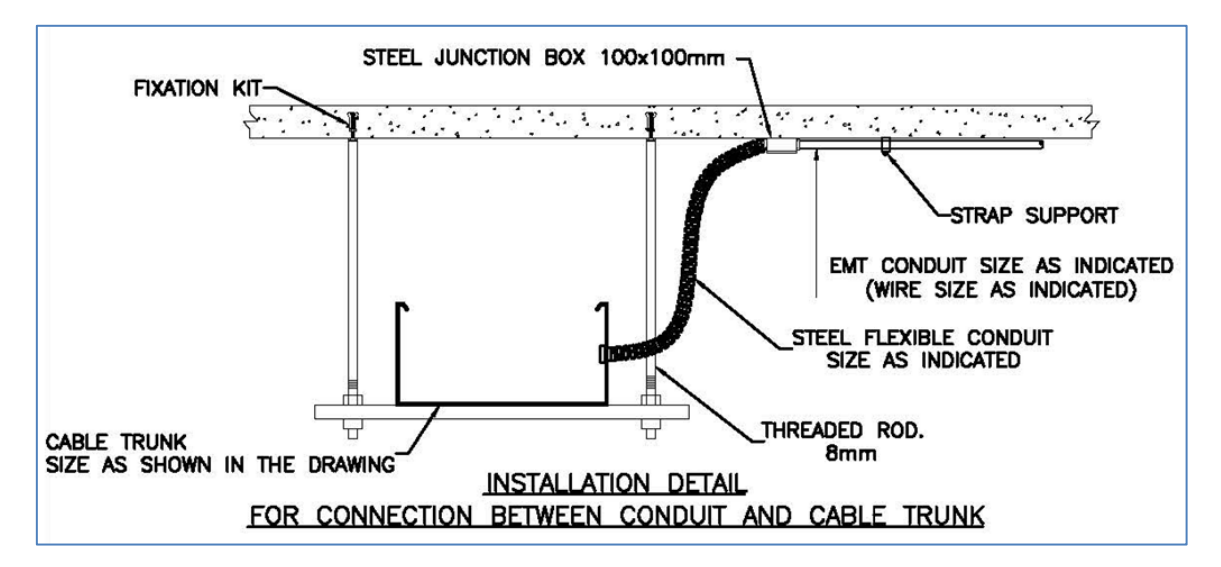

#### Electrical Shop Drawings

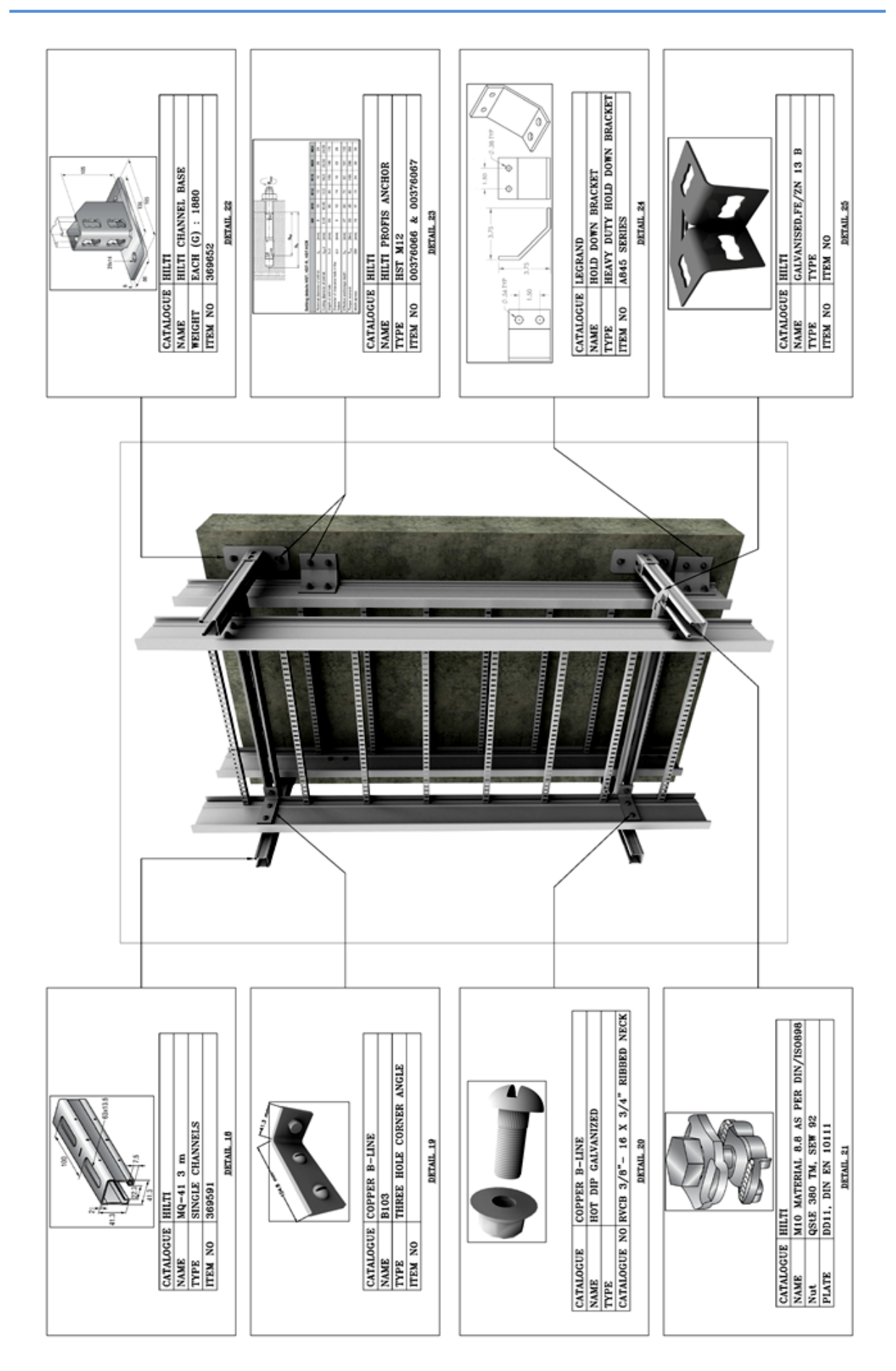

**- أمثلة للرسومات التصميمية والتنفيذية:**

## **مثال لمبني صغير (Design Lighting (:**

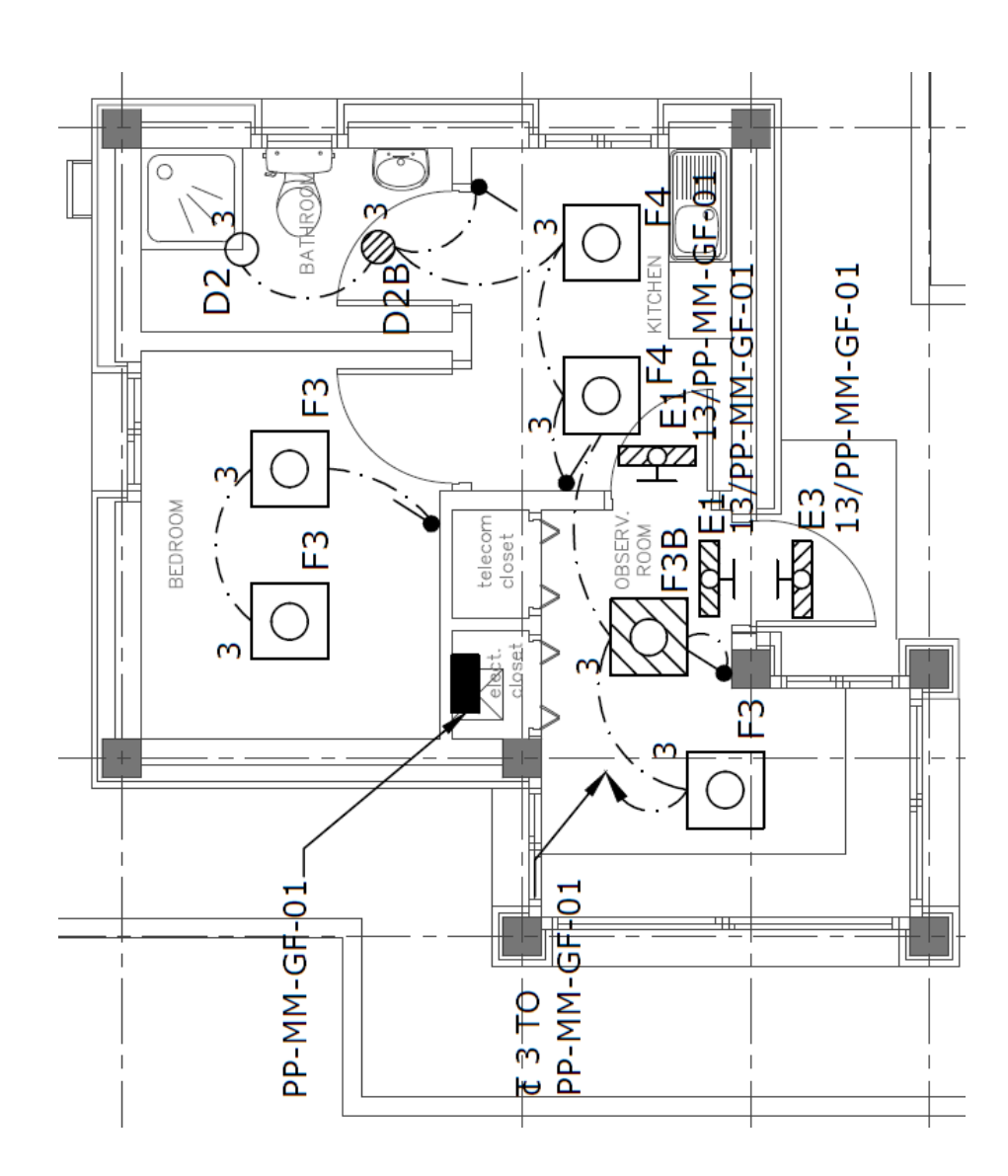

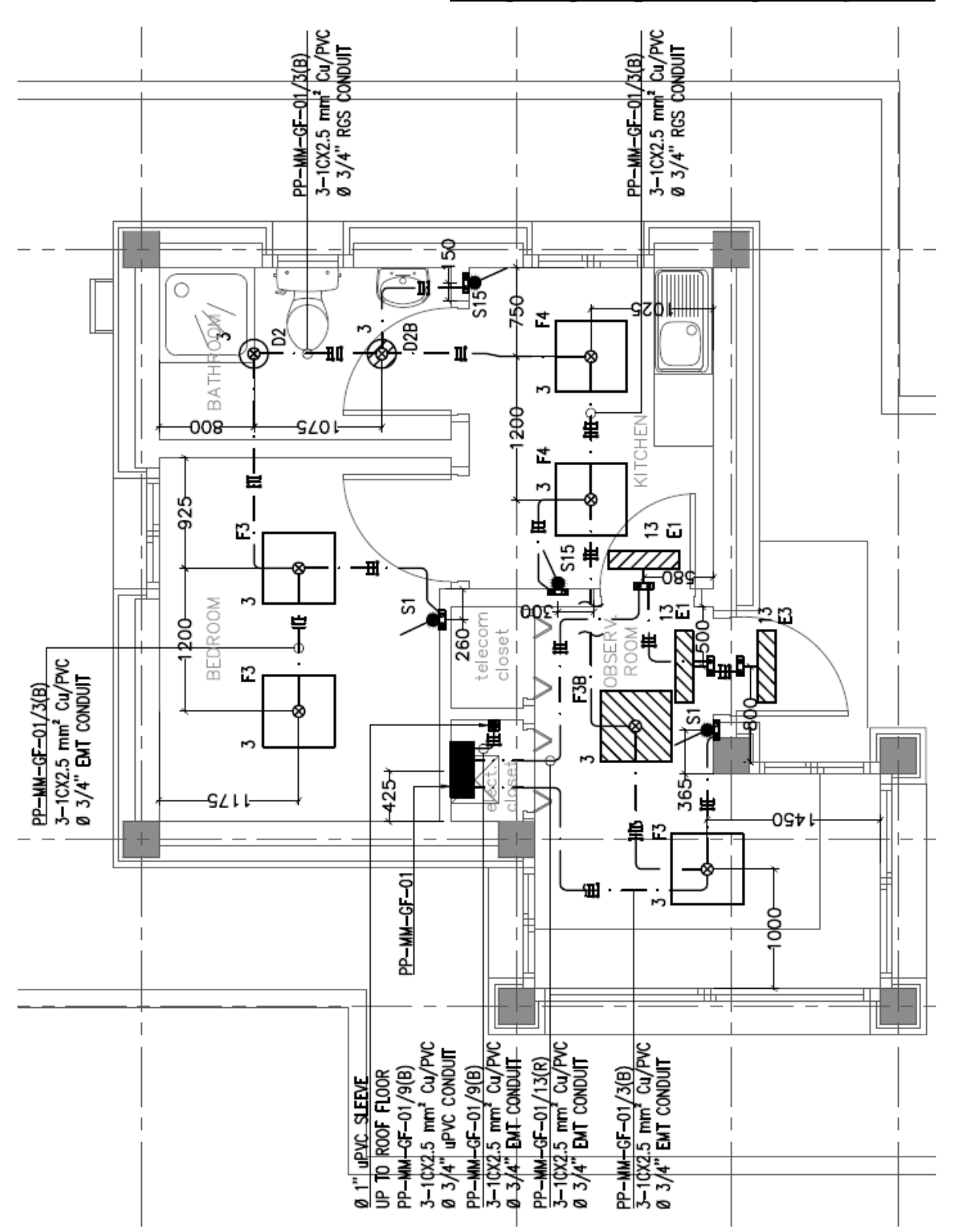

## **مثال لمبني صغير (Drawing Shop Lighting (:**

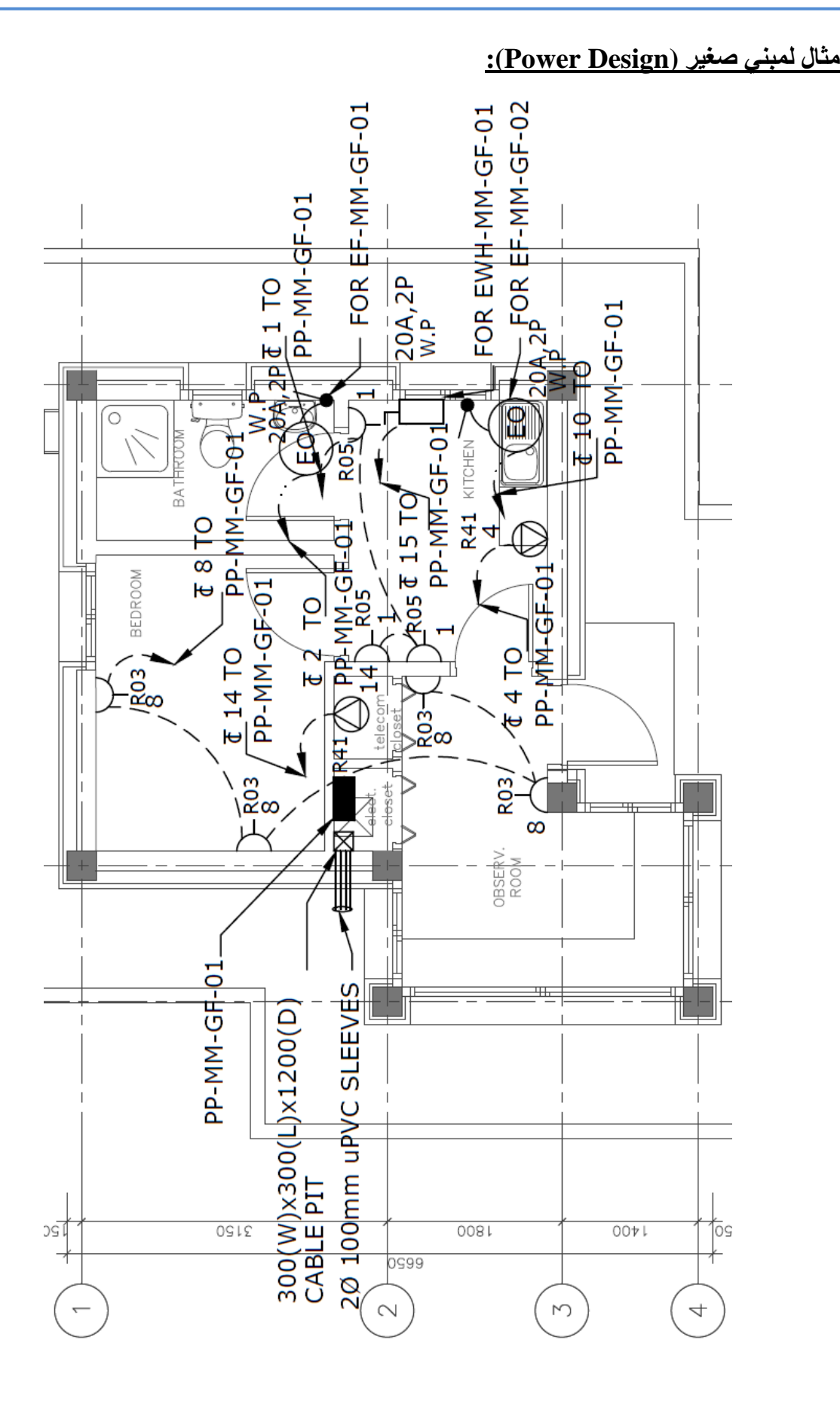

#### **مثال لمبني صغير (Drawing Shop Power (:**

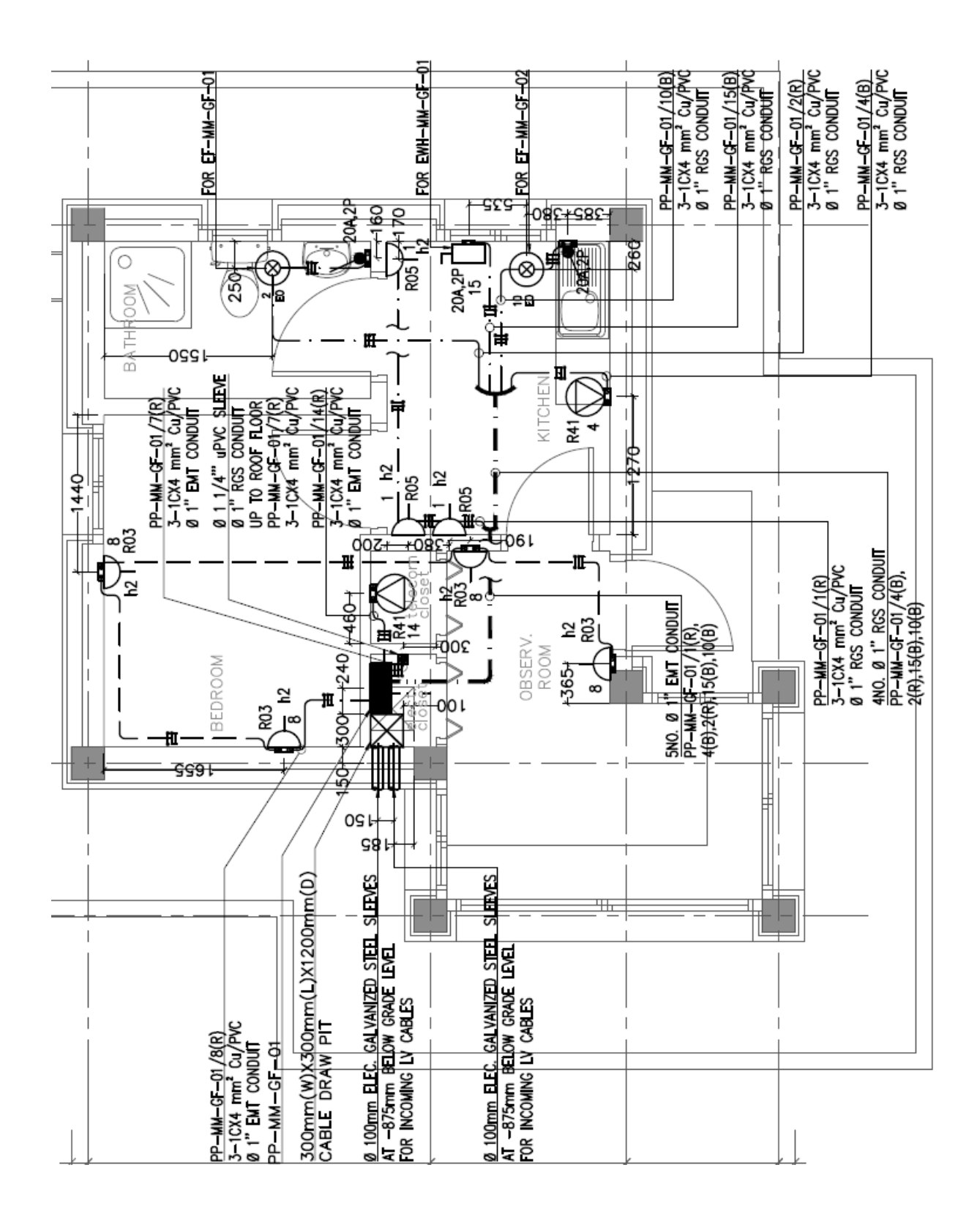

#### **مثال لمبني آخر صغير (Design Routing Cable(:**

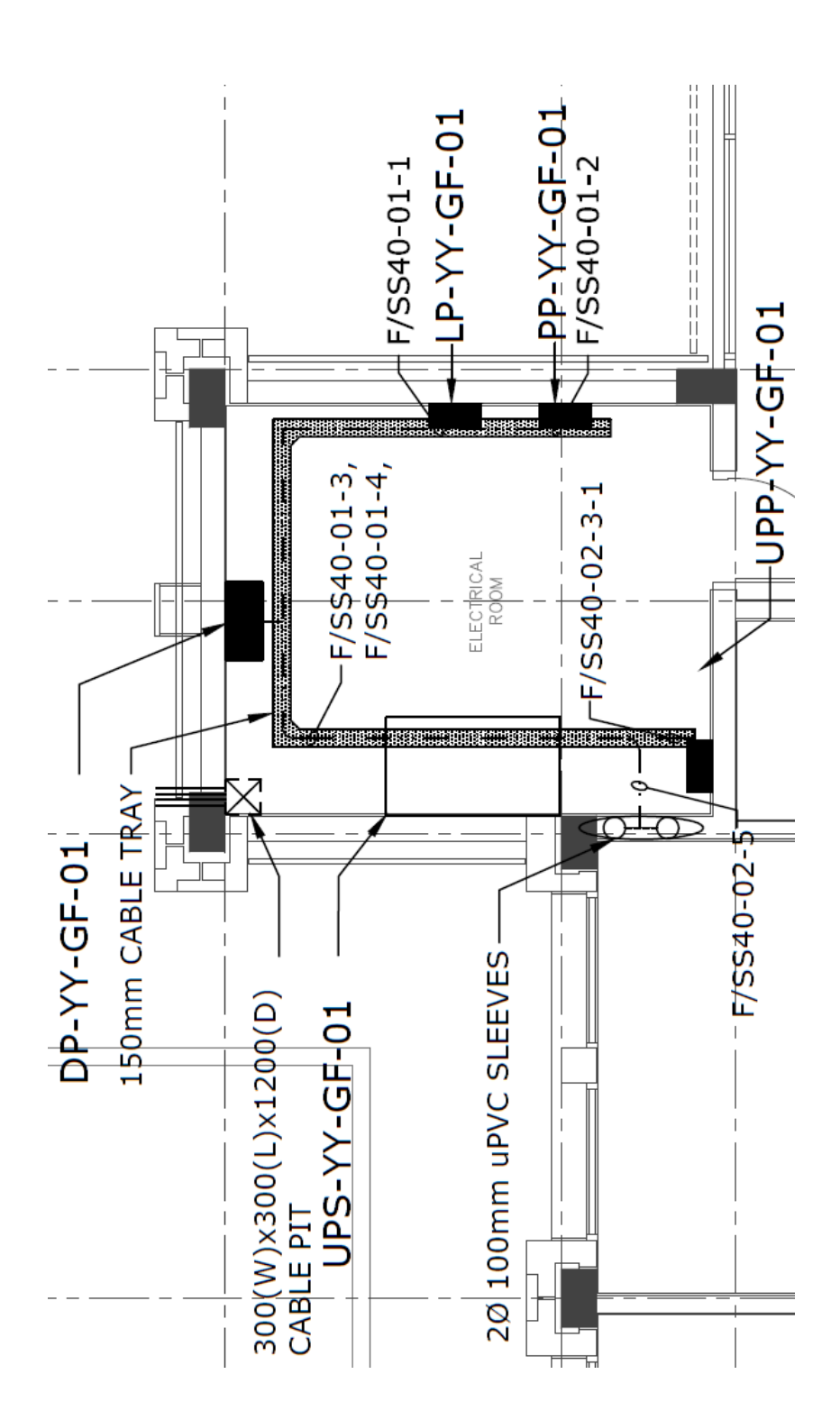

#### **مثال لمبني آخر صغير (Drawing Shop Routing Cable(:**

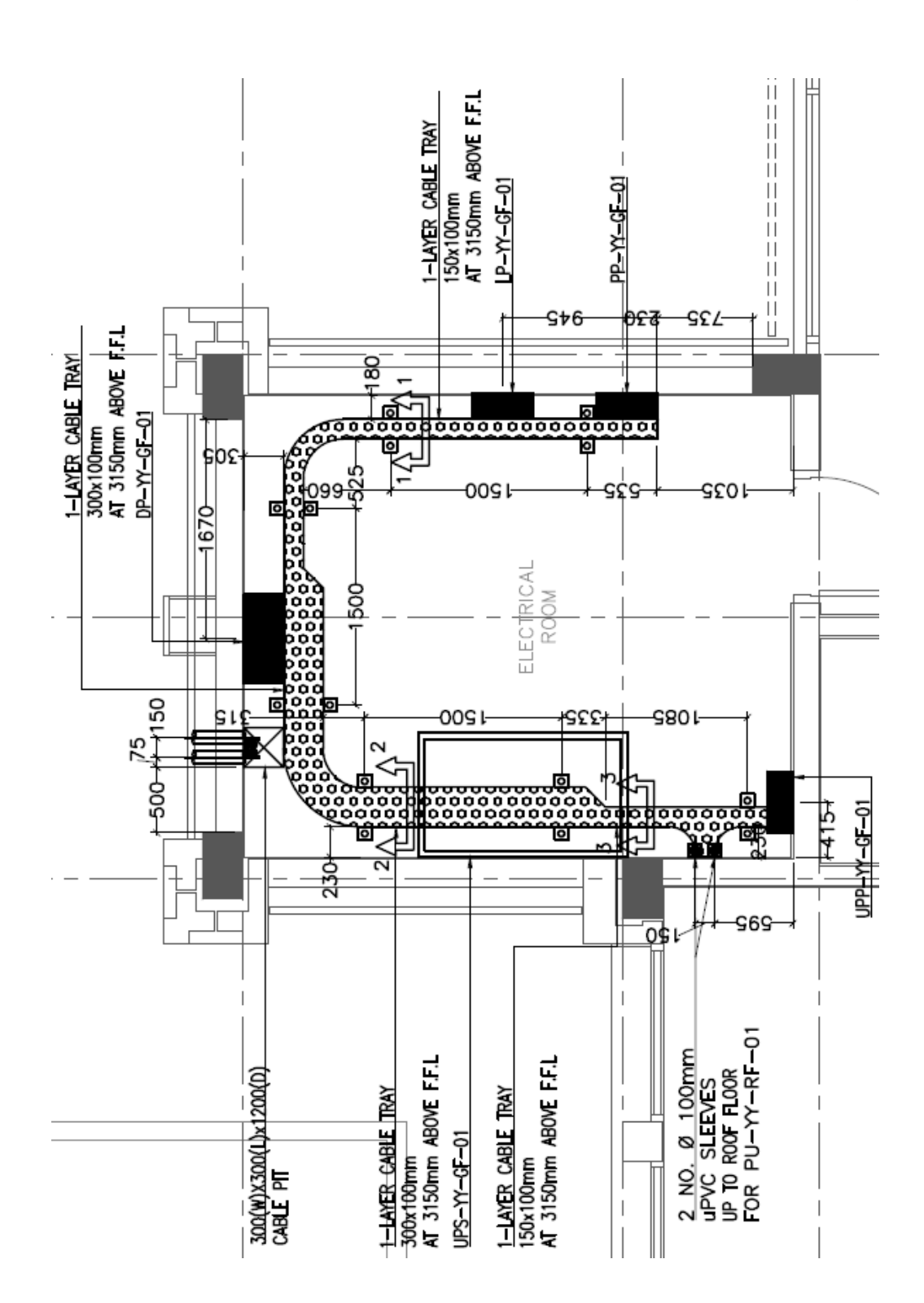

### **:(Cable Routing Section Shop Drawing) صغير آخر لمبني مثال**

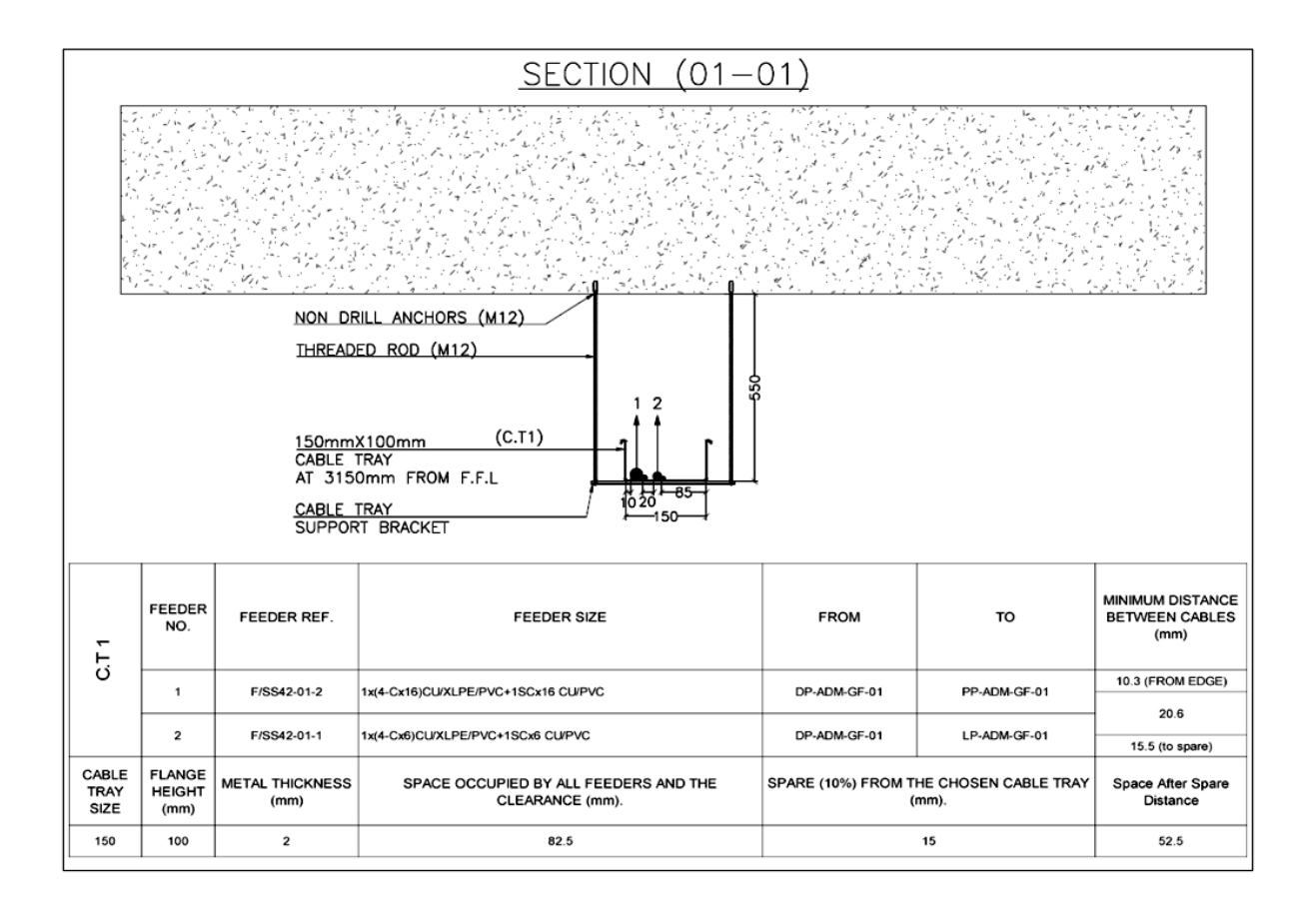

## *Lighting and Power Shop Drawing Check List .*

- 1- **Specifications and Material Submittal Studying**
- 2- **Electrical Design Drawing Studying**
- 3- **Architecture, Structure & Mechanical shop Drawings Studying**
- 4- **Work File:**
- $\Box$  Arch Final Revision As Block or Xref
- $\Box$  Make Units mm

#### 5- **Blocks Replacing:**

- $\Box$  Copy Electrical Design Blocks
- $\Box$  Replace Design Blocks With Shop Drawing Blocks
- $\Box$  Quick Select Shop Drawing Block Then Change Layer and Scale
- $\Box$  If Blocks Have Attributes Use AttSync Then Torient
- $\Box$  Make False Ceiling Coordination for Fixtures or Electrical Outlets (E.O.)

#### 6- **Internal Wiring:**

- $\Box$  Copy Electrical Design and Make it Block
- $\Box$  Create New Layers For Wiring
- $\square$  Connect Fixtures or Sockets By Polylines With Fillet

#### 7- **Home Run Wiring:**

- $\Box$  Check All Circuits With Design Schedules
- $\Box$  Check Electrical Panel Locations With Cable Routing Plan
- $\square$  Connect Fixtures (or Sockets) Circuits To Electrical Panels

#### 8- **Make Ceiling Box For Lighting Fixtures Only**

#### 8**'- Connect Mechanical Equipments (For Power Only):**

- $\Box$  Copy Mechanical Equipments From Mechanical Shop Drawing Plan
- $\square$  Change Electrical Outlets and Disconnect Switches Locations
- $\square$  Connect Equipments With Disconnect Switches

#### 9- **Make Hatch Marks For All Connections In Plan**

#### 10- **Presentation:**

 $\Box$  Put Pull Box and Cutting In Necessary Locations
- $\Box$  Avoid Text Overlapping
- $\Box$  Put Mleader For Home Run Conduits and Align it
- $\Box$  Put Mleader For Panels, Pull Boxes, Mechanical Equipments, Conduits (Sleeves) Up or Down To Another Floor and Electrical Outlets
- $\Box$  Put Heights for Wall Mounted & Suspended Fixtures, Switches and Sockets
- $\Box$  Make Dimension for Fixtures, Sockets, Switches, Pull Boxes, Junction Boxes and Electrical Outlets
- $\Box$  Make Legend for All Lighting Fixtures, Switches, Sockets and Conduits

### 11- **Edit Drawings for Consultant Notes and RFI**

### 12- **Make Coordination**

## 13- **Shop Drawing Schedules, Calculate:**

- Main Circuit Breaker or Isolator Size
- $\Box$  Feeding Panel Name and Location
- $\Box$  Feeder Reference No, Length, Cross Sectional Area and Type
- $\square$  Distance Between Units and Home Run Length
- $\Box$  Voltage Drop % for Each Circuit
- Wires, Conduit and Circuit Breaker Sizes for Each Circuit
- □ No. Of Pole and Type of Load
- Total Connected Power for Each Phase and For All Phases
- $\Box$  Make Phase Balance
- $\square$  Connected Power and Demand Load Power (KVA) For Each Load Type

# 14- **Details Drawings**

### 15- **Drawings Plotting (Printing):**

- $\Box$  Make Layout from Template and Modify Page Setup
- $\Box$  Make Viewports In Layouts With Scale
- $\Box$  Final Revision of Design Drawings Reference
- $\Box$  Check Legend, General Notes and Key Plan In Viewports
- $\Box$  Plot Drawing for Pdf File
- $\Box$  Bind Drawing

# *Cable Routing Shop Drawing Check List .*

- 1- **Specifications and Material Submittal Studying**
- 2- **Electrical Design Drawing Studying**
- 3- **Architecture, Structure & Mechanical shop Drawings Studying**

### 4- **Work File:**

- $\Box$  Arch Final Revision As Block or Xref
- $\Box$  Make Units mm

## 5- **Blocks Replacing:**

- $\Box$  Copy Electrical Design Blocks (Panels Disconnect Switches)
- $\Box$  Replace Design Blocks With Shop Drawing Blocks
- $\Box$  Quick Select Shop Drawing Block Then Change Layer and Scale
- $\Box$  If Blocks Have Attributes Use AttSync Then Torient

## 6- **Guide Lines:**

- $\Box$  Copy Trays from Design Drawing to Shop Drawing
- $\Box$  Review each Cable Tray Type
- $\Box$  Draw Guide Line for each Cable (Normal Emergency)
- $\square$  Draw Cable Trays with Same Design Size

# 7- **Sections:**

- $\Box$  Put Section Symbol in Every Tray Size Change
- $\square$  Draw Section for Tray

# 8- **Cable Tray Sizing**

### 9- **Put Cable Tray Accessories**

### 10- **Make Coordination**

### 11- **Presentation:**

- $\Box$  Avoid Text Overlapping
- $\Box$  Put Mleader For Each Cable Tray and Align it
- $\Box$  Put Mleader For Panels, Disconnect Switches and Conduits (Sleeves) Up or Down To Another Floor
- $\Box$  Make Dimension for Fixtures, Sockets, Switches, Pull Boxes, Junction Boxes and Electrical Outlets
- $\Box$  Make Legend for All Cable Trays Types and Accessories

## 12- **Edit Drawings for Consultant Notes and RFI**

### 13- **Details Drawings**

#### 14- **Drawings Plotting (Printing):**

- $\Box$  Make Layout from Template and Modify Page Setup
- $\Box$  Make Viewports In Layouts With Scale
- $\Box$  Final Revision of Design Drawings Reference
- $\Box$  Check Legend, General Notes and Key Plan In Viewports
- $\Box$  Plot Drawing for Pdf File
- $\Box$  Bind Drawing

تم بحمد الله ِّ وصل اللهم على سيدنا **محمد** وعلي آله وصحبه وسلم